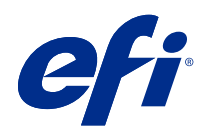

# Fiery Command WorkStation

© 2018 Electronics For Imaging, Inc. La información de esta publicación está cubierta por los Avisos legales para este producto.

## Contenido

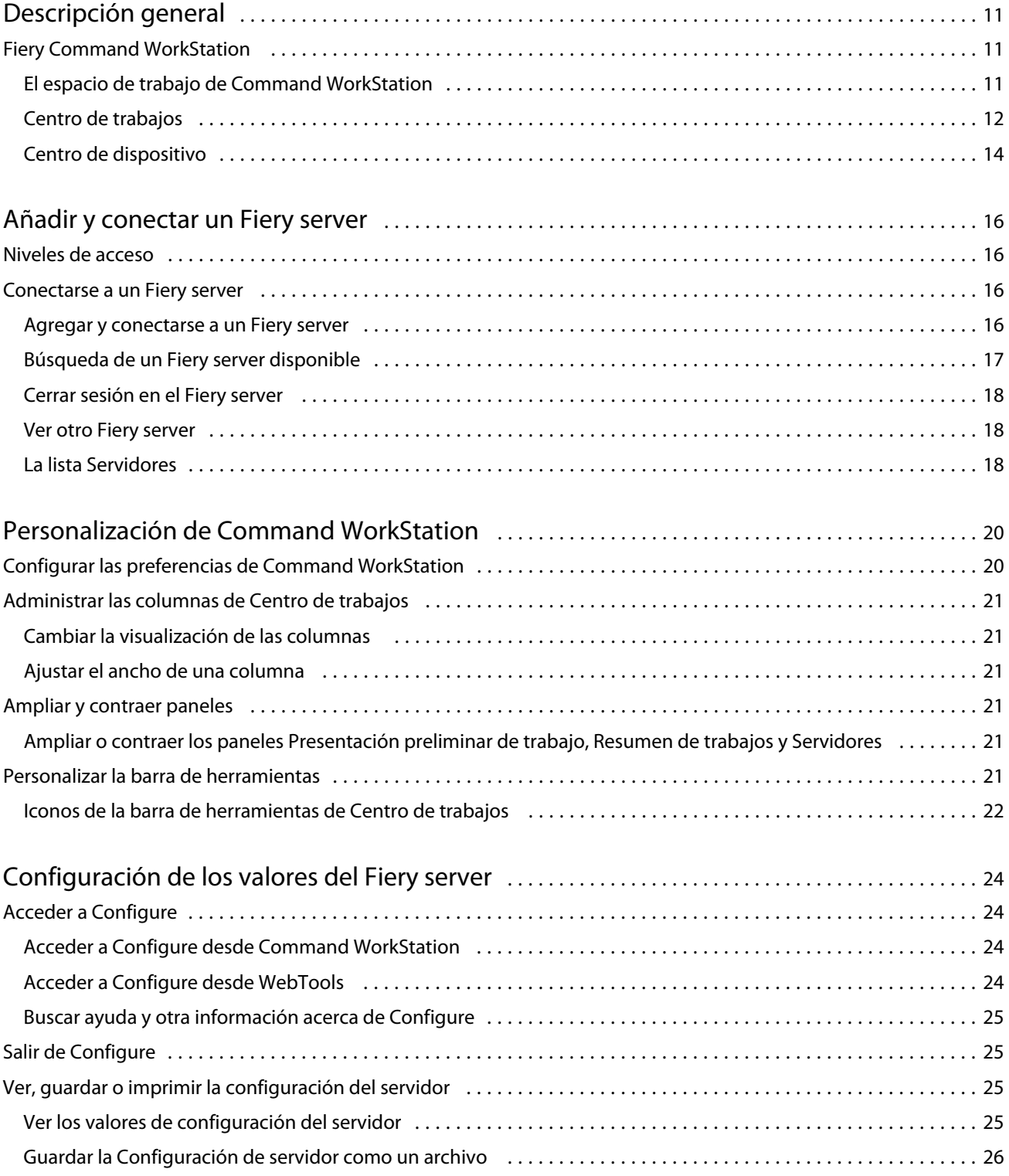

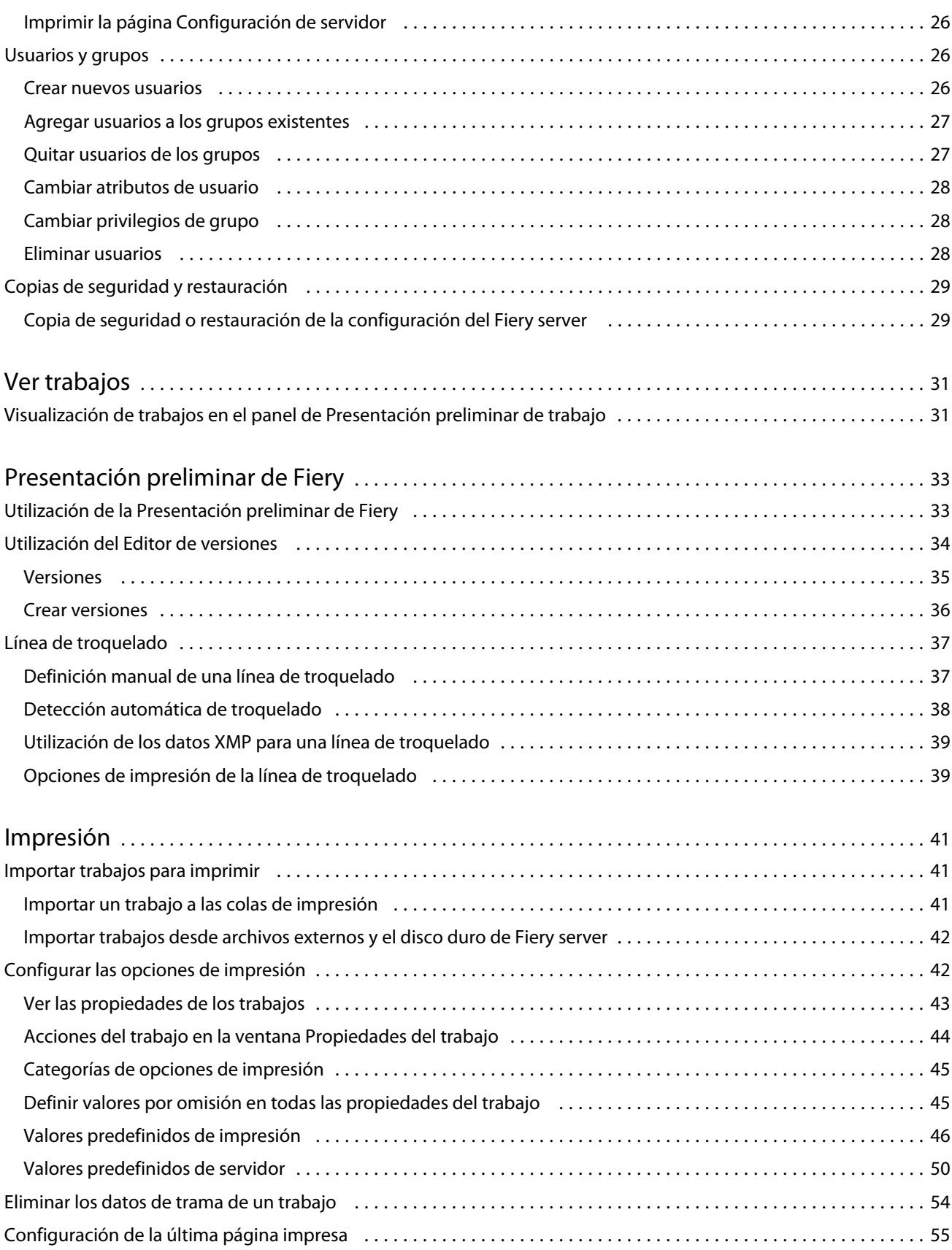

4

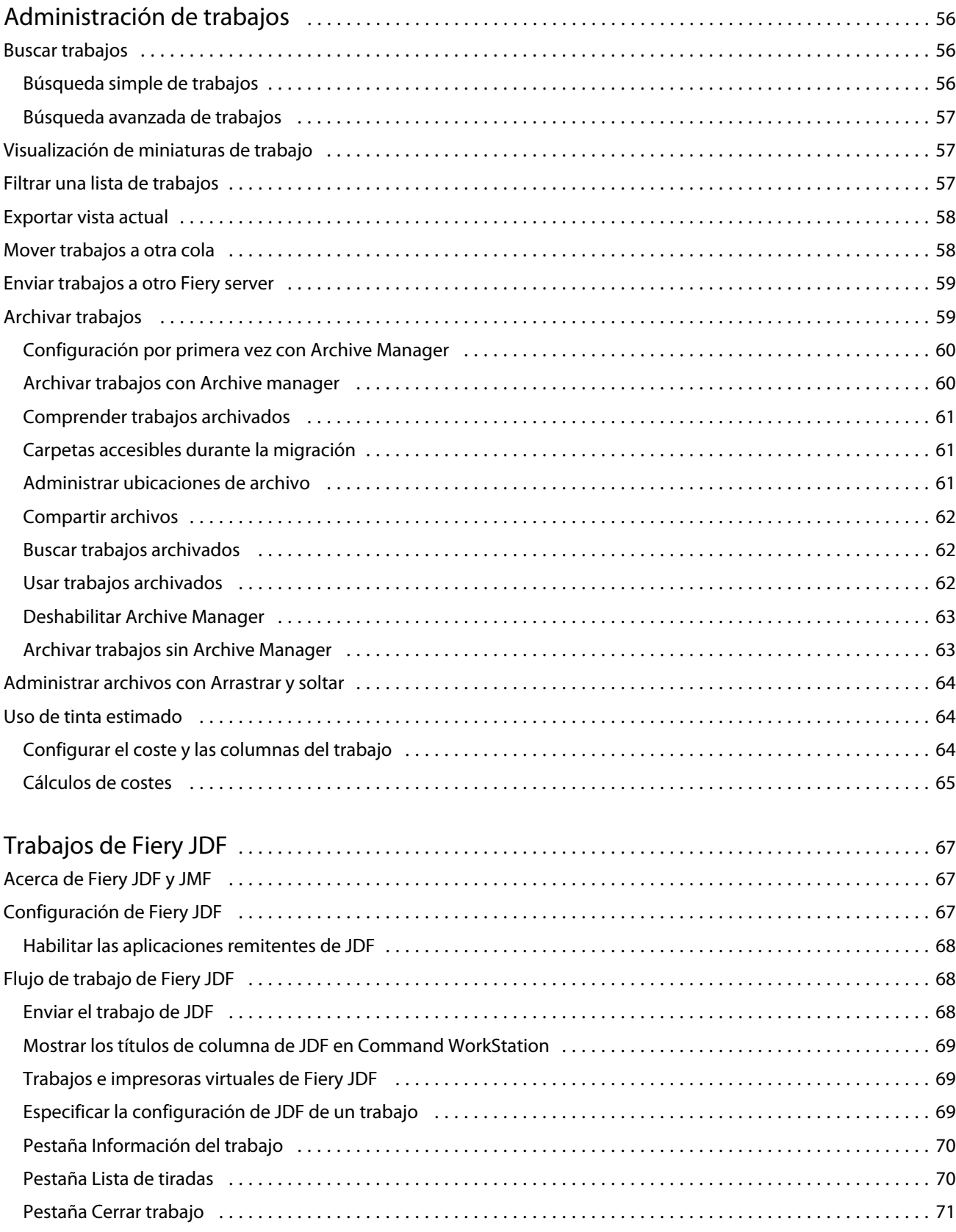

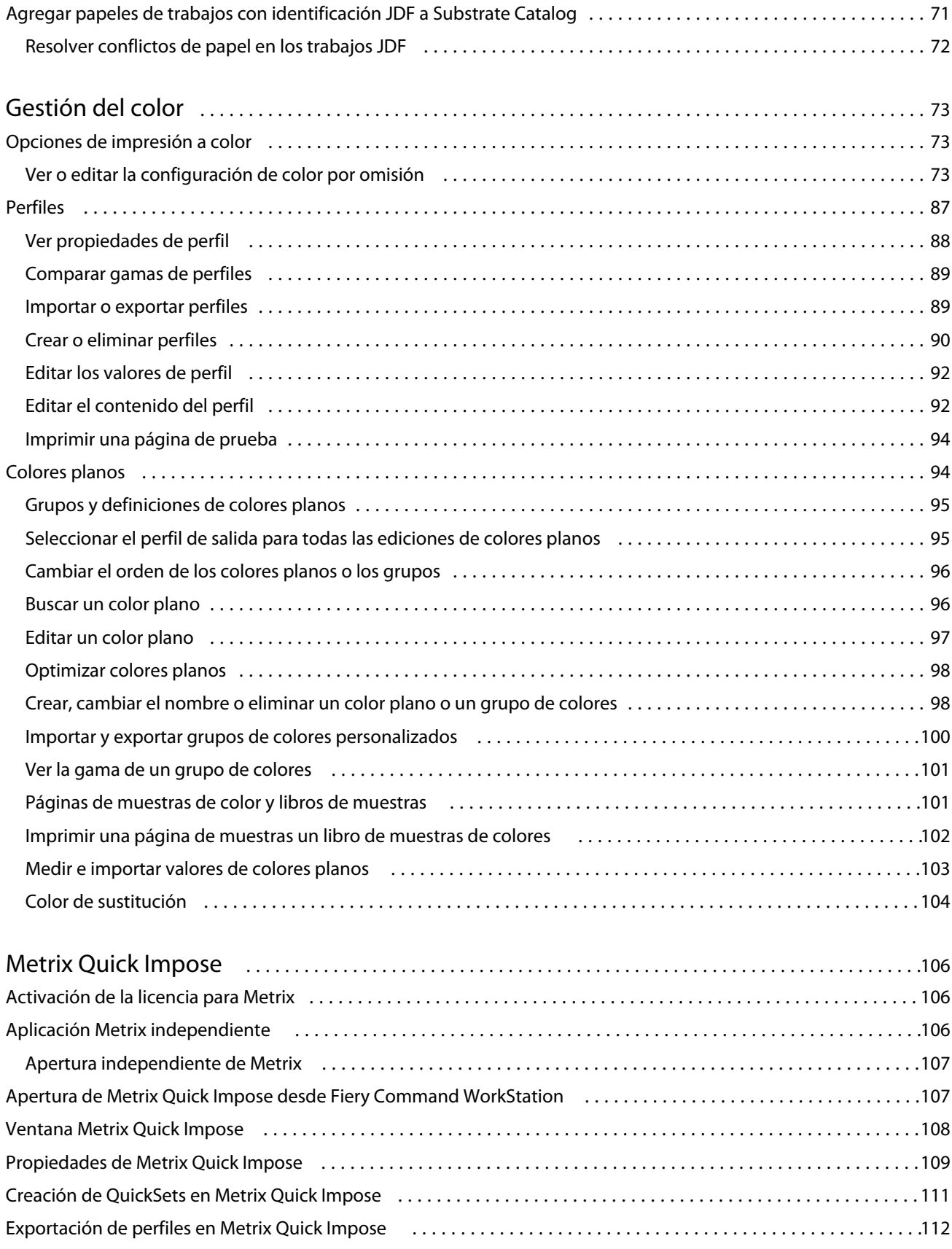

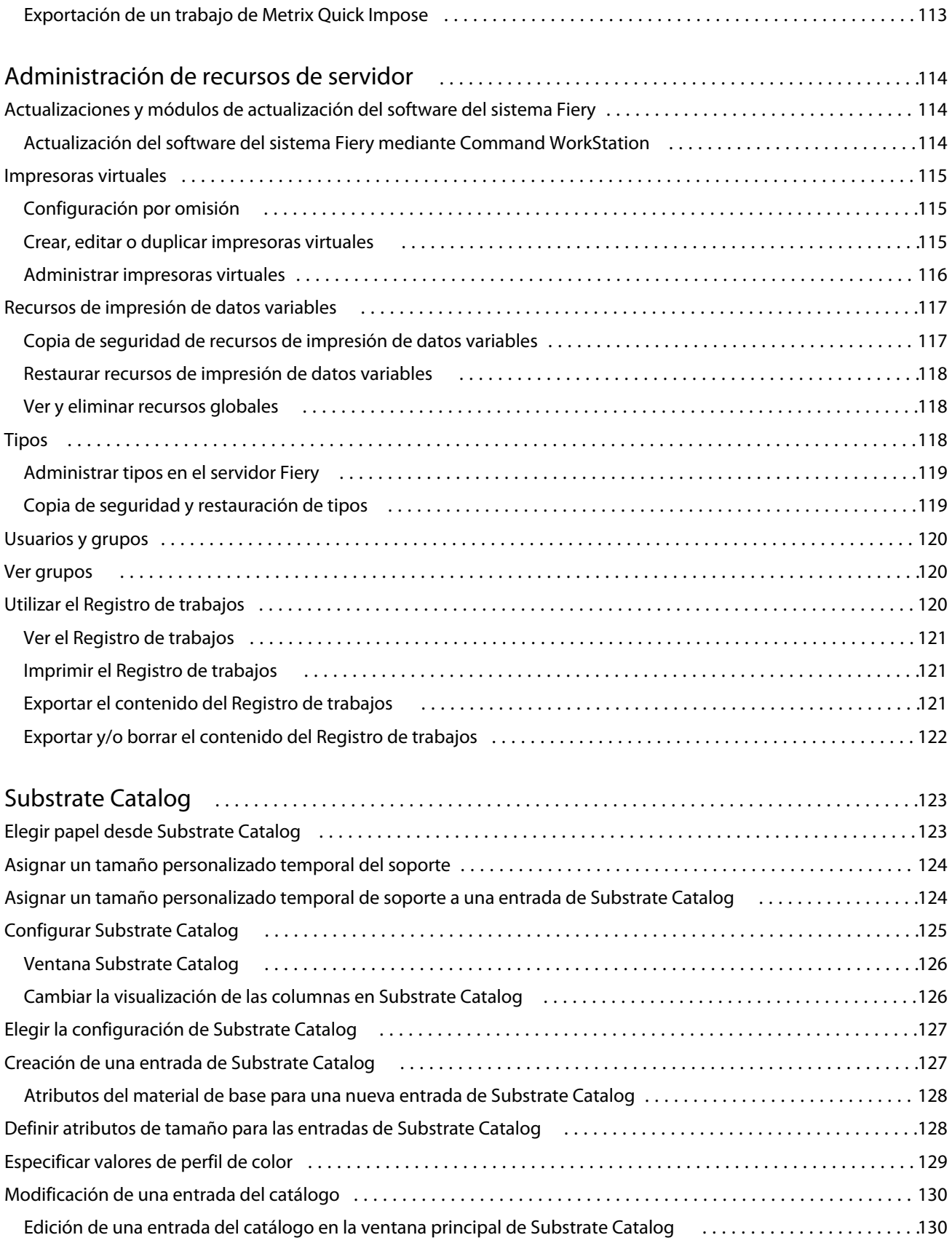

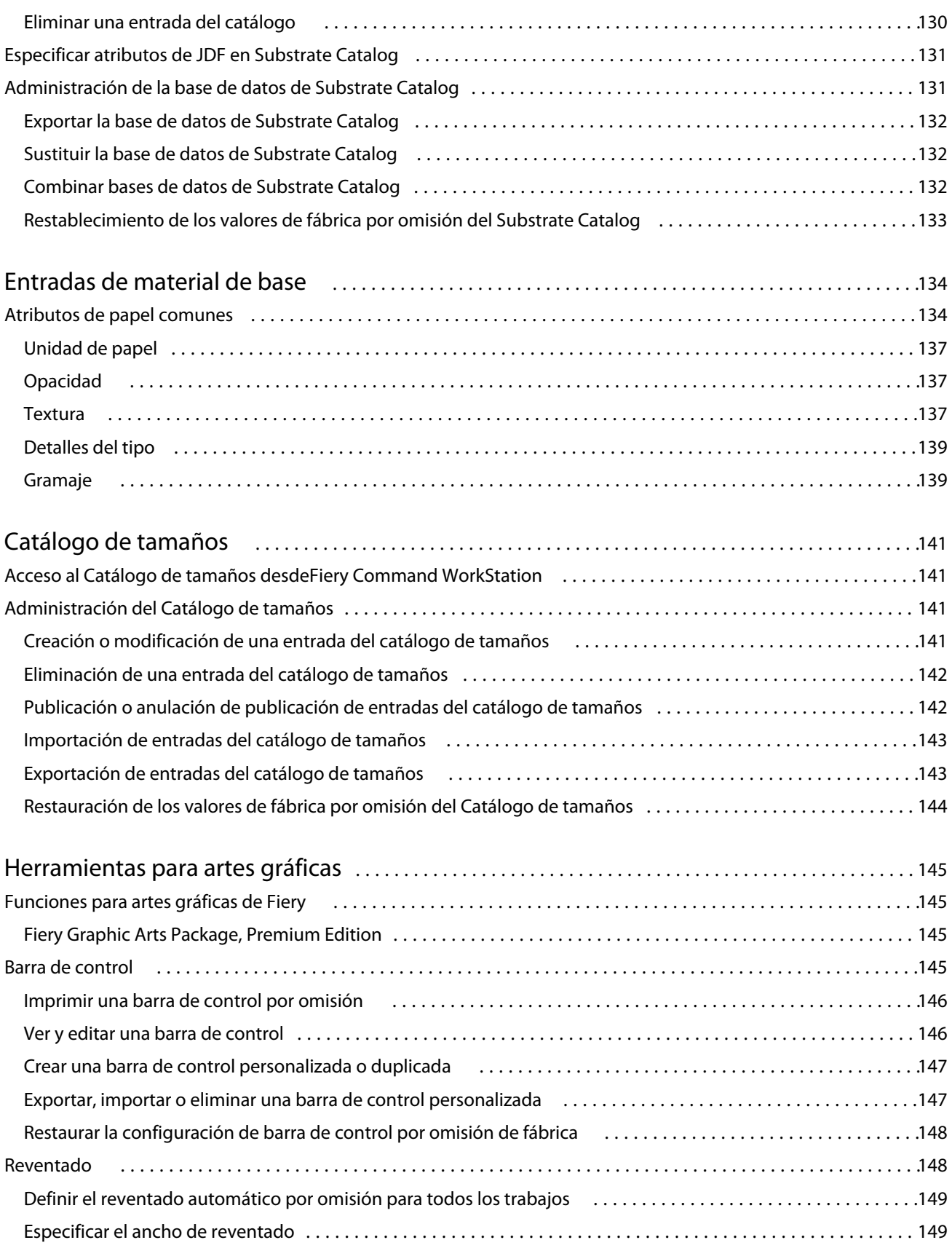

![](_page_8_Picture_188.jpeg)

## <span id="page-10-0"></span>Descripción general

## Fiery Command WorkStation

Command WorkStation es la interfaz de administración de trabajos de impresión de los Fiery servers.

Con Command WorkStation, puede conectarse a varios Fiery servers y administrar los trabajos desde una sola ubicación. La interfaz intuitiva simplifica las tareas complejas para los operadores y administradores, independientemente del número o los tipos de trabajos que procese.

Centro de trabajos y Centro de dispositivo son funciones integradas de Command WorkStation que incluyen herramientas para buscar trabajos, ver presentaciones preliminares de trabajos, asignar flujos de trabajo y administrar trabajos de impresión.

Puede usar las herramientas de Command WorkStation para hacer las siguientes tareas:

- **•** Importar y ver trabajos antes de imprimirlos.
- **•** Ver información acerca de Fiery servers.
- **•** Definir las opciones de impresión.
- **•** Ver y modificar flujos de trabajo personalizados.
- **•** Administrar flujos de trabajos de preimpresión.
- **•** Utilizar las aplicaciones de Fiery, como el software de imposición y las aplicaciones de preparación, para preparar y montar trabajos.

En el Fiery servers hay varias características opcionales; todas ellas se recogen en esta Ayuda. Sin embargo, las características opcionales solo se muestran en Command WorkStation si se admiten en el Fiery server conectado; por ejemplo, el modo HyperRIP.

Puede ver la versión del sistema Fiery instalada en el Fiery server en Centro de dispositivo > Información general. (Consulte El espacio de trabajo de Command WorkStation en la página 11.)

Para obtener más información acerca de las características de Command WorkStation, consulte *Utilidades* en la documentación del usuario.

#### **El espacio de trabajo de Command WorkStation**

La ventana principal proporciona un resumen de la actividad que se está produciendo en todos los Fiery servers conectados o en un servidor seleccionado, y proporciona acceso a las funciones.

Para agregar un Fiery server a Command WorkStation, consulte [Añadir y conectar un Fiery server](#page-15-0) en la página 16.

<span id="page-11-0"></span>**Nota:** El contenido mostrado varía según el Fiery server. La siguiente lista proporciona una descripción general. Para obtener información específica, consulte la Ayuda de Command WorkStation para su Fiery server en el menú Ayuda del Centro de trabajos.

La ventana principal de Command WorkStation incluye las siguientes áreas:

- **•** Menús principales: proporcionan acceso a los comandos.
- **•** Barra lateral: muestra los botones para desplazarse por las pantallas siguientes (desde arriba, debajo del logotipo de Fiery): Inicio, Centro de trabajos y Aplicaciones y recursos.
	- **•** Inicio: Puede ver la información general del estado de sus Fiery servers conectados y una instantánea de las estadísticas de producción de impresión referentes a la semana anterior.
	- **•** Centro de trabajos: Puede ver y administrar los trabajos enviados al Fiery server conectado.
		- **•** Servidores: muestra una lista de las colas de trabajos o del estado del trabajo. Algunos Fiery servers muestran los soportes y consumibles disponibles. La pantalla de cada Fiery server puede contraerse para ver los demás servidores.
		- **•** Estado del trabajo: muestra el estado de los trabajos que se están procesando e imprimiendo. Para administrar estos trabajos, haga clic en la cola Procesando o Imprimiendo en la lista de servidores.
		- **•** Presentación preliminar de trabajo: muestra el contenido (miniaturas) del trabajo procesado. En el Fiery server FS300 Pro o posterior, las miniaturas se muestran en trabajos en cola así como en trabajos procesados.
		- **•** Resumen de trabajos: proporciona información del trabajo seleccionado, como su nombre o título, número de páginas o de hojas, y número de copias. La información adicional –como la hora de almacenamiento o procesamiento, el papel utilizado, la información de comprobación previa o verificación del trabajo– se muestra según el Fiery server seleccionado. Puede editar algunos de los campos de propiedades del trabajo haciendo clic en el icono del lápiz.
		- **•** Lista de trabajos: muestra la lista de trabajos y una barra de herramientas con las acciones disponibles. Haga clic con el botón derecho en un trabajo para ver la lista completa de acciones correspondientes.
	- **•** Aplicaciones y recursos: permite el acceso a todas las aplicaciones Fiery instaladas con un solo clic y muestra otras aplicaciones y recursos del Fiery server. También puede acceder a las versiones de prueba y a las descargas de software gratuito que sean compatibles con el Fiery server seleccionado.

**Nota:** Se necesita conexión a internet para ver la lista de Aplicaciones y recursos disponibles.

#### **Centro de trabajos**

El Centro de trabajos de Command WorkStation es una ubicación centralizada donde puede ver y administrar los trabajos enviados al Fiery server conectado. El Centro de trabajos incluye las colas Imprimiendo, Procesando y Preparados para imprimir y las listas En espera, Impresos y Archivados.

En el Centro de trabajos, puede hacer lo siguiente:

- **•** Buscar trabajos y ver sus propiedades y las presentaciones preliminares en todos los Fiery servers. Usar la barra de herramientas para acceder a las distintas funciones.
- **•** Asignar flujos de trabajo y administrar trabajos.
- **•** Utilizar las vistas personalizadas de la lista de trabajos para administrar los trabajos de forma más eficiente.
- **•** Ver el estado de todos los Fiery servers.
- **•** Consultar información acerca de la impresora.
- **•** Ver una presentación preliminar de los trabajos.
- **•** Ver iconos de miniatura de los trabajos.
- **•** Editar las propiedades en el panel Resumen de trabajos.
- **•** Arrastrar trabajos desde el escritorio y colocarlos en Command WorkStation.
- **•** Acceder a la *Ayuda* del Fiery server.

#### **Estado de los trabajos en procesamiento e impresión**

En la parte superior de Centro de trabajos, los paneles Procesando e Imprimiendo (rectángulos azules) muestran el progreso de los trabajos que se están procesando e imprimiendo, respectivamente.

Puede arrastrar trabajos y soltarlos en el panel Procesando.

Si su Fiery server admite el modo HyperRIP, también se muestra un estado adicional. Cuando un trabajo se está procesando en el modo de páginas en paralelo (modo de un solo trabajo), la barra de progreso del panel Procesando que hay en Centro de trabajos se divide en secciones que representan el progreso de cada procesador en uso. En el modo de trabajos en paralelo (modo de varios trabajos), la cola Procesando que hay debajo de la columna Estado del trabajo muestra, además, las barras de progreso, en orden, de todos los trabajos que se estén procesando.

#### **Comandos para administrar trabajos en una cola**

Puede acceder a los comandos de un trabajo que se muestra en las colas En espera, Impresos o Archivados en el Centro de trabajos. Haga clic con el botón derecho en un trabajo de la cola para mostrar la lista de comandos o seleccione uno en el menú Acciones.

Las características opcionales solo se muestran si se admiten en el Fiery server conectado.

![](_page_12_Picture_179.jpeg)

<span id="page-13-0"></span>![](_page_13_Picture_154.jpeg)

#### **Centro de dispositivo**

Command WorkStation muestra información del sistema en un solo espacio de trabajo. Puede utilizar el Centro de dispositivo para configurar el Fiery server conectado y acceder a las distintas herramientas de gestión de la impresión.

Para entrar en el Centro de dispositivo, haga clic en el icono Más (tres puntos) y seleccione Centro de dispositivo o haga doble clic en el nombre del Fiery server en la lista Servidores.

En Centro de dispositivo, puede hacer lo siguiente:

- **•** Ver la información sobre el Fiery server conectado.
- **•** Configurar los valores por omisión de propiedades del trabajo, incluida la configuración por omisión del color.
- **•** Ver y modificar la configuración de Substrate Catalog, impresión de datos variables (VDP), perfiles de color, tablas de colores planos y tipos.
- **•** Ver y crear las impresoras virtuales disponibles y los valores predefinidos de servidor.
- **•** Ver un registro detallado de todos los trabajos procesados e impresos.

El Centro de dispositivo tiene las siguientes configuraciones:

- **•** General: puede ver información acerca del Fiery server conectado, que incluye la dirección IP, la capacidad (cantidad de espacio disponible en el disco duro) y una lista de las opciones y los paquetes instalados. La sección General tiene las siguientes características: Información general, Configuración de servidor y Herramientas.
- **•** Configuración de color: la sección Configuración de color incluye Gestión del color; puede incluir Barra de control, Reventado y Simulación de medias tintas si el Fiery server conectado admite estas características.
- **•** Recursos: vea y modifique la configuración de Substrate Catalog, impresión de datos variables (VDP), perfiles de color, tablas de colores planos y tipos. La sección Recursos incluye lo siguiente: Catálogo de tamaños, Recursos de impresión de datos variables, Perfiles y Tipos, y puede incluir el Catálogo de soportes, Colores planos y Colores de especialidad si el Fiery server conectado admite estas características.
- **•** Flujos de trabajo: vea una lista de las impresoras virtuales disponibles y los valores predefinidos del servidor. La sección Flujos de trabajo incluye lo siguiente: Valores predefinidos del trabajo e Impresoras virtuales.
- **•** Registros: vea un registro detallado de todos los trabajos procesados e impresos. La pestaña Registros incluye la pestaña Registro de trabajos.

## <span id="page-15-0"></span>Añadir y conectar un Fiery server

## Niveles de acceso

Puede iniciar sesión como administrador, operador o cualquier usuario al que el administrador haya dado acceso. Los administradores pueden definir contraseñas para todos los tipos de usuario.

- **• Administrador** : dispone de un acceso total a las funciones de Command WorkStation y del panel de control del Fiery server. Se requiere una contraseña de administrador.
- **• Operador**: tiene acceso a todas las funciones del Centro de trabajos. En el Centro de dispositivo, el operador no tiene acceso a Configure, Copia de seguridad y restaurar, el cambio de contraseña ni el borrado del Registro de trabajos. Un operador puede ver Substrate Catalog, las impresoras virtuales y las funciones de gestión del color, pero no puede editarlas. Se requiere una contraseña de operador.
- **•** Nombre de usuario: el administrador crear usuarios y los asigna a grupos; luego, asigna privilegios (como los privilegios de invitado o valores predefinidos de servidor) a los grupos.

Para obtener más información acerca de la configuración de niveles de acceso, consulte la *Ayuda de Configure* e *Instalación y configuración* en la documentación del usuario.

### Conectarse a un Fiery server

Para usar Command WorkStation, debe conectarse a un Fiery server.

La lista Servidores de Command WorkStation administra el acceso a todo Fiery server disponible. Puede agregar (y conectarse a), eliminar y desconectarse de un Fiery server.

Puede buscar un Fiery server introduciendo el nombre de servidor o la dirección IP en el cuadro de diálogo. Después de realizar y autentificar la conexión de servidor, la dirección IP cambia al nombre del Fiery server en la lista Servidores. Command WorkStation se puede conectar a más de un Fiery server a la vez.

#### **Agregar y conectarse a un Fiery server**

Puede agregar, conectarse y volver a conectarse a un Fiery server.

Para poder agregar un Fiery server, necesita su nombre de servidor o dirección IP.

Si no conoce el nombre de servidor o la dirección IP, puede utilizar la función de búsqueda para ver si hay algún Fiery server disponible en la red. Consulte [Búsqueda de un Fiery server disponible](#page-16-0) en la página 17.

- <span id="page-16-0"></span>**1** Haga clic en el signo más en la lista Servidores o en la pantalla Inicio. Escriba la dirección IP o el nombre de servidor del Fiery server y haga clic en Agregar.
- **2** Seleccione el usuario en la lista Usuario e introduzca la contraseña adecuada.

Además de los nombres de usuario por omisión, que son Administrador y Operador, los usuarios pueden iniciar sesión con su propio nombre de usuario si el administrador de red los ha asignado a alguno de los grupos.

- **3** Haga clic en Iniciar sesión.
- **4** Si se ha conectado previamente a un Fiery server de la lista Servidores, seleccione el Fiery server y haga clic en Conectar.

#### **Búsqueda de un Fiery server disponible**

Si no conoce el nombre o la dirección IP del Fiery server, puede buscarlo en la red de área local. Puede buscar en la subred que contiene el ordenador o buscar en una subred específica o en un rango de direcciones IP.

- **1** Haga clic en el signo Más en la lista Servidores.
- **2** Si el cuadro de diálogo Agregar servidor Fiery no muestra resultados en la búsqueda automática de la subred, o si no tiene el nombre o la dirección IP del servidor, haga clic en Búsqueda avanzada.
- **3** Realice una de las siguientes acciones:
	- **•** Para buscar Fiery servers dentro de un rango de direcciones IP específico, seleccione Rango de IP en el menú desplegable Buscar.
		- **•** Introduzca el inicio del rango de direcciones IP en Desde. Para incluir el inicio de un octeto, introduzca 0. Por ejemplo, 10.100.10.0.
		- **•** Introduzca el final del rango de direcciones IP en Para. Para incluir el final de un octeto, introduzca 255. Por ejemplo, 10.100.10.255.
	- **•** Para buscar Fiery servers dentro de un rango de subredes específico, seleccione Subred en el menú desplegable Buscar.
		- **•** Introduzca la Dirección de subred para indicar el rango de subredes que se debe incluir. Introduzca 0 en los octetos donde se admita cualquier número. Por ejemplo, 10.100.10.0 encontrará del 10.100.10.1 al 10.100.10.255.
		- **•** Introduzca la Máscara de subred para indicar cualquier rango de subredes que se deba excluir. Introduzca 0 en los octetos donde no se excluya nada. Por ejemplo, 255.255.255.0 excluirá todo menos la dirección de subred indicada en los tres primeros octetos y permitirá cualquier valor en el cuarto octeto (como 10.100.10.30).
- **4** Haga clic en Buscar.

Se muestra cualquier Fiery server disponible que coincida con los criterios de búsqueda. Puede filtrar la lista de resultados de la búsqueda escribiendo una palabra clave en el campo Filtrar por palabra clave.

**5** Seleccione el Fiery server de la lista de resultados y haga clic en Aceptar y, a continuación, en Agregar para añadirlo a la lista de Servidores.

#### <span id="page-17-0"></span>**Cerrar sesión en el Fiery server**

Al cerrar la sesión en el Fiery server, se finaliza la conexión entre el Fiery server y Command WorkStation.

- **1** Seleccione un Fiery server en la lista Servidores.
- **2** Haga clic en el icono Más junto al nombre del Fiery server y seleccione uno de los siguientes elementos:
	- **•** Si inició sesión como administrador, haga clic en Cerrar sesión "Administrador".
	- **•** Si inició sesión como operador, haga clic en Cerrar sesión "Operador".

#### **Ver otro Fiery server**

Puede cambiar la vista de un Fiery server conectado a otro en Command WorkStation.

**•** Haga clic en cualquier Fiery server de la lista Servidores para cambiar de un Fiery server a otro.

#### **La lista Servidores**

La lista Servidores muestra información sobre los Fiery servers actualmente conectados o previamente conectados incluso si ya se han desconectado.

La lista Servidores es una "zona de colocación", lo que significa que puede arrastrar y soltar archivos en ella. La lista Servidores está diseñada para mostrar la información acerca de las impresoras conectadas justo después del nombre del Fiery server Para ampliar un Fiery server, haga clic en el signo más que hay a la izquierda del nombre del Fiery server. Al salir de Command WorkStation, la lista Servidores se conserva.

#### **Consumibles**

Los consumibles son recursos limitados tales como soportes o tinta que la impresora utiliza (o "consume") para imprimir los trabajos.

La información acerca de los consumibles está disponible en:

**Nota:** Esta función está disponible si la impresora conectada la admite.

- **•** Lista Servidores, debajo de los nombres de las colas del Fiery server.
- **•** Centro de dispositivo > General > Información general > Consumibles.

#### **Información del servidor**

Para ver una lista detallada de la información del Fiery server, elija Centro de dispositivo > General > Información general.

#### **Errores y alertas**

La lista Servidores ofrece información acerca del estado del Fiery server y mensajes de error acerca de la impresora.

#### **Mensajes de estado**

Los mensajes de estado pueden referirse al Fiery server o a la impresora. Los mensajes son los siguientes:

![](_page_18_Picture_100.jpeg)

#### **Mensajes de error**

Los mensajes de error son mensajes muy importantes acerca de asuntos que afectan tanto al Fiery server como a la impresora e impiden que los trabajos se impriman (por ejemplo, un atasco de papel). Si se producen varios errores a la vez, se muestra primero el más grave. Una vez resuelto el primer error, se muestra el siguiente.

A continuación, aparecen ejemplos de los mensajes de error que pueden aparecer:

- **•** Verifique la corriente y las conexiones de cable.
- **•** Pérdida de comunicación serie con la impresora.
- **•** Impresión suspendida.

## <span id="page-19-0"></span>Personalización de Command WorkStation

## Configurar las preferencias de Command WorkStation

Puede configurar globalmente las preferencias de Command WorkStation, por ejemplo, para restablecer la configuración de la aplicación a los valores por omisión originales.

- **1** Para abrir la ventana Preferencias:
	- **•** En equipos Windows, haga clic en Editar > Preferencias.
	- **•** En equipos Mac OS, haga clic en Command WorkStation > Preferencias.
- **2** En General, especifique cualquiera de estas preferencias de configuración general:
	- **•** Actualizaciones: haga clic en Buscar ahora para abrir Fiery Software Manager y buscar una versión más reciente del software de Command WorkStation y de las aplicaciones del flujo de trabajo Fiery en línea.
	- **•** Restablecer configuración: haga clic en Restablecer para restaurar la configuración de la aplicación a sus valores predeterminados.

**Nota:** Los Fiery servers que se han agregado se conservan en la lista Servidores junto con sus contraseñas.

- **•** Borrar los datos: haga clic en Borrar los datos para eliminar las contraseñas guardadas de todos los usuarios y servidores que Command WorkStation ha guardado.
- **•** Programa de mejora: para ayudar a EFI a aumentar la calidad, fiabilidad y el rendimiento del software enviando datos anónimos de uso sin su nombre, dirección ni ninguna otra información de identificación personal, haga clic en la casilla de verificación pertinente.
- **3** En Región, especifique cualquiera de estas preferencias de configuración regional:
	- **•** Idioma: seleccione el idioma en el que desea ver Command WorkStation. Por omisión, Command WorkStation utiliza el idioma del sistema operativo local si se admite. Si dicho idioma no se admite, el valor por omisión de Command WorkStation es el inglés.

**Nota:** El cambio de idioma en Command WorkStation también se aplica en Fiery Hot Folders y viceversa si ambos están instalados en el mismo cliente.

**•** Unidades de medida: especifique las unidades de medida utilizadas para mostrar los atributos de la visualización, como tamaños de página y tamaños personalizados. Esta opción no afecta a los valores de tamaño de página predefinidos.

**Nota:** Si Metrix Quick Impose está instalado, la opción Unidades de medida también se aplica a los valores introducidos manualmente en la ventana de imposición.

**4** Haga clic en Aceptar para guardar y cerrar la ventana Preferencias.

## <span id="page-20-0"></span>Administrar las columnas de Centro de trabajos

Puede personalizar los títulos de columna para las colas. Se puede cambiar el orden de estas columnas o agregarlas/ eliminarlas para presentar información que resulte pertinente para su entorno de impresión.

#### **Cambiar la visualización de las columnas**

Puede especificar conjuntos de columnas de Centro de trabajos, agregar columnas o eliminarlas.

- **1** Haga clic con el botón derecho en cualquier columna debajo de la barra de título de la ventana.
- **2** Seleccione Conjunto estándar o Conjunto impresión de datos variables o Conjunto de JDF.
- **3** Seleccione un elemento en el menú para añadirlo a las columnas o eliminarlo de éstas.

#### **Ajustar el ancho de una columna**

Puede cambiar el ancho de una columna de Centro de trabajos.

**•** Arrastre el borde de la columna hacia la izquierda o la derecha.

### Ampliar y contraer paneles

En función de las necesidades de su estación de trabajo, puede ampliar o contraer los paneles Presentación preliminar de trabajo y Resumen de trabajos, así como los distintos servidores del panel Servidores.

#### **Ampliar o contraer los paneles Presentación preliminar de trabajo, Resumen de trabajos y Servidores**

Los paneles se pueden ampliar o contraer.

- **•** Realice una de las siguientes acciones:
	- **•** Haga clic en el icono de flecha que hay en la barra de título del panel para ampliar o contraer la ventana.
	- **•** Haga clic en el signo más o en el signo menos que aparece junto a un servidor en la lista Servidores.

### <span id="page-21-0"></span>Personalizar la barra de herramientas

Puede personalizar la barra de herramientas en el Centro de trabajos. También puede restaurar los iconos predeterminados de la barra de herramientas.

Algunos iconos de la barra de herramientas solo están disponibles si el Fiery server los admite.

**1** Haga clic con el botón derecho en cualquier lugar de la barra de herramientas y seleccione Personalizar en el submenú que aparece.

Conjunto estándar es el conjunto de iconos predeterminados de la barra de herramientas.

**2** En la ventana Barra de herramientas de personalización, agregue o elimine los iconos de la barra de herramientas seleccionando una herramienta y haciendo clic en Agregar o Eliminar para mover una herramienta de entre la lista Herramientas disponibles y la lista Herramientas seleccionadas.

Puede agregar otros iconos de la barra de herramientas al conjunto estándar:

- **•** Procesar y En espera: procesa el trabajo seleccionado y lo mantiene en la lista En espera.
- **•** Archivar: archiva el trabajo seleccionado.
- **•** Metrix Quick Impose: abre la ventana Metric Quick Impose para el trabajo seleccionado.

Para ver una lista de los iconos del conjunto estándar, consulte Iconos de la barra de herramientas de Centro de trabajos en la página 22.

- **3** Especifique el orden en el que los iconos de la barra de herramientas deben mostrarse seleccionando una herramienta y haciendo clic en Arriba o Abajo.
- **4** Haga clic en Conjunto estándar para volver a los iconos predeterminados de la barra de herramientas.

#### **Iconos de la barra de herramientas de Centro de trabajos**

La barra de herramientas del Centro de trabajos muestra un conjunto estándar de iconos.

![](_page_21_Picture_190.jpeg)

![](_page_22_Picture_42.jpeg)

**Nota:** Algunas herramientas solo están disponibles si el Fiery server las admite.

## <span id="page-23-0"></span>Configuración de los valores del Fiery server

## Acceder a Configure

Tras iniciar el Fiery server por primera vez, o al instalar el software del sistema, debe configurar el Fiery server. Si no lo hace, se utiliza la configuración por omisión. Asegúrese de que la configuración es la más adecuada para su entorno de impresión. Si su entorno de red o impresión cambia, es posible que necesite ajustar su configuración.

Puede configurar el Fiery server desde una computadora cliente utilizando Configure, al que puede acceder desde las siguientes ubicaciones:

- **•** Command WorkStation
- **•** WebTools (con un navegador de Internet admitido)

#### **Acceder a Configure desde Command WorkStation**

- **1** En Command WorkStation, conéctese al Fiery server que quiera e inicie una sesión como Administrador.
- **2** Para iniciar Configure, realice una de las operaciones siguientes:
	- **•** En Centro de dispositivo, seleccione Información general y luego haga clic en Configure en la esquina inferior derecha.
	- **•** En el menú Servidor, haga clic en Configure.
- **3** En Configurar para cambiar las opciones de configuración actuales del Fiery server.

#### **Acceder a Configure desde WebTools**

Utilice Configure para configurar el Fiery server. La configuración es requerida siempre que encienda el Fiery server por primera vez o después de cargar el nuevo software del sistema. Utilice Configure para especificar información acerca del entorno de red y las preferencias de impresión para los trabajos que los usuarios envían al Fiery server.

- **1** Abra un navegador de Internet y escriba la dirección IP del Fiery server.
- **2** En WebTools, haga clic en la pestaña Configure

**Nota:** Si aparece un mensaje sobre conexiones no fiables, puede hacer caso omiso del mensaje y continuar.

**3** Inicie una sesión con privilegios de administrador.

#### <span id="page-24-0"></span>**Buscar ayuda y otra información acerca de Configure**

En Configure, haga clic en el icono de Ayuda en el lado derecho de la pantalla.

Para obtener información acerca de las opciones de configuración que hay en Configure y que no se describen en esta Ayuda o *Ayuda de Configure*, consulte *Instalación y configuración* en la documentación del usuario.

**Nota:** Es posible que algunas opciones de Configure no se admitan en su Fiery server.

## Salir de Configure

Algunos cambios no tendrán efecto hasta que rearranque el Fiery server. Si un cambio del valor requiere el reinicio, el rearranque, u otra acción, se mostrará un mensaje en la parte superior de la página.

**1** Haga los cambios adecuados.

Si va a realizar varios cambios de configuración que requieren un rearranque, puede esperar hasta que haya terminado de realizar todos los cambios de configuración.

**2** Rearranque el Fiery server para que los cambios tengan efecto.

## Ver, guardar o imprimir la configuración del servidor

La pestaña Configuración de servidor en Command WorkStation muestra la configuración actual del Fiery server.

### **Ver los valores de configuración del servidor**

En la pestaña Configuración de servidor, puede ver las categorías de la configuración del Fiery server o cambiar las opciones de Configuración.

- **1** En Command WorkStation, conéctese al Fiery server que quiera y haga clic en Centro de dispositivo > General > Configuración de servidor.
- **2** Realice una de las siguientes acciones:
	- **•** Haga clic en los accesos directos del lado izquierdo de la página para ver los valores de una categoría concreta.
	- **•** Haga clic en Configure en la esquina inferior derecha de la ventana para cambiar las opciones actuales del Fiery server.

#### <span id="page-25-0"></span>**Guardar la Configuración de servidor como un archivo**

Puede guardar la configuración de servidor como un archivo para cada Fiery server al que esté conectado. Esto resulta especialmente útil si está gestionando más de un Fiery servers y desea controlar los cambios realizados en la configuración del Fiery server.

- **1** En Command WorkStation, conéctese al Fiery server que desee.
- **2** Haga clic en Centro de dispositivo > General > Configuración de servidor.
- **3** Haga clic en Guardar como.
- **4** Especifique el nombre de archivo y la ubicación.
- **5** Haga clic en PDF o Texto para elegir el tipo de archivo.
- **6** Haga clic en Guardar.

#### **Imprimir la página Configuración de servidor**

Una vez terminada la configuración, imprima la Configuración de servidor para confirmar los valores y téngala cerca del Fiery server como referencia. Los usuarios necesitan la información de esta página, como por ejemplo los valores por omisión actuales de la impresora.

- **1** Guarde el archivo de configuración.
- **2** Imprima el archivo guardado en una impresora de oficina.

### Usuarios y grupos

Puede definir privilegios para los usuarios que tienen acceso al Fiery server asignándolos a grupos. Se facilitan varios grupos por omisión. Todos los usuarios de un grupo tienen los mismos privilegios.

Puede ver información detallada acerca de usuarios y grupos en Configure > Cuentas de usuario.

Además, para asignar los usuarios que ha creado a un grupo, puede añadir los usuarios desde la lista de direcciones general de la organización. Para hacerlo, debe habilitar primero los servicios de LDAP en el Fiery server.

#### **Crear nuevos usuarios**

Si los usuarios no existen en la lista de direcciones global o en la lista de contactos, puede crearlos manualmente. Cualquier nombre que aparezca en la lista de contactos puede convertirse en un usuario para asignarlo a un grupo.

Los grupos Administradores y Operadores tienen un usuario por omisión denominado "Administrador" u "Operador", respectivamente.

- **1** En Configure, seleccione Cuentas de usuario.
- **2** Haga clic en el botón Lista de contactos de Fiery.
- <span id="page-26-0"></span>**3** En el cuadro de diálogo Lista de contactos de Fiery, haga clic en el botón Agregar usuario.
- **4** En el cuadro de diálogo Crear usuario, especifique la información requerida. Haga clic en Crear.
- **5** Haga clic en Cerrar.

#### **Agregar usuarios a los grupos existentes**

Puede agregar usuarios existentes a un grupo que ya existe o puede crear usuarios y agregarlos al grupo existente. Puede agregar usuarios a tantos grupos como desee.

Al crear una cuenta de usuario no se asigna ningún privilegio a ese usuario hasta que agregue el usuario a un grupo.

- **1** En Configure, seleccione Cuentas de usuario.
- **2** Seleccione el grupo al que desea agregar usuarios.
- **3** Haga clic en Asignar usuarios.
- **4** Asigne el usuario a los grupos como se requiere, mediante alguno de los siguientes métodos:
	- **•** Para crear un nuevo usuario y asignarlo a un grupo, seleccione Crear nuevo usuario y asignar, en la lista desplegable, escriba la información adecuada en el cuadro de diálogo Crear usuario y, a continuación, haga clic en Guardar.
	- **•** Para asignar una cuenta existente a un grupo, seleccione Agregar desde la lista de contactos. En el cuadro de diálogo Asignar usuarios, introduzca el nombre de cuenta debajo de Usuarios de la lista de contactos de Fiery y pulse intro o seleccione la cuenta si está incluida y haga clic en Agregar usuarios.
	- **•** Para asignar un usuario desde la Lista global de direcciones, seleccione Agregar desde la Lista de direcciones global. Si LDAP está configurado y habilitado, la lista contiene nombres de la base de datos corporativa de su organización. Si aparece el botón Configurar valores de LDAP, haga clic en el botón para configurar los valores de LDAP para que funcionen con Command WorkStation.
- **5** Haga clic en Cerrar cuando haya terminado de agregar las cuentas de usuarios a los grupos.

#### **Quitar usuarios de los grupos**

Puede quitar un usuario de un grupo. No obstante, todos los trabajos que el usuario ya ha enviado al Fiery server se procesan y el Registro de trabajos conserva el nombre de usuario con la información de trabajo pertinente.

Después de quitar un usuario de un grupo, el usuario sigue apareciendo en la Lista de contactos de Fiery.

**Nota:** No puede borrar los usuarios por omisión "Administrador" u "Operador".

- **1** En Configure, seleccione Cuentas de usuario.
- **2** Seleccione el grupo en el que está el usuario.
- **3** Mueva el cursor sobre el nombre del usuario que desee quitar del grupo. Observe que se muestran los iconos de Editar y Eliminar.
- **4** Haga clic en el icono Eliminar. El usuario se elimina del grupo, pero no de la Lista de contactos del Fiery.

#### <span id="page-27-0"></span>**Cambiar atributos de usuario**

Puede cambiar los atributos de usuario, como por ejemplo, la contraseña de usuario y la dirección de correo electrónico. Si el usuario ya ha iniciado una sesión, sus cambios afectan al usuario cuando el usuario cierre la sesión y la inicie de nuevo.

Para cambiar las contraseñas por omisión de Administrador y de Operador, puede utilizar el siguiente procedimiento o configurar una nueva contraseña.

- **1** En Configure, seleccione Cuentas de usuario.
- **2** Haga clic en el botón Lista de contactos de Fiery.
- **3** Mueva el cursor sobre el nombre de un usuario. Observe que se muestra el icono de Editar.
- **4** Haga clic en el icono Editar. En el cuadro de diálogo Editar usuario, edite los atributos de usuario y haga clic en Guardar.

#### **Cambiar privilegios de grupo**

- **1** En Configure, seleccione Cuentas de usuario.
- **2** Mueva el cursor sobre el nombre de un grupo. Observe que se muestra el icono de Editar.
- **3** Haga clic en el icono Editar. En el cuadro de diálogo Editar grupo, seleccione o deseleccione privilegios y haga clic en Guardar.

**Nota:** Es posible que estos privilegios no se admitan en todos los Fiery servers.

- **•** Calibración: permite a los miembros de este grupo calibrar el Fiery server. Por omisión, solo los grupos Administrador y Operador tienen acceso a este privilegio.
- **•** Crear valores predefinidos de servidor: permite a los miembros de este grupo guardar un conjunto de opciones de impresión que los usuarios pueden seleccionar para su trabajo.
- **•** Administrar flujos de trabajo: permite a los miembros de este grupo crear, editar y eliminar valores predefinidos de servidor e impresoras virtuales.
- **•** Editar trabajos: permite a los miembros editar trabajos en las colas En espera o Impresos.

#### **Eliminar usuarios**

Puede eliminar un usuario del Fiery server definitivamente. No obstante, todos los trabajos que el usuario ya ha enviado al Fiery server se procesan y el Registro de trabajos conserva el nombre de usuario con la información de trabajo pertinente.

**Nota:** No es posible eliminar los usuarios por omisión Administrador, Operador o Invitado y no puede eliminar los grupos Administradores, Operadores o Invitados.

- <span id="page-28-0"></span>**1** En Configure, seleccione Cuentas de usuario.
- **2** Para eliminar un usuario del Fiery server definitivamente, siga estos pasos:
	- a) Haga clic en el botón Lista de contactos de Fiery.
	- b) En el cuadro de diálogo Lista de contactos de Fiery, mueva el cursor sobre el nombre del usuario que desea eliminar.

Observe que se muestra el icono de Editar y Eliminar.

**Nota:** El icono Eliminar solo aparece si se le permite borrar el usuario.

- c) Haga clic en el icono Eliminar. El usuario se elimina definitivamente del Fiery server.
- d) Haga clic en Cerrar.

## Copias de seguridad y restauración

Puede realizar una copia de seguridad y restaurar varias categorías de valores.

Le recomendamos que guarde el archivo de copia de seguridad en un servidor de red, no en el propio Fiery server. De lo contrario, cuando reinstale el software del sistema, el archivo de copia de seguridad se elimina.

Información importante que debe tener en cuenta para Copia de seguridad y restaurar:

- **•** La configuración de Copia de seguridad y restauración guardada puede utilizarse desde Configure y Command WorkStation.
- **•** En el caso de tener que actualizar su Fiery server a una nueva versión de software del sistema, puede restaurar la copia de seguridad creada en la versión anterior. Sin embargo, todos los nuevos valores que no estaban disponibles en el software del sistema anterior tendrán el valor por omisión del sistema.
- **•** La configuración de Copia de seguridad y restauración puede restaurarse de otro Fiery server que tenga el mismo modelo y versión, pero los valores como Nombre del servidor, Dirección IP y configuración de red no se restauran; la configuración existente se mantiene intacta. Así, se evitan problemas con ambos Fiery servers si están en la misma red.

#### **Copia de seguridad o restauración de la configuración del Fiery server**

Puede realizar la copia de seguridad o restauración de la configuración del Fiery server desde Configure o desde Command WorkStation.

**Nota:** La opción Restaurar configuración del Fiery y Restaurar configuración por omisión del Fiery no están disponibles para todos los modelos de Fiery server.

#### **Copia de seguridad de la configuración del Fiery server en Configure**

En Configure, puede seleccionar de qué valores del Fiery server desea realizar una copia de seguridad.

- **1** En Configure, seleccione Servidor Fiery > Copia de seguridad.
- **2** Siga las instrucciones que aparecen en la pantalla para realizar la copia de seguridad de su configuración.

#### **Copia de seguridad de la configuración del Fiery server en Command WorkStation**

En Command WorkStation, puede seleccionar de qué valores del Fiery server desea realizar una copia de seguridad.

- **1** Conéctese al Fiery server que quiera y realice una de las siguientes acciones:
	- **•** Haga clic en Centro de dispositivo > General > Herramientas > Copia de seguridad y restauración.
	- **•** Seleccione Servidor > Copia de seguridad y restauración.
- **2** Haga clic en Copia de seguridad.
- **3** Seleccione los elementos de los que desee realizar la copia de seguridad.
- **4** En el cuadro de diálogo que aparece, seleccione una ubicación para guardar el archivo y especifique un nombre para el archivo de copia de seguridad.
- **5** (Opcional) Seleccione Agregar fecha al nombre del archivo.
- **6** Haga clic en Siguiente y, a continuación, haga clic en Finalizar.

#### **Restaurar configuración del Fiery server en Configure**

Si realizó previamente una copia de seguridad de la configuración del Fiery server puede restaurarla desde Configure.

- **1** En Configure, seleccione Servidor Fiery > Restaurar.
- **2** Siga las instrucciones que aparecen en la pantalla para restaurar su configuración.

#### **Restaurar la configuración del Fiery server desde Command WorkStation**

Si realizó previamente una copia de seguridad del Fiery server puede restaurarla desde Command WorkStation.

- **1** Conéctese al Fiery server que quiera y realice una de las siguientes acciones:
	- **•** Haga clic en Centro de dispositivo > General > Herramientas > Copia de seguridad y restauración.
	- **•** Seleccione Servidor > Copia de seguridad y restauración.
- **2** Haga clic en Restaurar.
- **3** En el cuadro de diálogo que aparece, vaya a la ubicación de los valores de configuración que desee restaurar y haga clic en Abrir o seleccione una copia de seguridad reciente.
- **4** Haga clic en Siguiente y seleccione los elementos que desee restaurar.
- **5** Haga clic en Siguiente, y a continuación, haga clic en Finalizar.
- **6** Una vez que la operación de restauración se haya completado, rearranque el Fiery server si se le pide.

## <span id="page-30-0"></span>Ver trabajos

El contenido de los trabajos se puede ver de varias formas.

El contenido de los trabajos recibidos y no procesados puede verse en:

- **•** Presentación preliminar de Fiery: consulte [Presentación preliminar de Fiery](#page-32-0) en la página 33.
- **•** Panel Presentación preliminar de trabajo de la ventana Command WorkStation. Consulte Visualización de trabajos en el panel de Presentación preliminar de trabajo en la página 31.

**Nota:** En los trabajos recibidos, aparece la primera página del trabajo en la vista previa. Para ver todas las páginas de un trabajo recibido, ábralo en Presentación preliminar de Fiery.

El contenido de los trabajos procesados se puede ver en:

- **•** Panel Presentación preliminar de trabajo: se encuentra en la ventana principal de Command WorkStation. Consulte Visualización de trabajos en el panel de Presentación preliminar de trabajo en la página 31.
- **•** Fiery ImageViewer: disponible si se admite en el Fiery server. Consulte [Fiery ImageViewer](#page-152-0) en la página 153.

## Visualización de trabajos en el panel de Presentación preliminar de trabajo

El panel Presentación preliminar de trabajo muestra información específica del trabajo seleccionado. Si se ha procesado el trabajo, aparecen las miniaturas de todas las superficies que hay en este. Las miniaturas se muestran en trabajos en cola así como en trabajos procesados.

Si se procesa un trabajo, puede ver las miniaturas de todo el contenido en el panel Presentación preliminar de trabajo del Centro de trabajos. Los trabajos recibidos y no procesados se pueden abrir en la ventana Presentación preliminar de Fiery. Los trabajos procesados se abren en la ventana Fiery ImageViewer.

Inicie Command WorkStation y seleccione un trabajo recibido o procesado en la lista En espera para mostrarlo en el panel Presentación preliminar de trabajo. Se muestra información sobre el trabajo. Algunas categorías de información pueden editarse.

El panel Presentación preliminar de trabajo está a la derecha de la ventana Command WorkStation. La siguiente ilustración muestra un trabajo procesado. Si se procesa el trabajo, se proporcionan herramientas para desplazarse por el documento.

![](_page_31_Figure_1.jpeg)

*Nota: Todos los campos que tienen el icono del lápiz se pueden editar.*

- *1 Miniatura*
- *2 Nombre del trabajo*
- *3 Número de hojas en el trabajo después de haberse procesado*
- *4 Número de copias que desea imprimir*
- *5 Información de papel, como tamaño, tipo de papel o gramaje*
- *<sup>6</sup> Información de Preflight*

*Un icono indica el estado.*

- *7 Última acción realizada en el trabajo, por ejemplo, recibido, procesado o impreso, junto con un registro de fecha y hora*
- *8 El flujo de trabajo muestra la impresora virtual, en caso de que se utilice. De lo contrario, se muestra Sin asignar.*

**Nota:** Las categorías de información que se muestran dependen de las funciones de su Fiery server y del estado del trabajo seleccionado.

## <span id="page-32-0"></span>Presentación preliminar de Fiery

La Presentación preliminar de Fiery se utiliza en el flujo de trabajo de procesamiento previo para ver una presentación preliminar y definir varias salidas de impresión de embalaje. Presentación preliminar de Fiery proporciona un método para ver presentaciones preliminares de trabajos en cola. Si se admite, puede ver colores planos o capas en un archivo y guardar versiones diferentes.

**Nota:** La funcionalidad de la Presentación preliminar de Fiery puede variar en función de lo que admita su Fiery server.

La Presentación preliminar de Fiery se puede utilizar para realizar las tareas siguientes:

- **•** Previsualizar un trabajo JDF o PDF antes del procesamiento.
- **•** Crear distintas versiones del trabajo basadas en colores planos o capas mediante el Editor de versiones.
- **•** Defina un color plano o una capa como línea de troquelado mediante el Editor de versiones.

Tras procesar el trabajo, podrá visualizarlo en ImageViewer.

Podrá ver un trabajo en la Presentación preliminar de Fiery incluso si el trabajo no tiene colores planos o capas. Sin embargo, solo podrá crear, editar o eliminar versiones si el archivo se creó con colores planos o capas.

Los trabajos en cola que se exportan de Metrix Quick Impose se muestran en la cola En espera de Fiery Command WorkStation como diseños exportados. Podrá importar los trabajos en cola y los diseños exportados desde Fiery Command WorkStation a la Presentación preliminar de Fiery.

### Utilización de la Presentación preliminar de Fiery

Puede obtener una vista previa de los trabajos en Presentación preliminar de Fiery. Si se admite, también puede crear versiones diferentes si el trabajo tiene colores o capas especiales. Cualquier trabajo PDF o JDF enviado se puede ver en Presentación preliminar de Fiery.

**1** Un trabajo se puede abrir en Presentación preliminar de Fiery de varias maneras:

- **•** Haga clic con el botón derecho en el trabajo y seleccione Presentación preliminar.
- **•** Seleccione el trabajo y elija Presentación preliminar en el menú Acciones.
- **•** Seleccione el trabajo y haga clic en el icono Presentación preliminar de la barra de herramientas.

El trabajo se muestra en la ventana Presentación preliminar de Fiery. Las miniaturas del trabajo se muestran en el panel de la izquierda y la página seleccionada, en el panel principal. El botón Editor de versiones se encuentra en la esquina superior derecha de la ventana Presentación preliminar de Fiery.

- <span id="page-33-0"></span>**2** En la ventana Presentación preliminar de Fiery, los menús que aparecen son los siguientes:
	- **•** Archivo: Preferencias y Salir.
	- **•** Preferencias: Defina las preferencias de la Presentación preliminar de Fiery con los valores de fábrica por omisión.
	- **•** Salir: Cierra la ventana y el trabajo sin hacer ningún cambio.
	- **•** Ver: permite controlar el zoom y la navegación por las páginas del trabajo. Las opciones de visualización Ajustar a ventana, Ajustar a anchura y Ajustar a altura también disponen de iconos correspondientes situados en la parte inferior de la ventana.

Puede utilizar los controles siguientes:

- **•** La barra de desplazamiento que está en el lateral de la ventana.
- **•** La navegación por el número de página que hay en la parte inferior de la ventana.
- **•** El control deslizante de zoom que se encuentra en la parte inferior de la ventana.

Los iconos siguientes se encuentran en la esquina superior izquierda de la ventana Presentación preliminar de Fiery:

- **•** Puntero (flecha): permite seleccionar una página.
- **•** Herramienta Desplazar manualmente (mano): mueve el trabajo por la ventana.
- **•** Herramienta Zoom (lupa): amplía y reduce la vista.
- **3** Para ver los colores planos, las capas y las versiones de un trabajo, haga clic en el botón Editor de versiones.

**Nota:** La disponibilidad del Editor de versiones depende de si es compatible con su Fiery server.

### Utilización del Editor de versiones

En el Editor de versiones, podrá ver capas, colores planos y troquelados, así como crear versiones del trabajo. El Editor de versiones extrae la configuración del color plano y la capa para, a continuación, abrir el trabajo, donde podrá agregar, editar, guardar o eliminar versiones. También puede seleccionar distintos colores planos o capas y definirlos como líneas de troquelado.

**Nota:** La disponibilidad del Editor de versiones depende de si es compatible con su Fiery server.

Los controles e iconos siguientes son iguales que los de la ventana Presentación preliminar de Fiery:

- **•** Puntero (flecha): permite seleccionar una página.
- **•** Herramienta Desplazar manualmente (mano): mueve el trabajo por la ventana.
- **•** Herramienta Zoom (lupa): amplía y reduce la vista.
- **•** La barra de desplazamiento que está en el lateral de la ventana.
- **•** La navegación por el número de página que hay en la parte inferior de la ventana.
- **•** Las opciones de visualización Ajustar a ventana, Ajustar a anchura y Ajustar a altura de la parte inferior de la ventana.
- **•** El control deslizante de zoom que se sitúa en la parte inferior de la ventana.

<span id="page-34-0"></span>Los siguientes controles son específicos del Editor de versiones:

- **•** Pestaña Colores planos: Muestra todos los colores planos del trabajo original.
- **•** Pestaña Capas: Muestra todas las capas del trabajo original.
- **•** Seleccionar línea de troquelado (icono de punta de lápiz): Selecciona la línea de troquelado del trabajo. Puede utilizar datos XMP (si están disponibles en el trabajo), colores planos o capas para utilizarlas en la línea de troquelado.
- **•** Agregar a la biblioteca de líneas de troquelado (flecha con el signo más): Agrega la línea de troquelado a la biblioteca de troquelados. Este icono se muestra solo cuando están definidos los colores planos como líneas de troquelado.

**Nota:** Solo se pueden agregar colores planos a la biblioteca de troquelados. Las capas no se pueden agregar a la biblioteca de troquelados.

- **•** Icono con forma de ojo del área Línea de troquelado: Muestra u oculta la presentación preliminar de la línea de troquelado. Haga clic para cambiar.
- **•** Icono Eliminar (signo menos): Elimina la línea de troquelado.
- **•** Icono Guardar: Guarda la versión actual.
- **•** Icono Agregar (signo más): Permite guardar una versión. Puede sobrescribir la versión actual o guardar una nueva versión.
- **•** Icono Eliminar: Elimina las versiones que se muestran en el campo Versiones.

A continuación se indican los controles del Editor de versiones que aparecen en la ventana Presentación preliminar de Fiery tras manipular un trabajo en el Editor de versiones:

- **•** Línea de troquelado: Muestra u oculta la presentación preliminar de la línea de troquelado del trabajo. La línea de troquelado también puede tener datos XMP (Extensible Interface Platform).
- **•** Versión: Menú desplegable que muestra las versiones guardadas.
- **•** Exportar: Exporta las versiones seleccionadas como trabajos a la cola En espera de Fiery Command WorkStation. Si se han guardado varias versiones, podrá seleccionar todas las versiones en el cuadro de diálogo Exportar versiones a la cola En Espera. Las versiones se exportarán a la cola En espera como trabajos separados.

#### **Versiones**

Para crear versiones de un trabajo, debe comenzar con un archivo que se haya creado con capas o colores planos.

Las capas o los colores planos pueden incluir troquelados. Puede agregar troquelados desde las capas o los colores planos.

Si el archivo es una pieza plana, por ejemplo, un paquete o una etiqueta, se le debe haber aplicado previamente la imposición antes de guardar las versiones. Una vez hecho esto, el diseño de montaje por repetición está preparado para la impresión al abrirlo para la creación de versiones.

Los trabajos pueden enviarse al servidor Fiery server como versiones diferentes. Las versiones también pueden crearse en el servidor Fiery server a partir de un solo trabajo. El operario de impresora identifica y manipula cada versión como si fuera un trabajo individual.

Distintas versiones del mismo trabajo pueden utilizar el mismo método de acabado tras procesar e imprimir el trabajo. En este tipo de flujo de trabajo de preprocesamiento, el operario de preimpresión debe identificar las distintas versiones presentes en cada archivo, asegurarse de que cada versión está identificada correctamente y mostrarlas como trabajos distintos en la lista de trabajos.

#### <span id="page-35-0"></span>**Crear versiones**

Puede crear versiones de un trabajo si el archivo original se creó con colores planos o capas. Si el trabajo es una pieza plana o un cuadernillo, se le debe haber aplicado previamente la imposición. A continuación, el trabajo se importa a la cola En espera de Fiery Command WorkStation.

**Nota:** Para crear versiones de un trabajo que se compuso en Metrix Quick Impose, debe exportarlo en Metrix Quick Impose como JDF.

Para crear versiones de un trabajo:

- **1** Abra el trabajo recibido en Presentación preliminar de Fiery de una de las siguientes maneras:
	- **•** Haga clic con el botón derecho en el trabajo y seleccione Presentación preliminar.
	- **•** Seleccione el trabajo y elija Presentación preliminar en el menú Acciones.
	- **•** Seleccione el trabajo y haga clic en el icono Presentación preliminar de la barra de herramientas.

El trabajo se muestra en la ventana Presentación preliminar de Fiery. Las miniaturas del trabajo se muestran en el panel de la izquierda y la página seleccionada, en el panel principal.

**2** Haga clic en el icono del Editor de versiones situado en la esquina superior derecha de la ventana Presentación preliminar de Fiery.

El trabajo se abrirá en la ventana Editor de versiones.

- **3** Haga clic en la pestaña Colores planos o Capas.
- **4** Active o desactive las casillas de verificación para ver una presentación preliminar de los colores planos o las capas.
- **5** Para crear una versión, seleccione el color plano o la capa y haga clic en el icono Agregar (signo más).
- **6** Introduzca un nombre para la versión en el cuadro de diálogo Introducir nombre de versión y haga clic en Aceptar.

Si creó previamente una versión de este archivo en el Editor de versiones, se abrirá un cuadro de diálogo para preguntarle si desea guardar esta versión como la actual. Seleccione Sí, sobrescribir la versión actual o No, crear una nueva versión.

- **7** Para imprimir las versiones que creó, haga clic en el icono Exportar.
- **8** En el cuadro de diálogo Exportar versiones a la cola En Espera, seleccione las versiones que desea imprimir y haga clic en Aceptar. Si se guardaron varias versiones, puede seleccionar las versiones en el cuadro de diálogo Exportar versiones a la cola En Espera. Las versiones se exportarán a la cola En Espera como trabajos separados.

**Nota:** Es posible procesar y obtener una presentación preliminar de las versiones que exporte mediante ImageViewer.

**9** En Fiery Command WorkStation, puede seleccionar el trabajo y especificar sus propiedades.

**10** Si no desea imprimir las versiones en este momento, cierre la ventana Editor de versiones.

Las versiones se guardarán como parte del trabajo. El usuario puede elegir si desea exportar e imprimir el trabajo más adelante.

**Nota:** Si la versión no se exporta como trabajo nuevo, se imprimirá el archivo original importado sin aplicar ninguna de las modificaciones de versión.
# <span id="page-36-0"></span>Línea de troquelado

La línea de troquelado representa el esquema o el diseño del material de embalaje que se utilizará para crear el producto de embalaje final. El contenido se crea en función de la línea de troquelado y se envía a un operario de preimpresión en forma de trabajo.

Las líneas de troquelado se utilizan en una amplia variedad de mercados, pero sobre todo en el embalaje corrugado.

## **Definición manual de una línea de troquelado**

Los trabajos pueden tener capas y colores planos que pueden definirse como línea de troquelado. Para definir manualmente una línea de troquelado, haga lo siguiente:

- **1** Abra el trabajo recibido en Presentación preliminar de Fiery de una de las siguientes maneras:
	- **•** Haga clic con el botón derecho en el trabajo y seleccione Presentación preliminar.
	- **•** Seleccione el trabajo y elija Presentación preliminar en el menú Acciones.
	- **•** Seleccione el trabajo y haga clic en el icono Presentación preliminar de la barra de herramientas.
- **2** En la ventana Presentación preliminar de Fiery, haga clic en el icono del Editor de versiones situado en la esquina superior derecha.
- **3** En la ventana Editor de versiones, haga clic en la pestaña Colores planos o Capas. La lista de colores planos y capas disponibles en la imagen se muestran en cada pestaña.
- **4** Seleccione los colores planos o las capas que desea definir como línea de troquelado.

**Nota:** Puede seleccionar un color plano o una capa como línea de troquelado. No puede seleccionar ambas cosas.

- **5** En la sección Línea de troquelado, haga clic en Seleccionar línea de troquelado (icono de lápiz).
- **6** Seleccione los colores planos o las capas que desee utilizar como línea de troquelado. Haga clic en Aceptar. Los colores planos o las capas que haya seleccionado se mostrarán en la sección Línea de troquelado.
- **7** Con las líneas de troquelado en la sección Línea de troquelado, podrá hacer lo siguiente:
	- **•** Haga clic en el icono Quitar (signo menos) para eliminar la línea de troquelado.
	- **•** Haga clic en el icono con forma de ojo para mostrar u ocultar la vista preliminar de la línea de troquelado. Haga clic para cambiar.
	- **•** Si se definieron los colores planos como línea de troquelado, haga clic en Agregar a la biblioteca de líneas de troquelado (signo más) para agregar la línea de troquelado a la biblioteca. La biblioteca de troquelados puede tener líneas de troquelado por omisión disponibles para el uso.

**Nota:** No puede agregar capas definidas como líneas de troquelado a la biblioteca.

**8** Seleccione el trabajo en la cola En espera. Haga clic con el botón derecho y elija Procesar y En espera.

Tras procesar el trabajo, podrá abrirlo en ImageViewer para ver las tres superficies que se generan. Las tres superficies son contenido, troquelado + contenido y troquelado.

## **Detección automática de troquelado**

El servidor Fiery server admite tres tipos de detección automática de troquelado. Son las siguientes:

- **1** Biblioteca de troquelados de color plano: Los usuarios pueden guardar un color plano utilizado con frecuencia como línea de troquelado y añadir dicha línea a la biblioteca de troquelados. El servidor Fiery server detectará automáticamente la línea de troquelado de la biblioteca de troquelados. De este modo, tras procesar el trabajo, quedará listo para la impresión. Para habilitar la detección automática, es necesario activar la opción Redefinir utilizando la biblioteca de troquelados del servidor en Propiedades del trabajo > Información del trabajo.
- **2** Compatibilidad con tinta técnica XMP de ESKO: Se ha creado un flujo de trabajo junto con ESKO (producto de otro fabricante). El software de ESKO utiliza XMP como metadatos en sus flujos de trabajo. La información sobre las tintas utilizadas se ha definido en la aplicación Administrador de tinta. De este modo, los usuarios pueden definir troqueles en flujos de trabajo de ESKO como tinta técnica en lugar de utilizar colores planos comunes. Para obtener más información acerca del uso del uso de la aplicación Administrador de tinta, consulte la *Documentación del producto ESKO*.
- **3** Envío al motor de automatización de ESKO: La detección del troquelado se realiza en el motor de automatización de ESKO antes de enviar los trabajos al servidor Fiery server. Actualmente, el flujo de trabajo de ESKO admite dos superficies al imprimir: troquel (solo) y contenido (solo). No se admite la utilización de las superficies troquelado + contenido.

Cuando el motor de automatización de ESKO recibe archivos PDF, las superficies de troquelado y contenido se separan automáticamente para crear dos archivos PDF. El valor de diseño de impresión a N por cara se crea y se asigna a la configuración del troquelado. La imposición de N por cara se realiza en el motor de automatización de ESKO. El archivo JDF.zip de salida se envía al servidor Fiery server. El servidor Fiery server reconoce el trabajo como un archivo JDF con dos PDF: troquelado y contenido. Los valores de Propiedades del trabajo de impresión del troquelado se activan automáticamente. El usuario puede modificar estos valores. Cuando se procesa el trabajo, el usuario puede abrir el trabajo en ImageViewer y ver las superficies que se han generado.

La información de los trabajos, como, por ejemplo, el estado del trabajo, el acabado, la eliminación o la cancelación se envían de nuevo al motor de automatización de ESKO.

#### **Detección automática de una línea de troquelado**

Puede definir un color plano para que se reconozca automáticamente como línea de troquelado. Esto se consigue al añadir la línea de troquelado a la biblioteca de troquelados. Para obtener información acerca de cómo añadir una línea de troquelado a la biblioteca de troquelados, consulte [Definición manual de una línea de troquelado](#page-36-0) en la página 37.

Tras añadir la línea de troquelado a la biblioteca de troquelados, el servidor Fiery server podrá detectar automáticamente la línea de troquelado y el trabajo estará listo para el procesamiento y la impresión. Con la detección automática, no es necesario abrir el Editor de versiones y definir manualmente la línea de troquelado para cada trabajo.

- **1** Seleccione un trabajo y realice una de las acciones siguientes:
	- **•** Haga doble clic en el trabajo.
	- **•** Haga clic con el botón derecho en el trabajo y seleccione Propiedades.
	- **•** Haga clic en el icono Propiedades de la barra de herramientas del Centro de trabajos.
	- **•** Haga clic en Propiedades en el menú Acciones.
- **2** En el cuadro de diálogo Propiedades del trabajo, haga clic en el botón Información del trabajo.
- **3** En la sección Impresión de troquelado, active la casilla de verificación Redefinir utilizando la biblioteca de troquelados del servidor.
- **4** Seleccione otros valores, según sea necesario.
- **5** Haga clic en Procesar y En espera. El trabajo se procesará y se generarán automáticamente las tres superficies (contenido, troquelado + contenido y troquelado).

Podrá abrir el trabajo en ImageViewer para ver cada una de las tres superficies.

## **Utilización de los datos XMP para una línea de troquelado**

Los trabajos pueden tener datos XMP (plataforma de metadatos extensible) integrados. Cuando los trabajos que tengan datos XMP integrados se importen en el servidor Fiery server, los datos XMP se conservarán como parte de la tarea.

- **1** Abra el trabajo recibido en Presentación preliminar de Fiery de una de las siguientes maneras:
	- **•** Haga clic con el botón derecho en el trabajo y seleccione Presentación preliminar.
	- **•** Seleccione el trabajo y elija Presentación preliminar en el menú Acciones.
	- **•** Seleccione el trabajo y haga clic en el icono Presentación preliminar de la barra de herramientas.
- **2** En la ventana Presentación preliminar de Fiery, haga clic en el icono del Editor de versiones situado en la esquina superior derecha.
- **3** En la ventana Editor de versiones, haga clic en la pestaña Colores planos. La lista de colores planos disponibles de la imagen se mostrará en la pestaña.
- **4** En la sección Línea de troquelado, haga clic en Seleccionar línea de troquelado (icono de lápiz).
- **5** En el cuadro de diálogo Seleccionar línea de troquelado, seleccione Usar datos XMP para línea de troquelado. Haga clic en Aceptar. La línea de troquelado que utiliza datos XMP integrados se mostrará en la sección Línea de troquelado.
- **6** Seleccione el trabajo en la cola En espera. Haga clic con el botón derecho y elija Procesar y En espera.

Tras procesar el trabajo, podrá abrirlo en ImageViewer para ver las tres superficies que se generan. Las tres superficies son contenido, troquelado + contenido y troquelado. Las superficies troquelado + contenido y troquelado se generan con datos XMP.

## **Opciones de impresión de la línea de troquelado**

Puede ver y aplicar valores de línea de troquelado para el trabajo en Propiedades del trabajo > Información del trabajo.

Los valores disponibles son los siguientes:

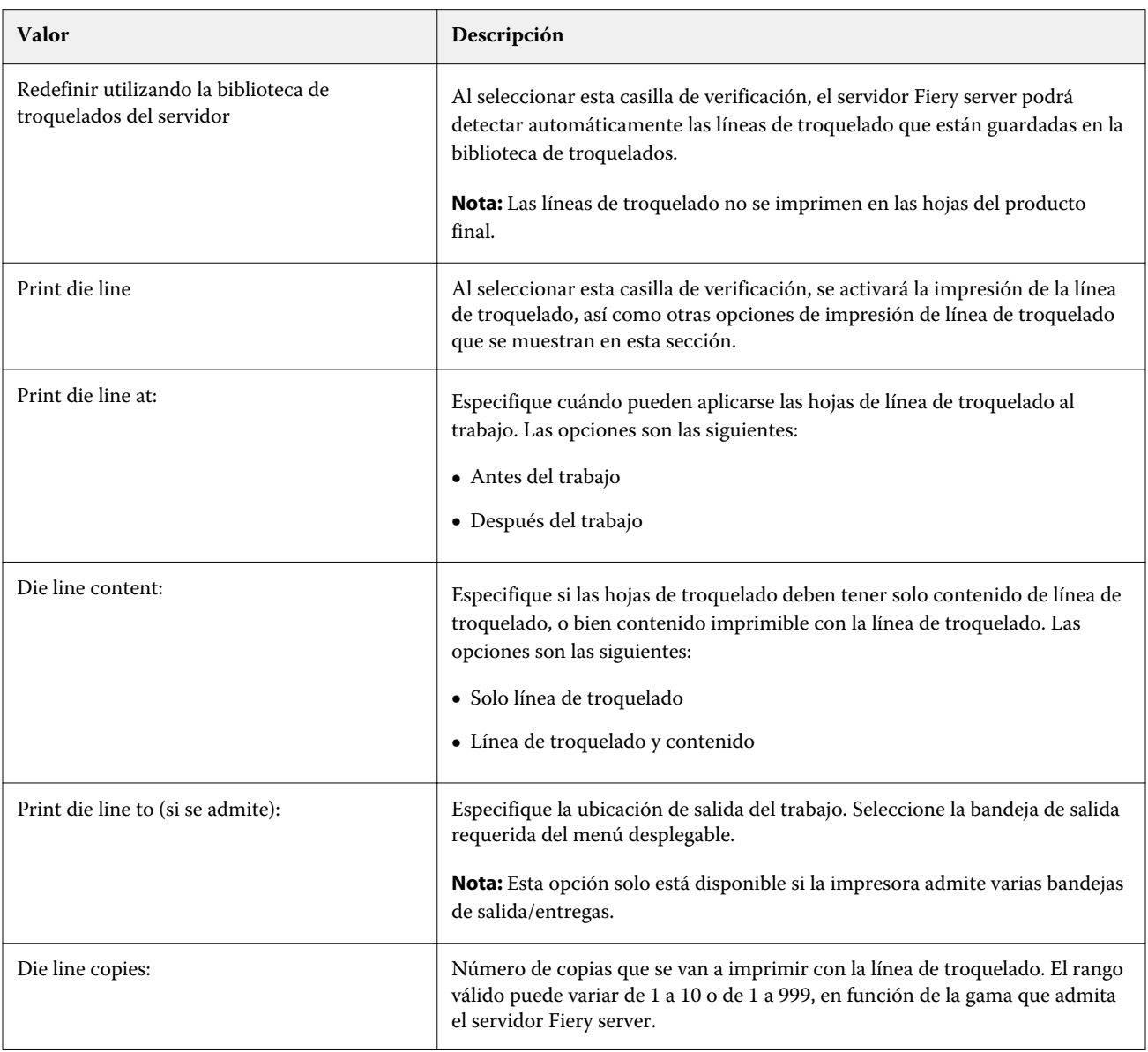

# Impresión

## Importar trabajos para imprimir

Puede imprimir archivos mediante la importación directa a las colas de Fiery server o importar los trabajos que se han archivado a ubicaciones externas (que no sean el disco duro del Fiery server).

### **Importar un trabajo a las colas de impresión**

Imprima archivos importándolos directamente al Fiery server. Puede importar varios trabajos a la vez y mantener el formato de los archivos.

Puede importar varios trabajos a la vez. La importación de archivos a una cola es similar a la impresión a través de una aplicación, pero al importar archivos se mantiene el formato de archivo y no se convierte el trabajo a PostScript. Puede importar archivos arrastrándolos y soltándolos en

- **•** Fiery servers conectados en la lista Servidores
- **•** Cola Procesando
- **•** Cola En espera

Sin embargo, para un mayor control sobre cómo se importan los archivos, utilice el icono Importar en la barra de herramientas Centro de trabajos o en Importar trabajo en el menú Archivo. La función le redireccionará al instante al cuadro de diálogo Examinar de su equipo. Cuando se seleccionan los archivos, se muestran en el cuadro de diálogo Importar archivos. En este cuadro de diálogo, puede aplicar fácilmente un flujo de trabajo (valor predefinido de servidor o impresora virtual) a los archivos en el momento de la importación. Generalmente, no puede hacerlo al importar archivos mediante arrastrar y soltar (la única excepción a esta norma es la lista Servidores).

**1** Arrastre y suelte los archivos o las carpetas del ordenador a la cola Imprimiendo o Procesando o a la lista En espera.

Los tipos de archivo admitidos son PS, PDF, EPS, TIFF, PDF/VT, PPML, ZIP y VPS.

**Nota:** Los tipos de archivo PPML, ZIP y VPS pueden no ser compatibles con todos los Fiery servers.

El cuadro de diálogo Importar archivos no aparece cuando se arrastran y sueltan archivos o carpetas en estas ubicaciones. Se importa todo el contenido de las carpetas.

**2** Arrastre y suelte los archivos en un Fiery server de la lista Servidores, la cola Procesando o la lista En espera. Se abrirá el cuadro de diálogo Importar archivos. Consulte el paso [5.](#page-41-0)

- <span id="page-41-0"></span>**3** Para importar los archivos directamente desde su ordenador, realice una de las acciones siguientes:
	- **•** Haga clic en Archivo > Importar trabajo.
	- **•** Haga clic en el icono de la barra de herramientas Importar en Centro de trabajos.
- **4** En el cuadro de diálogo Examinar de su ordenador, seleccione los archivos que desee cargar. Se abrirá el cuadro de diálogo Importar archivos.
- **5** Realice una de las siguientes acciones:
	- **•** Seleccione Aplicar configuración por omisión para importar los archivos con los atributos definidos en ellos. Si hay algún parámetro sin definir, se usa la configuración por omisión del Fiery server.
	- **•** Seleccione Usar valor predefinido de servidor y luego elija uno de una lista de valores predefinidos por omisión de fábrica o de valores predefinidos de servidor que estén publicados actualmente en el Fiery server.
	- **•** Seleccione Usar impresora virtual y luego elija una en una lista de impresoras virtuales que estén publicadas actualmente en el Fiery server.

Las opciones Usar valor predefinido de servidor y Usar impresora virtual indicadas solo aparecen si los valores predefinidos de servidor o las impresoras virtuales se han configurado en el Fiery server.

- **6** Seleccione una acción del trabajo. Por ejemplo:
	- **•** En espera (por omisión)
	- **•** Procesar y En espera (por omisión)
	- **•** Enviar a prensa/Enviar a cola de impresión/Enviar a Preparados para imprimir

Pueden aparecer otras opciones en función de las capacidades del Fiery server.

**Nota:** Se mostrará la última acción elegida.

#### **Importar trabajos desde archivos externos y el disco duro de Fiery server**

Importar trabajos que se han archivado en ubicaciones externas, incluido el disco duro del Fiery server.

- **1** Realice una de las siguientes acciones:
	- **•** Seleccione el archivo en el escritorio de su equipo y luego arrástrelo y suéltelo en la cola indicada de Command WorkStation.
	- **•** Haga clic en Archivo > Importar trabajo archivado.
- **2** Seleccione el directorio que contiene el trabajo archivado.

Si el directorio que busca no aparece en la lista, haga clic en Administrar para localizarlo y agregarlo y, a continuación, haga clic en Aceptar.

**3** Seleccione el trabajo y haga clic en Aceptar.

El trabajo aparece la cola En espera o Impresos.

# Configurar las opciones de impresión

Se puede acceder a las opciones de impresión de un trabajo desde la ventana Propiedades del trabajo.

Cuando un trabajo de impresión llega al Fiery server, un operador puede ver o cambiar estas opciones de impresión en la ventana Propiedades del trabajo de Command WorkStation. Por ejemplo, un operador podría hacer lo siguiente:

- **•** Ver la configuración de impresión del trabajo, incluidas las instrucciones al operador
- **•** Modificar la configuración
- **•** Imprimir una lista de las propiedades del trabajo actuales en una impresora local

## **Ver las propiedades de los trabajos**

Puede ver o modificar las opciones de impresión de un trabajo seleccionado en las colas En espera, Impresos o Archivados.

Si usted es un operador y no ha cambiado ninguna configuración ni opciones de impresión para un trabajo en Command WorkStation, la ventana Propiedades del trabajo refleja todos los valores de configuración del trabajo en un trabajo importado.

Los trabajos que se importan a Command WorkStation muestran, o la configuración que se incluye con el trabajo (para trabajos PostScript y algunos trabajos JDF), o la configuración del trabajo por omisión del Fiery server (en los archivos PDF o los trabajos importados sin información del trabajo).

#### **Ver o modificar propiedades del trabajo**

Puede ver o cambiar las opciones de impresión de un trabajo.

**Nota:** Puede utilizar la edición en línea en el panel Resumen del trabajo como otro método para redefinir las propiedades del trabajo.

- **1** Haga doble clic en un trabajo de la cola En espera o Impresos, o seleccione el trabajo y realice una de las operaciones siguientes:
	- **•** Haga clic con el botón derecho para seleccionar Propiedades.
	- **•** Haga clic en el icono Propiedades.
	- **•** Haga clic en Acciones > Propiedades.

Para seleccionar varios trabajos en un solo Fiery server, utilice Mayús-clic o Ctrl-clic (en Windows) y Comando- -clic (en Mac OS X); a continuación, haga clic en Propiedades. Después de abrir varios trabajos, la especificación de un valor en la ventana Propiedades del trabajo se aplica a todos los trabajos de forma por omisión. La pestaña Resumen permite realizar una comparación de las opciones de impresión de varios trabajos entre sí.

**2** Haga clic en cada icono para ver las opciones de impresión del grupo de propiedades de trabajo.

En algunas opciones, el cambio de la configuración requiere que el trabajo se procese de nuevo.

**3** Si desea redefinir las opciones de impresión, realice los cambios y, a continuación, haga clic en Aceptar para guardar la configuración modificada o seleccione Procesar y En espera, Enviar a Preparados para imprimir, Enviar a prensa o Enviar a cola Imprimiendo para guardar y enviar el trabajo con su configuración a la prensa para su impresión.

**Nota:** La acción de impresión o las colas de la lista pueden no ser admitidas por todos los Fiery servers.

Algunas configuraciones no pueden aplicarse instantáneamente a los trabajos que se procesan y se dejan en espera, ya que es necesario volver a procesar el trabajo para poder aplicar las configuraciones. En este caso, aparecerá el mensaje "El trabajo se procesará de nuevo antes de la impresión" en Propiedades del trabajo.

#### **Ver un resumen de las propiedades de impresión existentes de un trabajo**

La ventana Propiedades del trabajo permite imprimir un resumen con las propiedades actuales de un trabajo.

- **1** En la ventana Propiedades del trabajo, haga clic en el icono Resumen.
- **2** Para imprimir una lista de las propiedades existentes de un trabajo, haga clic en Imprimir resumen.

**Nota:** Para obtener más información sobre opciones y configuraciones de impresión concretas y dónde puede definirlas, consulte la documentación del Fiery server.

### **Acciones del trabajo en la ventana Propiedades del trabajo**

Puede realizar las acciones de trabajo más habituales, como Imprimir y Procesar y En espera, desde la ventana Propiedades del trabajo. La acción del trabajo por omisión es Imprimir.

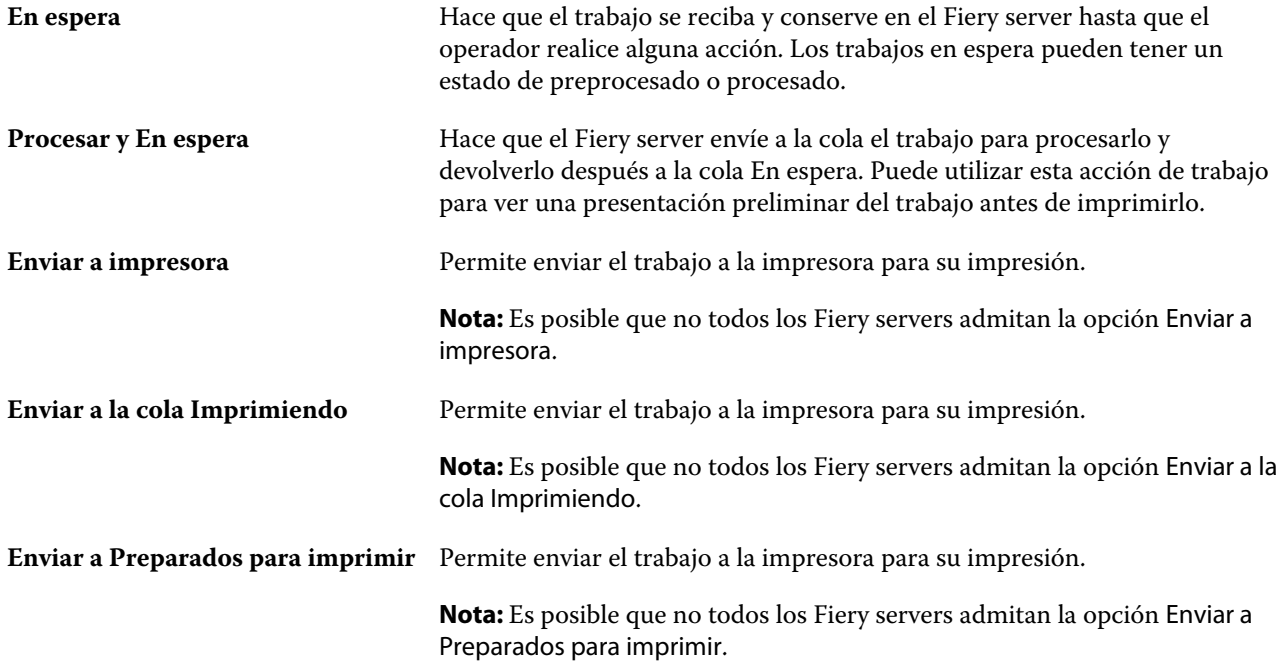

## <span id="page-44-0"></span>**Categorías de opciones de impresión**

Las opciones de impresión de Propiedades del trabajo se agrupan por categorías para un rápido acceso.

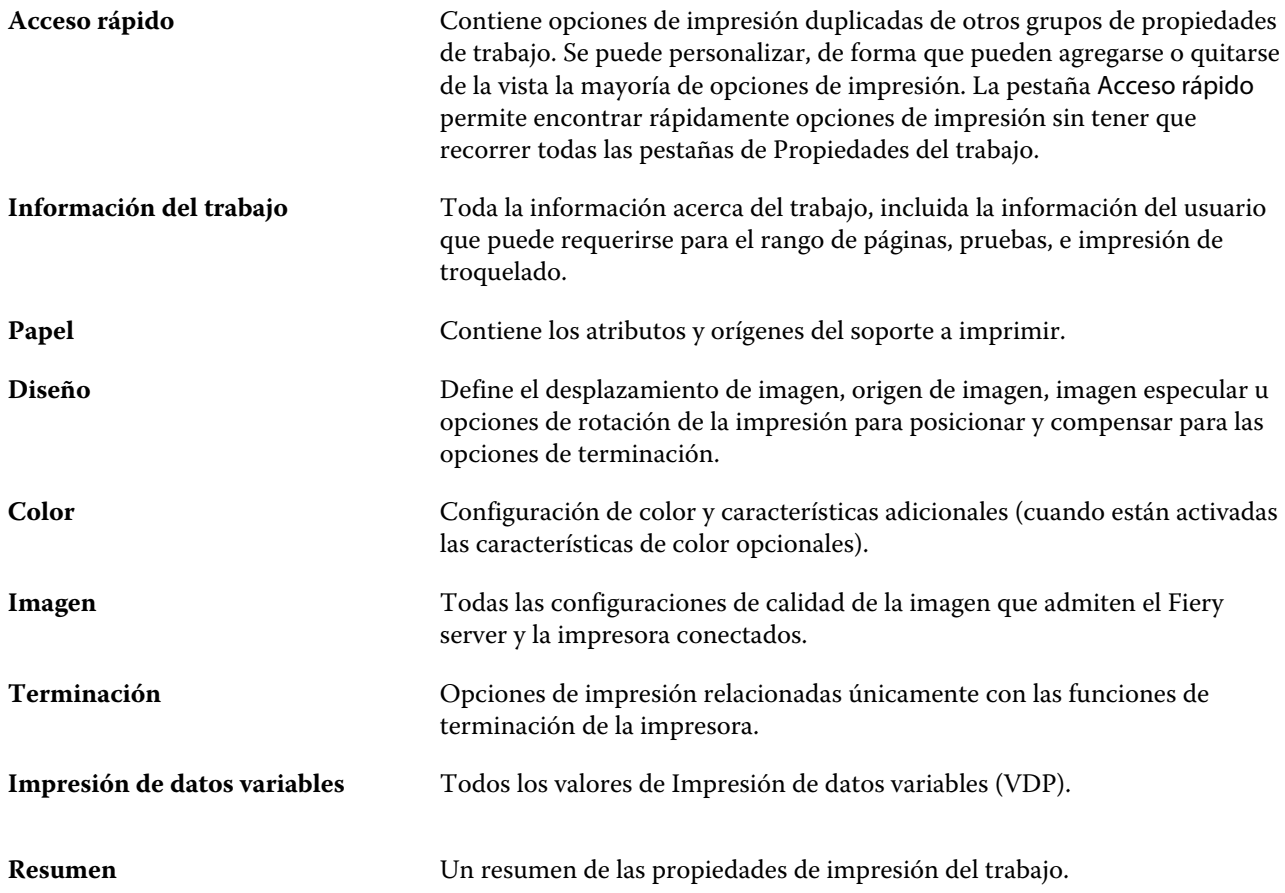

## **Definir valores por omisión en todas las propiedades del trabajo**

La característica Definir valores por omisión permite personalizar el Fiery server modificando la configuración por omisión de las propiedades del trabajo. Una vez que se ha configurado con Definir valores por omisión, el Fiery server determina la configuración inicial al crear Fiery Hot Folders, impresoras virtuales y valores predefinidos de servidor.

Los trabajos importados al Fiery server con Aplicar configuración por omisión, que es la configuración seleccionada en el cuadro de diálogo Importar archivos o arrastrada al Centro de trabajos, también heredan la configuración por omisión actual definida con la característica Definir valores por omisión. Cuando los trabajos están en las colas del Fiery server, sus propiedades se pueden modificar.

Puede ver o editar la configuración por omisión de todas las propiedades del trabajo. Para cambiar la configuración por omisión del trabajo, incluyendo la configuración de color, haga clic en Definir valores por omisión. Se puede acceder a la característica Definir valores por omisión desde las siguientes áreas:

- **•** Centro de dispositivo > Impresoras virtuales
- **•** Centro de dispositivo > Valores predefinidos de servidor
- **•** Centro de dispositivo > Gestión del color
- **•** Servidor > Definir valores por omisión

Definir valores por omisión abre la ventana Configuración por omisión, donde se puede seleccionar la configuración por omisión deseada para el Fiery server. Estas configuraciones se aplican a las colas Imprimir y En espera, y son los valores por omisión que se usan en futuros valores predefinidos de servidor o impresoras virtuales.

- **1** Haga clic en el icono Más (tres puntos verticales) que hay junto al nombre del Fiery server y luego seleccione Definir valores por omisión o Servidor > Definir valores por omisión.
- **2** En la ventana Configuración por omisión, defina las distintas opciones y elija si desea bloquearlas o no.

También puede elegir Bloquear todas o Desbloquear todas.

**Nota:** Para restablecer las propiedades del trabajo a la configuración que había antes del cambio, haga clic en Restablecer.

**3** Haga clic en Aceptar.

**Nota:** Para hacer una copia de seguridad de la configuración por omisión, incluyendo la configuración de color predeterminada, que se recoge en Definir valores por omisión, seleccione Impresoras virtuales en Restauración del sistema Fiery. Para obtener más información, consulte [Copia de seguridad de la configuración del Fiery server](#page-29-0) [en Command WorkStation](#page-29-0) en la página 30.

## **Valores predefinidos de impresión**

Un valor predefinido es un conjunto de parámetros de impresión definidos en la ventana Propiedades del trabajo al que puede acceder cuando quiera.

Se puede acceder a Valores predefinidos de servidor desde Propiedades del trabajo. Estos valores se pueden aplicar a los flujos de trabajo como, por ejemplo, Fiery Hot Folders e impresoras virtuales.

Los valores predefinidos aparecen en el menú desplegable Valores predefinidos de la ventana Propiedades del trabajo. Puede seleccionar uno de los valores predefinidos del trabajo en la lista o crear otro en función de las opciones seleccionadas en la ventana Propiedades del trabajo. Si el trabajo no está utilizando un valor predefinido en ese momento, el campo de valor predefinido aparecerá vacío y no habrá ningún texto en el campo Valores predefinidos. Todas las propiedades muestran la configuración por omisión. Cuando se selecciona un valor predefinido de trabajo, todas las configuraciones se actualizan para reflejar el valor predefinido guardado. Si cambia la configuración de impresión, la lista Valores predefinidos vuelve a vaciarse.

Existen tres tipos de valores predefinidos:

**• Valores predefinidos locales**: se guardan en el equipo local del usuario.

Los Valores predefinidos locales estarán disponibles en la lista Valores predefinidos siempre que entre al Fiery server. Se mantendrán en su disco duro hasta que los elimine.

**•** Los **valores predefinidos de servidor** se guardan en el Fiery server y se comparten con otros usuarios del Fiery server.

Al aplicar un Valor predefinido de servidor a un trabajo, la configuración del valor predefinido pasa a formar parte del trabajo y permanece en el trabajo hasta que se modifica.

Si el Valor predefinido de servidor tiene parámetros de impresión bloqueados, puede modificar la configuración de impresión en la ventana Propiedades del trabajo tras seleccionarlo para el trabajo. Cuando se modifique, el campo Valores predefinidos queda vacío.

**• Valores predefinidos de servidor por omisión**: valores predefinidos instalados de fábrica en el Fiery server que se comparten con otros usuarios del Fiery server.

#### **Aplicar valores predefinidos**

Los valores predefinidos del trabajo pueden aplicarse con uno de los métodos siguientes:

- **•** Importe un trabajo a Command WorkStation mediante Archivo > Importar trabajo o el icono de la barra de herramientas Importar en el Centro de trabajos. Puede seleccionar Usar valor predefinido de servidor y después elegir un valor predefinido de la lista en la ventana Importar archivos.
- **•** Seleccione un trabajo de las colas En espera, Impresos o Archivados en Centro de trabajos y haga clic en el icono de la barra de herramientas Propiedades. Seleccione un **Valor predefinido local** o **Valor predefinido de servidor** en la lista Valores predefinidos.
- **•** Haga clic con el botón derecho en un trabajo de las colas En espera, Impresos o Archivados en Centro de trabajos, seleccione Aplicar flujo de trabajo y elija un valor predefinido en la lista.
- **•** Seleccione o haga clic con el botón derecho en un trabajo de las colas En espera, Impresos o Archivados en Centro de trabajos. En el panel Resumen de trabajos, seleccione un valor predefinido de servidor en la lista Flujo de trabajo.

#### **Editar un valor predefinido**

Otra forma de editar el valor predefinido es utilizar la edición en línea del panel Resumen de trabajos.

#### **Crear un valor predefinido local o de servidor**

Si es administrador, puede crear, editar, cambiar el nombre, anular la publicación, publicar y eliminar Valores predefinidos de servidor en Servidor > Centro de dispositivo > Flujos de trabajo > Valores predefinidos del trabajo. Puede guardar un Valor predefinido local solo en la ventana Propiedades del trabajo.

Puede crear un Valor predefinido local o Valor predefinido de servidor eligiendo las configuraciones en la ventana Propiedades del trabajo y guardándolas después en la lista Valores predefinidos.

Los administradores pueden guardar un valor predefinido como Valor predefinido local o Valor predefinido de servidor. Los operadores solo pueden guardar un Valor predefinido local.

#### **Crear un valor predefinido local**

Los administradores y operadores pueden guardar las configuraciones en la ventana Propiedades del trabajo como valores predefinidos locales.

- **1** Haga doble clic en un trabajo de la cola En espera o Impresos, o seleccione el trabajo y realice una de las operaciones siguientes:
	- **•** Haga clic con el botón derecho para seleccionar Propiedades.
	- **•** Haga clic en icono de la barra de herramientas Propiedades en Centro de trabajos.
	- **•** Haga clic en Acciones > Propiedades.
- **2** Ajuste como desee la configuración de impresión de cada pestaña.
- **3** En Valores predefinidos, seleccione Guardar valores predefinidos.
- **4** Introduzca un nombre descriptivo para el valor predefinido y seleccione Valores predefinidos locales.
- **5** Haga clic en Guardar.

Los Valores predefinidos locales están disponibles siempre que se accede a la ventana Propiedades del trabajo. Se mantienen en el disco duro local hasta que se eliminan.

#### **Crear un valor predefinido del servidor**

Los administradores pueden guardar las configuraciones de la ventana Propiedades del trabajo como valores predefinidos del servidor. Estos valores predefinidos se guardan en el Fiery server y se comparten con sus usuarios.

- **1** Haga clic en Servidor > Centro de dispositivo > Flujos de trabajo > Valores predefinidos del trabajo.
- **2** Haga clic en Nueva.
- **3** Escriba un nombre descriptivo para el valor predefinido.

No se permiten espacios en los nombres de valores predefinidos.

- **4** Escriba una descripción para el valor predefinido (opcional).
- **5** Haga clic en Definir para especificar las propiedades del trabajo y, a continuación, haga clic en Guardar.

Los Valores predefinidos de servidor están disponibles siempre que se accede a Servidor > Centro de dispositivo > Flujos de trabajo > Valores predefinidos del trabajo o a la ventana Propiedades del trabajo. Permanecen en el Fiery server hasta que un administrador los elimina.

Después de crear un Valor predefinido de servidor, el panel Configuración (que se encuentra en el lado derecho) muestra las configuraciones modificadas en los valores por omisión y las configuraciones bloqueadas. El Valor predefinido de servidor se publica automáticamente de forma que pueda compartirse con otros usuarios conectados al Fiery server.

#### **Cambiar valores predefinidos para los trabajos de impresión**

Puede seleccionar un valor predefinido diferente para aplicarlo a todos los trabajos. También puede editar un valor predefinido o cambiarle el nombre, eliminar un valor predefinido local o volver al valor predefinido por omisión.

Los valores predefinidos se encuentran en la ventana Propiedades del trabajo. Haga doble clic en un trabajo en la cola En espera o Impresos, o seleccione el trabajo y haga clic en el icono de barra de tareas Propiedades en Centro de trabajos.

#### **Seleccionar un valor predefinido diferente**

Puede cambiar el conjunto actual de opciones de impresión por otro valor predefinido para un trabajo.

- **•** Seleccione cualquier trabajo de la cola En espera y realice una de las operaciones siguientes:
	- **•** Haga clic con el botón derecho para seleccionar Propiedades. En la ventana Propiedades del trabajo, dentro de Valores predefinidos, seleccione un valor predefinido diferente.

El valor predefinido se utiliza hasta que se seleccione otro o se realicen cambios en Propiedades del trabajo.

#### **Editar un valor predefinido**

Un valor predefinido incluye la mayoría de las opciones de impresión que se definen en la ventana Propiedades del trabajo. Puede modificar una configuración en la ventana Propiedades del trabajo después de seleccionar un valor predefinido.

- **•** Para editar un valor predefinido, utilice uno de los siguientes métodos:
	- **•** Aplique un valor predefinido a un trabajo y luego edite los parámetros necesarios y haga clic en Guardar como valor predefinido. Introduzca el mismo nombre de valor predefinido que antes y seleccione valor predefinido local o de servidor.
	- **•** En Servidor > Centro de dispositivo > Flujos de trabajo > Valores predefinidos de servidor, seleccione el valor predefinido en la lista y haga clic en Editar. Realice los cambios necesarios en la ventana Propiedades del trabajo y luego ciérrela para guardar los cambios.

#### **Eliminar un valor predefinido local**

Puede eliminar un valor predefinido local con la característica Administrar valores predefinidos locales de la ventana Propiedades del trabajo.

- **1** En la ventana Propiedades del trabajo, dentro de Valores predefinidos, seleccione Administrar valores predefinidos locales.
- **2** Seleccione un valor predefinido y haga clic en Eliminar.

#### **Cambiar el nombre de un valor predefinido**

Puede eliminar un valor predefinido o cambiarle el nombre con la característica Administrar valores predefinidos locales en la ventana Propiedades del trabajo.

- **1** En la ventana Propiedades del trabajo, dentro de Valores predefinidos, seleccione Administrar valores predefinidos locales.
- **2** Seleccione un valor predefinido y haga clic en Cambiar nombre.
- **3** Introduzca un nombre descriptivo para el valor predefinido y haga clic en Guardar.

#### **Restablecer el valor predefinido por omisión**

Puede aplicar el valor predefinido por omisión a un trabajo para restablecer las opciones de impresión a la configuración por omisión del Fiery server. Puede aplicar los valores por omisión actuales como los configuró el administrador con Definir valores por omisión o Por omisión de fábrica (conocido anteriormente como Por omisión de la impresora).

- **•** Para acceder a la configuración de la Impresión de datos variables, realice una de las operaciones siguientes:
	- **•** Para aplicar la configuración por omisión del servidor actual en la ventana Propiedades del trabajo, en Valores predefinidos, seleccione Valor por omisión.
	- **•** Para aplicar la configuración por omisión de fábrica en la ventana Propiedades del trabajo, en Valores predefinidos, seleccione Por omisión de fábrica.

Para obtener más información acerca de cómo usar las Propiedades del trabajo, consulte [Definir valores por](#page-44-0) [omisión en todas las propiedades del trabajo](#page-44-0) en la página 45.

#### **Valores predefinidos de servidor**

Los valores predefinidos de servidor ofrecen un conjunto uniforme de opciones de impresión que pueden utilizar todos los usuarios. Los usuarios pueden guardar sus valores predefinidos locales en el equipo, pero solo un administrador puede guardar, editar, publicar y eliminar los valores predefinidos de servidor.

Los valores predefinidos de servidor pueden utilizarse desde:

- **•** Command WorkStation (desde Servidor > Centro de dispositivo > Flujos de trabajo > Valores predefinidos del trabajo y desde el icono de la barra de herramientas Propiedades de Centro de trabajos)
- **•** Propiedades del trabajo de Command WorkStation (haga clic en el icono de la barra de herramientas Propiedades en Centro de trabajos)
- **•** Fiery Hot Folders (consulte la *Ayuda de Fiery Hot Folders*)
- **•** Impresoras virtuales (consulte [Impresoras virtuales](#page-114-0) en la página 115)

Un administrador puede crear carpetas de Fiery Hot Folders e impresoras virtuales basadas en un valor predefinido de servidor. Al editar el valor predefinido de servidor, también se modifican las configuraciones para esas carpetas de Fiery Hot Folders e impresoras virtuales.

#### **Trabajos archivados con Valores predefinidos de servidor**

Con los trabajos archivados, se conserva la información del trabajo y el nombre del valor predefinido. Cuando un trabajo archivado se restaura en el mismo Fiery server en el que se creó, el valor predefinido de servidor se muestra en la cabecera de la columna Valores predefinidos en todas las colas del Centro de trabajos, como, por ejemplo, las colas Procesando e Imprimiendo.

#### **Control de los valores predefinidos editados**

Si un valor predefinido de servidor se modificó tras aplicarlo a un trabajo en espera, impreso o archivado, el nombre de dicho valor se marca con un asterisco (\*). Es decir, el valor predefinido lo ha editado un administrador después de que se enviara el trabajo. Para utilizar las configuraciones más recientes, es necesario volver a aplicar el valor predefinido al trabajo.

Si la cabecera de la columna Valor predefinido se ha agregado a alguna de las colas del Centro de trabajos (Imprimiendo, Procesando, En espera, Impresos o Archivados), el asterisco y el nombre del trabajo aparecen en la columna Valor predefinido.

#### **Editar, eliminar o anular la publicación de valores predefinidos de servidor**

Puede editar y eliminar un valor predefinido de servidor o anular su publicación en Servidor > Centro de dispositivo > Flujos de trabajo > Valores predefinidos del trabajo.

Debe haber iniciado sesión en el Fiery server como administrador para realizar estas operaciones.

Si edita o elimina un valor predefinido de servidor que se está usando en ese momento, los cambios solo afectarán a los trabajos futuros. Las configuraciones de los valores predefinidos modificadas se aplican instantáneamente a todas las carpetas Fiery Hot Folders o impresoras virtuales que usan el valor predefinido de servidor especificado.

Puede sobrescribir un valor predefinido de servidor existente de la misma manera que sobrescribe archivos en un equipo. Un valor predefinido puede sobrescribirse desde Propiedades del trabajo.

Los trabajos que ya están en la lista En espera o Impresos del Fiery server no reflejan automáticamente las ediciones realizadas en el valor predefinido. Si desea actualizar todos los trabajos de las colas del Fiery server con un valor predefinido recién editado, es necesario volver a aplicar el valor predefinido al trabajo desde Propiedades del trabajo.

#### **Editar valores predefinidos de servidor**

Los administradores pueden editar los valores predefinidos de servidor. Puede editar los valores predefinidos de servidor desde Command WorkStation (Servidor > Centro de dispositivo > Flujos de trabajo) o desde Propiedades del trabajo.

- **1** Para editar un valor predefinido en Centro de dispositivo, seleccione el que desee editar y haga clic en Editar en la barra de herramientas en Centro de dispositivo > Flujos de trabajo > Valores predefinidos del trabajo.
	- a) Introduzca una descripción para el cambio (opcional).
	- b) Haga clic en Definir para cambiar la configuración de impresión.
	- c) Haga clic en Aceptar.
- **2** Para editar un valor predefinido en Centro de trabajos, haga clic con el botón derecho en un trabajo de la lista En espera o Impresos y seleccione Propiedades del trabajo.
	- a) Seleccione un valor predefinido de servidor en la lista Valores predefinidos para el trabajo.
	- b) Realice todos los cambios que quiera aplicar al valor predefinido en Propiedades del trabajo.
	- c) En la lista Valores predefinidos, seleccione Guardar valores predefinidos, elija Valor predefinido de servidor y luego escriba el nombre exacto de dicho valor.
	- d) Haga clic en Guardar y, a continuación, en Aceptar para sobrescribir el valor predefinido existente.

#### **Eliminar valores predefinidos de servidor**

Los administradores pueden eliminar los valores predefinidos de servidor.

- **1** Seleccione un valor predefinido (sin publicar o publicado) en la lista y haga clic en Eliminar en la barra de herramientas.
- **2** Haga clic en Sí.

Se desconectarán todas las carpetas Fiery Hot Folders y las impresoras virtuales vinculadas al valor predefinido eliminado. Sin embargo, conservarán la configuración del valor predefinido eliminado.

#### **Anular publicación de valores predefinidos de servidor**

Los valores predefinidos no publicados no están disponibles para su uso en la ventana Propiedades del trabajo. Tras anular la publicación de un valor predefinido de servidor, puede volver a publicarlo.

- **1** Seleccione un Valor predefinido de servidor con el icono publicado en la lista.
- **2** Haga clic en Anular publicación en la barra de herramientas.

El valor predefinido se muestra con el icono de publicación anulada.

**3** Haga clic en Sí.

Se desconectarán todas las carpetas de Fiery Hot Folders y las impresoras virtuales vinculadas al valor predefinido no publicado. Sin embargo, conservarán la configuración del valor predefinido cuya publicación se haya anulado.

#### **Acerca de los valores predefinidos de servidor bloqueados**

Puede bloquear o desbloquear la configuración de impresión de un valor predefinido de servidor en Servidor > Centro de dispositivo > Flujos de trabajo > Valores predefinidos del trabajo.

Debe haber iniciado sesión como administrador en el Fiery server para poder realizar estas operaciones.

El bloqueo de una configuración en un Valor predefinido de servidor garantiza que:

- **•** Se aplique a todos los archivos importados a Command WorkStation que utilicen el valor predefinido.
- **•** Los trabajos de Fiery Hot Folders heredan, además, las mismas configuraciones bloqueadas (suponiendo que la carpeta de Fiery Hot Folders utiliza el valor predefinido de servidor).
- **•** En las impresoras virtuales las configuraciones aparecen bloqueadas. Los controladores de impresora cliente conectados a una impresora virtual no pueden modificar la configuración.

Los bloqueos solo se aplican en el momento del envío del trabajo. Una vez que los trabajos están en el Fiery server, todas las configuraciones bloqueadas pueden editarse en la ventana Propiedades del trabajo de Command WorkStation.

#### **Bloquear o desbloquear valores predefinidos de servidor**

Debe haber iniciado sesión como administrador en el Fiery server para bloquear o desbloquear configuraciones de impresión en Servidor > Centro de dispositivo > Flujos de trabajo > Valores predefinidos del trabajo.

- **1** Seleccione el valor predefinido que desee editar y haga clic en Editar en la barra de herramientas.
- **2** Introduzca una descripción para el cambio (opcional).
- **3** Haga clic en Definir para cambiar la configuración de impresión.
- **4** Realice una de las siguientes acciones:
	- **•** Haga clic en Bloquear todas para bloquear todas las configuraciones de impresión.
	- **•** Haga clic en el icono del candado para bloquear una configuración de impresión específica.
	- **•** Haga clic en Desbloquear todas para desbloquear todas las configuraciones de impresión.
	- **•** Haga clic en el icono de bloqueo para cambiarlo al de desbloqueo en una configuración de impresión concreta.
- **5** Haga clic en Aceptar.

#### **Exportar e importar valores predefinidos de servidor**

Puede exportar valores predefinidos de servidor a un archivo (Exported Presets.fjp) desde un Fiery server y luego importar el archivo a otro Fiery server del mismo modelo y versión en Servidor > Centro de dispositivo > Flujos de trabajo > Valores predefinidos del trabajo.

También puede exportar valores predefinidos de servidor para mantener la seguridad con la herramienta Copia de seguridad y restaurar (Servidor > Centro de dispositivo > General > Herramientas). Las copias de seguridad de los valores predefinidos no pueden restaurarse en un Fiery server de otro modelo.

Al importar un archivo de valores predefinidos, los nuevos valores predefinidos pueden combinarse con los existentes o pueden sustituir los valores predefinidos existentes.

Debe haber iniciado sesión como administrador en el Fiery server para poder exportar e importar los valores predefinidos de servidor.

#### **Exportar valores predefinidos de servidor**

Los administradores pueden exportar valores predefinidos de servidor para usarlos en otro Fiery server.

- **1** Seleccione Exportar en la barra de herramientas.
- **2** Desplácese a una ubicación para guardar el archivo Exported Presets.fjp.
- **3** Haga clic en Guardar.

#### **Importar valores predefinidos de servidor**

Tras exportar valores predefinidos de servidor de un Fiery server, los administradores puede importarlos para usarlos en otro Fiery server igual.

- **1** Seleccione Importar en la barra de herramientas.
- **2** Seleccione Combinar con existente o Sustituir existente.

Si los valores predefinidos de servidor se combinan, los valores predefinidos del archivo importado se agregan a los valores predefinidos existentes en el Fiery server. Si hay nombres duplicados, los valores predefinidos importados tendrán un sufijo numérico agregado al final del nombre del valor predefinido, por ejemplo, FirstTest-1.

Si los valores predefinidos de servidor van a sustituir a los valores predefinidos existentes, todos los valores predefinidos de servidor actuales se eliminan y se sustituyen por los valores predefinidos de servidor contenidos en el archivo de valores predefinidos de servidor del Fiery recién importado.

- **3** Desplácese a la ubicación del archivo Exported Presets.fjp.
- **4** Haga clic en Abrir.

#### **Configuración por omisión**

La función Configuración por omisión permite personalizar el Fiery server mediante la modificación de las propiedades por omisión de un trabajo.

# Eliminar los datos de trama de un trabajo

Los datos de trama se eliminan automáticamente del trabajo si selecciona una acción en la que sean necesarios (por ejemplo, para cambiar una propiedad del trabajo que requiere reprocesamiento).

Los datos de trama se generan y se vinculan con los trabajos que se procesan, o que se procesan y se dejan en espera.

Cuando selecciona un trabajo procesado y elige Procesar y En espera, la trama se elimina automáticamente, por lo que el trabajo se abrirá como un trabajo recibido. No es necesario elegir Eliminar datos de trama, a no ser que desee ahorrar espacio en el disco.

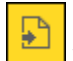

Este icono indica que se trata de un trabajo procesado con datos de trama.

 $\Box$ Este icono indica un trabajo recibido sin datos de trama.

Si debe eliminar los datos de trama manualmente, siga los pasos que se indican a continuación.

- **1** Seleccione el trabajo procesado o en espera de la ventana En espera.
- **2** Realice una de las siguientes acciones:
	- **•** Haga clic con el botón derecho para seleccionar Eliminar datos de trama.
	- **•** Haga clic en Acciones > Eliminar datos de trama.

# Configuración de la última página impresa

Si un trabajo se ha cancelado o no se ha imprimido correctamente, es posible determinar cuál es la última hoja impresa, de forma que pueda continuar fácilmente con la impresión del trabajo.

- **1** En Command WorkStation, haga clic con el botón derecho en un título de columna.
- **2** Seleccione Agregar nuevo > Otro > Número de páginas impresas. Esta información también aparece en el Registro de trabajos.

# Administración de trabajos

# Buscar trabajos

Busque y encuentre trabajos en un Fiery server conectado mediante parámetros de búsqueda como el título del trabajo, el usuario o la fecha.

La función Buscar permite encontrar rápidamente trabajos en el Fiery server que se tiene seleccionado. Está incluida en la barra de herramientas de Centro de trabajos y sirve para los trabajos que hay en la vista actual. Busque trabajos en las colas En espera, Impresos, Archivados, Procesando o Imprimiendo.

Para buscar trabajos, siga uno de estos pasos:

- **• Búsqueda simple de trabajos** : para realizar una búsqueda básica de contenido en todas las columnas de la vista actual, aunque estas no se vean en la pantalla (debido a la barra de desplazamiento), utilice el campo Buscar. Por ejemplo, si escribe "Carta", encontrará los trabajos que tengan la palabra "Carta" en el título del trabajo y también aquellos que tengan dicha palabra en el nombre de tipo de papel en la columna Tamaño de papel de salida.
- **• Búsqueda avanzada de trabajos** : para buscar según varios criterios (columnas) simultáneamente, haga clic en la flecha que está junto al icono de la lupa y seleccione Búsqueda avanzada. La ventana Búsqueda avanzada muestra el conjunto actual de columnas y permite buscar solo en estas.

## **Búsqueda simple de trabajos**

Puede usar el campo Buscar en cualquier vista para encontrar trabajos. Al pasar de una vista a otra, se borran los criterios de búsqueda anteriores.

- **1** Escriba los criterios de búsqueda en el campo Buscar, situado encima de los iconos de la barra de herramientas del Centro de trabajos.
- **2** Pulse Intro o haga clic en el icono de la lupa (icono Buscar) para localizar los trabajos que cumplan los criterios de búsqueda indicados.

El texto introducido no distingue entre mayúsculas y minúsculas.

El valor especificado se busca en todas las columnas de la vista actual aunque estas no se vean en la pantalla (debido a la barra de desplazamiento).

**3** Después de realizar una búsqueda, puede borrar los criterios de búsqueda haciendo clic en Borrar o eligiendo otra vista. Esto permite buscar con distintos criterios.

## **Búsqueda avanzada de trabajos**

Puede utilizar la función Búsqueda avanzada para buscar por varios criterios (columnas) a la vez en la vista actual.

- **1** Para buscar trabajos, realice una de las operaciones siguientes: Haga clic en la flecha que está junto al icono de la lupa y seleccione Búsqueda avanzada.
- **2** Seleccione los criterios de búsqueda y haga clic en Aceptar para buscar los trabajos que cumplan los parámetros de búsqueda especificados.

Para guardar una vista que muestre todos los trabajos de todas las colas en el Fiery server, no seleccione ningún criterio de búsqueda, solo haga clic en Aceptar.

- **3** Haga clic en Guardar búsqueda para guardar los resultados de la búsqueda como un filtro o una vista.
- **4** Seleccione una de las siguientes opciones:
	- **•** Filtro (vista actual) para guardar los criterios de búsqueda como filtro para la vista actual (véase Filtrar una lista de trabajos en la página 57).
	- **•** Vista (todos los trabajos) para guardar los criterios de búsqueda como vista y ponerles un nombre descriptivo.

**Nota:** La vista se muestra en las colas por omisión para el Fiery server seleccionado en la cola Servidores.

Si guardó una vista para todos los trabajos en el Fiery server seleccionado, escriba un nombre descriptivo, por ejemplo, "Todos los trabajos".

**5** Haga clic en Aceptar para guardar la vista o el filtro de búsqueda.

Puede crear hasta 10 vistas personalizadas.

# Visualización de miniaturas de trabajo

La vista de miniaturas muestra presentaciones preliminares de la primera página de cada trabajo procesado para ayudarle a identificar visualmente el trabajo.

- **•** Haga clic en el icono de la esquina superior derecha de la barra de herramientas del Centro de trabajos .
- **•** Para ordenar los trabajos, haga clic con el botón derecho en un área en blanco del fondo (es decir, no en un trabajo) y seleccione los criterios y el orden de clasificación (ascendente o descendente).
- **•** Puede utilizar los accesos directos comunes del teclado para seleccionar varios trabajos y copiarlos y pegarlos.
- **•** Para ver información adicional sobre los trabajos, mueva el ratón sobre el icono de miniatura del trabajo.

# Filtrar una lista de trabajos

Puede filtrar vistas actuales para mostrar solo los trabajos que coinciden con determinados atributos.

En las colas por omisión, en las vistas personalizadas y en el Registro de trabajos, cada columna muestra un atributo del trabajo. Puede filtrar la lista de trabajos para que se vean solo los trabajos que coincidan con valores específicos en uno o varios atributos.

Puede especificar diferentes filtros para diferentes listas de trabajos y servidores. Los filtros se conservan hasta que se cambian o eliminan.

- **1** Haga clic en  $\mathcal{F}|_{y}$  seleccione Crear filtro.
- **2** Especifique los criterios de búsqueda y haga clic en Aceptar.
- **3** Haga clic en Guardar búsqueda para guardar los resultados de la búsqueda.
- **4** Seleccione Filtro (vista actual), escriba un nombre descriptivo para la vista y haga clic en Aceptar.
- **5** Haga clic en  $\left| \mathbf{V} \right|$  y seleccione un filtro para la vista actual.

Como opción, haga clic en Editar para escribir o seleccionar un valor en uno o varios campos adicionales para restringir aún más la lista.

- **6** Para administrar las vistas filtradas, haga lo siguiente:
	- **•** Haga clic en Borrar para eliminar el filtro aplicado para la vista actual y mostrar todos los trabajos de la lista.
	- **•** Haga clic en Eliminar para quitar completamente el filtro.

# Exportar vista actual

En cualquiera de las vistas de Command WorkStation, puede exportar la vista actual de la lista de trabajos como un archivo de texto. Este archivo de texto contiene toda la información mostrada en pantalla, incluido el contenido de las columnas agregadas a esa vista desde las colas habituales Impresos, En espera, etc.), así como en vistas personalizadas que cree al aplicar un filtro.

Cree la vista agregando columnas, eliminando columnas y filtrando trabajos.

- **1** Seleccione Archivo > Exportar vista actual.
- **2** Seleccione el formato del archivo de texto.

# Mover trabajos a otra cola

Puede mover o arrastrar los trabajos a la cola Procesando desde las colas En espera y Archivados.

**•** Seleccione cualquier trabajo de las colas En espera o Archivados, haga clic en Acciones y, a continuación, seleccione una de las acciones siguientes:

**Nota:** Se muestran las acciones de trabajo disponibles para la impresora conectada.

- **•** En espera: envía un trabajo a la cola En espera.
- **•** Procesar y En espera: procesa un trabajo, pero no lo imprime.
- **•** Archivar: archiva el trabajo en la cola Archivados.

También puede seleccionar un trabajo de una de las colas, arrastrarlo y colocarlo en otra cola.

## Enviar trabajos a otro Fiery server

Con el comando Enviar a, se pueden transferir trabajos a otro Fiery server conectado

Si se transfiere un trabajo a un Fiery server del mismo modelo y versión, se transfieren los datos de trama (si están disponibles). Al transferir un trabajo a un Fiery server diferente, solo se transfiere el archivo de origen, no los datos de trama; los trabajos deben volver a procesarse en el Fiery server de destino antes de imprimirse. Cuando transfiera un trabajo, revise y vuelva a especificar todas las propiedades del trabajo si es necesario, ya que los Fiery servers que no son idénticos pueden comportarse de manera diferente.

- **1** Realice una de las siguientes acciones:
	- **•** Seleccione cualquier trabajo en espera del Centro de trabajos, arrástrelo y colóquelo en otro Fiery server de la lista Servidores.
	- **•** Seleccione cualquier trabajo en espera del Centro de trabajos y haga clic en Acciones > Enviar a.
	- **•** Haga clic con el botón derecho en cualquier trabajo en espera del Centro de trabajos y seleccione Enviar a.
- **2** Seleccione un Fiery server.

El trabajo se transfiere al servidor seleccionado.

# Archivar trabajos

Archivar trabajos permite almacenar trabajos con su configuración para un uso posterior de forma que podrá volver a imprimir el trabajo con rapidez sin tener que importar y configurar de nuevo el trabajo. Puede guardar imágenes de trama para poder imprimir el trabajo de nuevo sin tener que volver a procesarlo. Los trabajos archivados se pueden almacenar en cualquier carpeta a la que su equipo tenga acceso, como una carpeta de red o una carpeta local, así como realizar una copia de seguridad junto con el resto de sus archivos.

#### **Archivar trabajos con Archive Manager**

Archive Manager mueve trabajos archivados del Fiery server a la carpeta que seleccione, lo que garantiza que se conserven trabajos incluso cuando se actualiza o se vuelve a cargar el Fiery server.

- **•** Solución de almacenamiento sencilla y segura para todos sus trabajos del Fiery server
- **•** Archivar trabajos fuera del Fiery server
- **•** Compartir trabajos archivados fácilmente desde más de un Fiery server
- **•** Compartir archivos con múltiples usuarios de Command WorkStation
- **•** Encontrar trabajos archivados con mayor rapidez, incluso si el Fiery server está fuera de línea
- **•** Muestra la lista de todos los trabajos archivados en un solo vistazo

Después de archivar trabajos con Archive Manager, la cola Archivados ya no aparece con el nombre del Fiery server. En su lugar, todos los trabajos archivados estarán disponibles en esta ventana de Archive Manager.

## **Configuración por primera vez con Archive Manager**

- **1** Haga clic en Archive Manager en la esquina superior izquierda de Command WorkStation.
- **2** Haga clic en Empiece ahora.
- **3** Haga clic en Examinar y seleccione una ubicación donde Archive Manager guardará los trabajos archivados y, a continuación, haga clic en Seleccionar carpeta.
- **4** Escriba un nombre descriptivo para la ubicación en el campo Mostrar nombre.
- **5** Haga clic en Aceptar.
- **6** Haga clic en Migrar.
- **7** En la ventana Migrar trabajos archivados, asegúrese que las ubicaciones de origen son válidas.

Para obtener más información, consulte [Carpetas accesibles durante la migración](#page-60-0) en la página 61.

Las ubicaciones de la mitad superior de la ventana constituyen la ubicación y carpetas de origen en las que se almacenan en este momento los trabajos archivados. La única ubicación que selecciona en la mitad inferior de la ventana es el destino en Archive Manager al que se trasladarán los trabajos. El desplazamiento de trabajos a la nueva ubicación permite que sean gestionados por Archive Manager, que se realice una copia de seguridad para su conservación junto con otros archivos y carpetas y que ser preserven incluso si el Fiery server se vuelve a cargar o se actualiza.

**8** Haga clic en Migrar.

Si el Fiery server tiene trabajos pendientes por migrar (ya que la operación se omitió o canceló), Command WorkStation continuará mostrando la cola Archivados. Para continuar con el proceso de migración, haga clic en el botón azul Migrar en la cola Archivado.

## **Archivar trabajos con Archive manager**

La migración de trabajos solo ocurre una vez. Después de haber migrado trabajos a una carpeta de archivo, puede archivar los trabajos siguientes en la misma ubicación o en otra distinta.

- **1** Realice una de las siguientes acciones:
	- **•** Seleccione cualquier trabajo de la lista En espera o Impresos y arrástrelo a Archive Manager.
	- **•** Seleccione cualquier trabajo en el Centro de trabajos y haga clic en Acciones > Archivar.
	- **•** Haga clic con el botón derecho en cualquier trabajo del Centro de trabajos y haga clic en Archivar.

<span id="page-60-0"></span>**2** Seleccione la ubicación para su archivo.

Puede elegir conservar las miniaturas y presentaciones preliminares (si están disponibles).

**Nota:** Esto aumenta el tamaño de los elementos archivados.

**3** Para especificar otra ubicación, haga clic en Editar ubicaciones y, a continuación, en Agregar en la ventana Administrar ubicaciones. Vaya a la carpeta en la que desea archivar el trabajo y haga clic en Seleccionar carpeta.

### **Comprender trabajos archivados**

Un trabajo archivado contiene el archivo de origen original que se recibe en Fiery server junto con las propiedades del trabajo (la identificación del trabajo) que se configuraron para el trabajo.

Las identificaciones de trabajo pueden hacer referencia a recursos basados en servidor como perfiles de color, entradas de Paper Catalog (o de Substrate Catalog) y configuraciones de calibración. Aunque estos recursos de servidor no se guardan con el archivo archivado, la identificación del trabajo hace referencia a ellos. Si los puntos de identificación del trabajo para un recurso ya no están disponibles, el trabajo utiliza la configuración por omisión para ese recurso.

Los archivos contienen información y valores de configuración específicos del servidor, que se aplican totalmente solo cuando restaura el trabajo en el mismo servidor en el que se creó el trabajo. Puede restaurar o importar un trabajo archivado a un servidor diferente. Si el servidor es de un modelo diferente, se conserva la configuración de la identificación del trabajo que es común a ambos servidores y otros valores que no están presentes se reemplazan por los valores por omisión del servidor.

Cuando archiva un trabajo, puede guardar las miniaturas y presentaciones preliminares de los trabajos procesados, que también guardan las imágenes de trama del trabajo, de forma que el trabajo no necesite un procesamiento posterior. Conservar las miniaturas y presentaciones preliminares aumenta el tamaño de archivo de los elementos archivados.

## **Carpetas accesibles durante la migración**

Si una ubicación no está disponible, no es posible migrar los trabajos con Archive Manager.

- **•** Verifique que la carpeta esté disponible en su equipo o red. Es posible que las ubicaciones no estén disponibles porque se haya cambiado el nombre de la carpeta, se haya movido o se haya eliminado.
- **•** Verifique que dispone de acceso de lectura/escritura. Archive Manager depende del sistema operativo del equipo para gestionar la autentificación. Pruebe a abrir la carpeta en el Explorador de Windows o en el Finder de Mac OS.
- **•** Las ubicaciones en otros equipos pueden mostrar una ruta familiar como C:\users\admin\desktop, pero la ruta puede estar conectada al equipo de otro usuario. Para tener acceso a estos trabajos, utilice Command WorkStation en el otro equipo para acceder al trabajo.

### **Administrar ubicaciones de archivo**

**1** En la esquina superior izquierda de Command WorkStation, haga clic en el icono Configuración  $\bigotimes$  en el panel Trabajos, encima de Archive Manager.

**2** Haga clic en el icono para llevar a cabo la acción deseada.

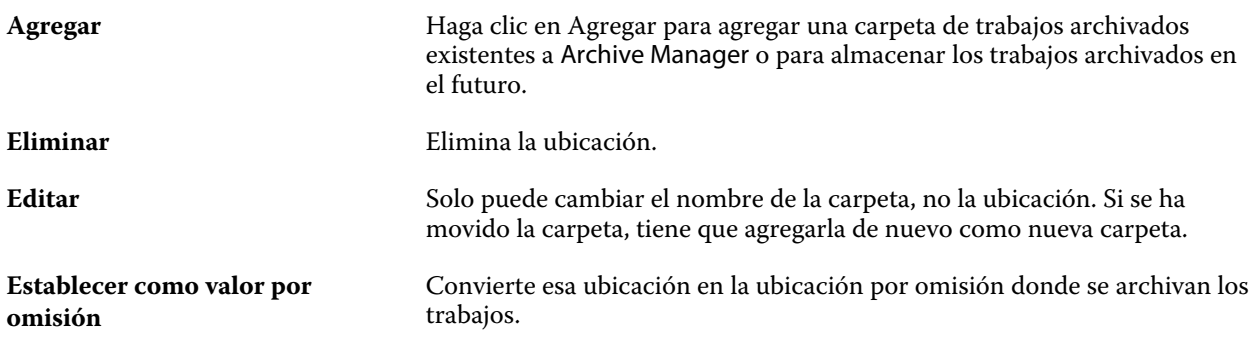

### **Compartir archivos**

Las carpetas de Archive Manager pueden estar en la red, en un servicio de replicación en la nube o en su equipo local. Realice copias de seguridad de las carpetas de archivos de la misma manera a como lo haría con cualquier otro archivo o carpeta.

Para compartir archivos a través de la red, utilice una carpeta de red a la que puedan acceder todos los usuarios. Abra esta carpeta primero en su equipo para asegurarse de que está disponible. En cada uno de los equipos que utiliza Command WorkStation, añada esta carpeta de red como una ubicación de Archive Manager. Pida al administrador de la red que haga una copia de seguridad de la carpeta de red de Archive Manager.

Los trabajos archivados pueden compartirse con más de un Fiery server. Por ejemplo, puede utilizar un trabajo archivado del Fiery server 1 en el Fiery server 2. Si ambos son del mismo modelo y versión, se conservan todas las propiedades del trabajo. Si el Fiery server de destino es de un modelo o versión diferente, se descartan las imágenes de trama (si las hay), y deberá procesar el trabajo de nuevo antes de su impresión. No se utilizarán las propiedades del trabajo que no estén disponibles en el Fiery server. Compruebe las Propiedades del trabajo antes de imprimir.

#### **Buscar trabajos archivados**

Puede buscar todos los trabajos archivados por título, nombre de usuario, tamaño de papel o cualquier otra información que se muestre en las columnas.

- **1** Haga clic en Archive Manager en la esquina superior izquierda de Command WorkStation.
- **2** Escriba los criterios de búsqueda en el cuadro de búsqueda.

Archive Manager muestra los primeros 50 trabajos. Para mostrar más trabajos, haga clic en los botones > y >>.

Para mostrar varios atributos sobre los trabajos, haga clic con el botón derecho en el título de la columna y agregue la columna.

#### **Usar trabajos archivados**

Después de haber archivado un trabajo, puede utilizarlo como si todavía apareciera en el Fiery server.

**1** Haga clic en Archive Manager en la esquina superior izquierda de Command WorkStation.

**2** En el menú Todas las ubicaciones de la esquina superior izquierda de la ventana, seleccione Todas las ubicaciones o una ubicación determinada.

Se muestra un máximo de 50 trabajos. Para ver más trabajos, utilice las flechas de la esquina superior derecha de la lista de trabajos.

**3** Haga clic con el botón derecho en el trabajo y seleccione la acción que desea realizar en el trabajo archivado.

Si hay más de un Fiery server conectado, también puede seleccionar el Fiery server al que desea enviar el trabajo. Para garantizar que se conservan todas las propiedades del trabajo, seleccione el mismo Fiery server desde el que se archivó el trabajo, que se muestra en la columna Servidor de origen.

## **Deshabilitar Archive Manager**

**•** Realice una de las siguientes acciones.

a) En Editar > Preferencias > Archive Manager, desactive Habilitar Archive Manager.

b) Desde la pantalla de presentación, haga clic en No, gracias.

Si deshabilita Archive Manager después de la migración, los trabajos migrados se mantienen en las ubicaciones/ carpetas utilizadas por Archive Manager. Para utilizar estos trabajos archivados, seleccione Archivo > Importar trabajo archivado y vaya hasta la ubicación de la carpeta.

## **Archivar trabajos sin Archive Manager**

Archive los trabajos internamente en el disco duro del Fiery server o externamente en discos extraíbles o unidades de red.

Después de archivar un trabajo, este aparece en la cola Archivado del Centro de trabajos.

- **1** Realice una de las siguientes acciones:
	- **•** Seleccione cualquier trabajo de la lista En espera o Impresos y arrástrelo a la cola Archivado.

**Nota:** No es posible arrastrar los trabajos desde un equipo a la cola Archivado. Solo puede arrastrar a la cola Archivado los trabajos que ya están en el Fiery server.

- **•** Seleccione cualquier trabajo en el Centro de trabajos y haga clic en Acciones > Archivar.
- **•** Haga clic con el botón derecho en cualquier trabajo del Centro de trabajos y haga clic en Archivar.
- **2** Realice una de las siguientes acciones:
	- **•** Seleccione Por omisión del servidor en la lista de directorios.
	- **•** Puede elegir conservar las miniaturas y presentaciones preliminares (si están disponibles).

**Nota:** Esto aumenta el tamaño de los elementos archivados.

- **•** Puede seleccionar la opción de preguntar siempre las ubicaciones para archivar y las opciones.
- **•** Para especificar otra ubicación, haga clic en Agregar. Vaya a la carpeta en la que desea archivar el trabajo y haga clic en Seleccionar carpeta.
- **3** Haga clic en Aceptar para archivar el trabajo.
- **4** En cualquier momento, acceda a Configuración al archivar en el menú Servidor o haga clic en el icono de Más junto al nombre del servidor en la lista Servidores.

Puede editar la configuración al archivar incluso si desactiva previamente la casilla de verificación Preguntar siempre las ubicaciones para archivar.

## Administrar archivos con Arrastrar y soltar

Mueva los archivos mediante la funcionalidad de arrastrar y soltar.

Puede arrastrar y soltar archivos en varias áreas diferentes. Esta funcionalidad le ofrece la posibilidad de mover archivos de un equipo a Command WorkStation. Se trata de una característica que facilita el manejo de los archivos y el flujo de trabajo.

Las áreas siguientes permiten arrastrar y soltar del equipo a Command WorkStation:

- **•** Cola En espera (cuando está resaltada en la ventana principal)
- **•** Cola Procesando (cuando está resaltada en la ventana principal)
- **•** Cola En espera de todos los Fiery servers conectados que hay en la lista Servidores
- **•** Panel Procesando de la parte superior del Centro de trabajos

Las áreas siguientes permiten arrastrar y colocar dentro de Command WorkStation:

- **•** Cola En espera
- **•** Cola Procesando
- **•** Archive Manager
- **•** Cola Archivados
- **•** Entre servidores de la lista Servidores mediante el comando Enviar a (Acciones > Enviar a)

**Nota:** Debe haber iniciado una sesión en dos Fiery servers.

**•** Panel Procesando de la parte superior del Centro de trabajos

# Uso de tinta estimado

Con Command WorkStation puede calcular el coste de la tinta que se utilizará para los trabajos, así como el volumen de tinta y la cobertura de área. Los cálculos se proporcionan solo para trabajos procesados que tengan datos de trama asociados.

## **Configurar el coste y las columnas del trabajo**

**1** Inicie sesión como administrador.

**2** En el menú Servidor, seleccione Ajustes de cálculo de tinta.

La ventana muestra todos los colorantes compatibles con el Fiery server, no solo los que están instalados o configurados en la impresora conectada.

- **3** Seleccione un símbolo de divisa.
- **4** Haga clic en el icono Editar (lápiz) junto al nombre en cuestión e introduzca el coste.

Debe introducir un valor para poder calcular el coste. Para obtener el coste más reciente, póngase en contacto con su distribuidor. Para obtener el cálculo aproximado de los colorantes especiales, introduzca solo el coste de los colorantes que esté pagando por separado. Los colorantes ya incluidos, como mediante un contrato de mantenimiento p. ej., pueden introducirse como cero.

- **5** Haga clic en Aceptar.
- **6** Para agregar las columnas pertinentes al Centro de trabajos, haga clic con el botón derecho en cualquier encabezado de columna de la Lista de trabajos y seleccione las columnas que desee (Cálculo del coste, Cálculo del volumen, Cálculo de la cobertura).

El cálculo de la cobertura depende del tamaño del documento de entrada.

## **Cálculos de costes**

- **1** Seleccione un trabajo procesado de la Lista de trabajos. Si el trabajo no está procesado, haga clic sobre él con el botón derecho y seleccione Procesar y En espera. Para que el cálculo sea correcto, debe utilizar la misma configuración que se utilizará al imprimir el trabajo.
- **2** Haga clic con el botón derecho sobre el trabajo y seleccione Calcular tinta o seleccione el trabajo y elija Acciones > Calcular tinta.

Mientras se está calculando un trabajo, una barra muestra el progreso del cálculo junto al título del trabajo en la lista En espera.

- **3** Para cancelar un cálculo en curso, haga clic con el botón derecho en el trabajo y seleccione Cancelar cálculo de coste, o haga clic en la X de la barra de progreso.
- **4** Para ver el cálculo terminado, realice una de las operaciones siguientes:
	- **•** Consulte la columna Tinta estimada en la Lista de tareas.
	- **•** Haga clic en el enlace Detalles de la parte inferior del panel Resumen de trabajos.
	- **•** Haga clic con el botón derecho en el trabajo y seleccione Detalles de cálculo de tinta.
	- **•** Seleccione Acciones > Detalles de cálculo de tinta.
	- **•** Para ver los trabajos impresos, agregue las columnas al Registro de trabajos.

#### **Cambiar el número de copias después del cálculo**

Si cambia el número de copias para un trabajo después de que se complete el cálculo del coste, dicho cálculo se actualiza automáticamente.

## **Cambiar el coste o las propiedades del trabajo después del cálculo**

Si cambia el coste tras el cálculo, el trabajo debe volverse a procesar y calcular. Si cambia las propiedades del trabajo (excepto el número de copias) después de llevar a cabo un cálculo de modo que haga falta volver a procesar el trabajo, el cálculo actual se borra y debe solicitar uno nuevo.

# Trabajos de Fiery JDF

# Acerca de Fiery JDF y JMF

Fiery JDF incorpora compatibilidad para varios elementos de destino y proceso de JDF. Puede utilizar Command WorkStation para ver los valores de JDF y resolver errores, tales como discrepancias de papel, durante el procesamiento del trabajo.

JDF es un formato de archivo basado en XML de estándar abierto que permite automatizar el proceso de producción de impresión mediante el intercambio de datos entre diferentes aplicaciones. JDF agiliza y hace más eficiente la producción digital mediante la simplificación del intercambio de datos, al tiempo que facilita también un movimiento más dinámico de los detalles de los trabajos. Una identificación electrónica JDF especifica cómo se debe manejar y producir un trabajo desde el concepto del cliente hasta la producción final.

Piense en el archivo JDF como una versión electrónica de las especificaciones de un cliente para un trabajo concreto. Por ejemplo, la identificación de trabajo de un cliente en la que se especifican "100 copias de un documento de 10 páginas en papel blanco de tamaño carta del nº 20, a doble cara y en blanco y negro" se representaría en un formato XML estandarizado que puede ser leído por los dispositivos compatibles con JDF; se trata, en otras palabras, de la identificación JDF.

JMF es el protocolo de comunicación utilizado en un flujo de trabajo de JDF. Los mensajes JMF contienen información acerca de eventos (comienzo, parada, error), estado (disponible, fuera de línea, etc.), resultados (cómputo, desperdicios, etc.). Fiery JDF activa la comunicación integrada y bidireccional de las identificaciones de trabajo de destino de JDF o de proceso de JDF entre las aplicaciones remitentes de JDF y un Fiery server que utiliza JMF.

La compatibilidad con JMF permite al Fiery server proporcionar información acerca del estado del trabajo de JDF y los datos de producción (como la hora de entrega/impresión y los materiales utilizados) a la aplicación remitente de JDF.

# Configuración de Fiery JDF

JDF debe estar activado en Configure (Envío de trabajos > Configuración de JDF) para que los trabajos JDF se puedan enviar al Fiery server. Puede especificar parámetros de JDF al configurar el Fiery server.

- **• Utilizar la configuración del trabajo de la impresora virtual**: seleccione una impresora virtual, si lo desea.
- **• Acción del trabajo**: seleccione entre En espera, Procesar y En espera, Enviar a Preparados para imprimir, Enviar a prensa o Enviar a la cola de Impresión.
- **• Redefinir trabajo JDF con la configuración de arriba**: redefina la configuración especificada en la identificación del trabajo JDF.
- **• Cierre de trabajos**: especifique Cierre automático o Cierre manual para cerrar los trabajos JDF en el emisor después de imprimirse.
- <span id="page-67-0"></span>**• Se requiere para el cierre**: especifique qué información es necesaria para el cierre.
- **• Rutas globales comunes**: agregue, edite o elimine rutas de búsqueda de archivos a través de SMB para recursos comunes.

Para obtener información acerca de cómo especificar la configuración de JDF en Configure, consulte la *Ayuda de Configure*.

### **Habilitar las aplicaciones remitentes de JDF**

Fiery JDF contiene un mecanismo de habilitación para probar y certificar las aplicaciones remitentes de JDF. Las aplicaciones específicas remitentes de JDF se activan para Fiery JDF en el Fiery server o mediante un mensaje de JMF (Job Messaging Format) enviado desde la aplicación remitente de JDF.

Si no se ha activado la aplicación de remitente de JDF, los siguientes indicadores alertan a los usuarios acerca de trabajos procedentes de aplicaciones que aún no se han probado y certificado:

- **•** Aparece un mensaje de estado de advertencia en relación con el trabajo en la lista de trabajos de Command WorkStation.
- **•** Aparece un mensaje de advertencia en la ventana Detalles de JDF.
- **•** Se devuelve un comentario de JMF a la aplicación remitente de trabajos JDF con información sobre cómo certificar la aplicación.

# Flujo de trabajo de Fiery JDF

Durante el procesamiento de un trabajo, el Fiery server utiliza JMF (Job Messaging Format de JDF) para enviar información de estado y auditoría a la aplicación remitente de trabajos JDF.

Al enviar un trabajo JDF al Fiery server, se buscan errores o conflictos en el trabajo. Si no hay, el operador puede seleccionar acciones de impresión adicionales en el menú Acciones en Command WorkStation o imprimir directamente el trabajo.

Cuando se detecta un error, el trabajo se muestra con un error en la columna Estado del trabajo.

Puede elegir corregir o ignorar los conflictos de identificación de JDF en la ventana Errores del trabajo. Si se ignora un conflicto, el trabajo puede imprimirse, pero faltará la información JDF.

Tras la impresión de un trabajo JDF, se devuelve automáticamente un mensaje a la aplicación remitente para indicar que se ha terminado el trabajo si el Fiery server está configurado con Cierre automático. Para el Cierre manual, el operador tiene que cerrar el trabajo en la ventana Command WorkStation cuando este termina de imprimirse.

## **Enviar el trabajo de JDF**

Puede enviar una identificación JDF a través de un filtro de carpeta de proceso o una aplicación tradicional remitente de JDF, utilizando el URL de JMF del Fiery server.

- **1** Envíe un trabajo a un Fiery server desde una aplicación de envío de JDF.
- **2** El trabajo se envía a través de JMF. La aplicación remitente envía el trabajo al URL de JMF del Fiery server.

**3** Introduzca el URL de JMF del Fiery server con el siguiente formato:

**http://<host>:<port>** (por ejemplo, http://192.168.1.159:8010)

## **Mostrar los títulos de columna de JDF en Command WorkStation**

Cuando se recibe un trabajo en el Fiery server y se muestra en las colas En espera o Impresos de Command WorkStation, puede seleccionar un conjunto de títulos de columnas de JDF para mostrar información útil acerca del trabajo JDF.

**•** Para mostrar los títulos de columnas en un trabajo JDF, haga clic con el botón derecho en la barra del título de columna y seleccione Conjunto de JDF.

Se agrega el conjunto de títulos de JDF por omisión. Haga clic con el botón derecho en la barra de títulos de columnas y luego haga clic en Agregar nuevo > JDF para ver más categorías de JDF.

## **Trabajos e impresoras virtuales de Fiery JDF**

Es posible definir las impresoras virtuales en el Fiery server y hacer referencia a ellas dentro de una identificación JDF a través de un componente NamedFeature.

En Configuración de JDF de Fiery, puede especificar una impresora virtual para el envío de trabajos. El trabajo utilizaría entonces la configuración de trabajo de esa impresora virtual, si se ha configurado así en el Fiery server (en la sección Configurar de JDF). Cualquier configuración en la identificación JDF redefine la configuración "desbloqueada" de impresora virtual.

Para obtener más información acerca de las impresoras virtuales, consulte [Impresoras virtuales](#page-114-0) en la página 115.

## **Especificar la configuración de JDF de un trabajo**

Puede definir las opciones de un trabajo JDF en la ventana Configuración de JDF al seleccionar un trabajo JDF en la cola En espera o Impresos.

**•** Para abrir la ventana Configuración de JDF, haga clic con el botón derecho y seleccione Configuración de JDF o haga clic en Acciones > Configuración de JDF.

La ventana Configuración de JDF contiene las siguientes pestañas:

- **•** Papel: muestra los atributos de papel del trabajo de JDF junto a la entrada correspondiente de Substrate Catalog. En esta pestaña puede correlacionar manualmente el papel del trabajo JDF con una entrada de Substrate Catalog. Consulte [Habilitar las aplicaciones remitentes de JDF](#page-67-0) en la página 68.
- **•** Información del trabajo: muestra la información que se encuentra en la identificación JDF. Permite especificar detalles adicionales de MIS y agregar comentarios.
- **•** Lista de tiradas: muestra los archivos suministrados por el cliente y utilizados para generar el contenido del trabajo JDF. Permite agregar, editar y reordenar los archivos en la ventana.
- **•** Cerrar trabajo: permite que el operador cierre manualmente el trabajo.

En todas las pestañas están disponibles las siguientes acciones:

- **•** Cerrar trabajo: cierra el trabajo según los parámetros establecidos en Configure.
- **•** Ver identificación de papel: esta opción está activada si la aplicación remitente de JDF incluía una copia visible por personas de la identificación original del trabajo.
- **•** Aceptar: guarda la configuración y cierra la ventana.
- **•** Cancelar: cierra la ventana sin guardar ningún cambio en la configuración.

## **Pestaña Información del trabajo**

La pestaña Información del trabajo muestra información JDF acerca del trabajo que se va a enviar.

Los campos Nombre del trabajo, ID del trabajo y Origen se rellenan automáticamente.

Las siguientes áreas se rellenan automáticamente y son de solo lectura.

- **•** Cabecera de trabajo
- **•** Programación
- **•** Información del cliente

#### **Detalles de MIS**

En el área Detalles de MIS, se puede seleccionar una configuración del menú para cada una de las categorías siguientes:

- **•** Con cargo: especifica si el trabajo debe ser con cargo.
- **•** Tipo de tarea: especifica si el trabajo debe cambiar y cómo.
- **•** Detalles del tipo de tarea: especifica la razón del cambio. Algunos valores de Detalles de tipo de tarea solo son válidos con ciertos valores de Tipo de tarea. Por ejemplo, si el Tipo de tarea es Original, se ignoran los Detalles del tipo de tarea.
- **•** Modo de operación: especifica el tipo del modo de operación.

#### **Comentarios**

El área Comentarios se rellena con comentarios JDF de solo lectura, pero puede agregar comentarios haciendo clic en el botón Agregar y escribiéndolos en el campo vacío.

Los comentarios aparecen en el área Notas del trabajo de la pestaña Información del trabajo, en la ventana Propiedades del trabajo.

## **Pestaña Lista de tiradas**

La pestaña Lista de tiradas muestra la ubicación de los archivos PDL utilizados para generar el material gráfico de las páginas de contenido que rellena un trabajo JDF. Las rutas de archivo se muestran en el orden en el que se generan para imprimir el trabajo. Cada ruta admite un tipo de archivo por trabajo. Se admiten diferentes protocolos.

- **•** Protocolos admitidos: HTTP, FTP, SMB, MIME y archivos locales
- **•** Tipos de archivo admitidos: PDF, PostScript, PPML, VDP y ZIP

**Nota:** No se admiten varios tipos de archivo en el mismo trabajo. Si la primera entrada se conecta a un archivo PDF, todos los archivos del trabajo deben ser PDF.

Puede agregar rutas, editar sus nombres o eliminarlas.

**Nota:** No puede quitar rutas validadas que son necesarias para el trabajo desde la Lista de tiradas. Se requiere al menos una entrada válida para un trabajo.

Si la identificación JDF tiene los nombres de los archivos, pero los archivos no se encuentran en la ruta definida en Configure, aparece un icono de alerta. En ese caso, puede seleccionar Editar e introducir la ruta correcta.

## **Pestaña Cerrar trabajo**

Cuando Cierre manual está activado en Configure, el operador debe cerrar los trabajos para que la aplicación remitente reciba la información de producción del trabajo aunque este se haya cancelado.

Otros usuarios pueden cerrar los trabajos para registrar y devolver al remitente el estado de finalización real del trabajo. Los usuarios de soluciones MIS de impresión reciben el estado de producción durante la tirada y el detalle de auditoría de los costos cuando el trabajo se cierra en el Fiery server.

Puede cerrar manualmente un trabajo en cualquier momento durante el flujo de trabajo de Fiery JDF siempre y cuando se haya proporcionado la información requerida.

En Configuración de Fiery JDF, especifique el cierre automático o manual de los trabajos y qué información, en su caso, se requiere para cerrar un trabajo.

La pestaña Cerrar trabajo muestra los campos siguientes, que se rellenan automáticamente:

- **•** Substrate Catalog: recoge los tipos de papel especificados en la identificación JDF. Puede modificar esta entrada si se ha utilizado un tipo de papel diferente.
- **•** ID de empleado: proviene del inicio de sesión utilizado por el usuario al iniciar sesión en Command WorkStation.
- **•** ID de producto de papel: hace referencia a la ID de producto en Substrate Catalog.
- **•** Hojas previstas: proviene de la identificación JDF.
- **•** Hojas reales: proviene del Registro de trabajos del Fiery server.

Puede modificar las entradas de estos campos en caso necesario, a excepción de la ID de producto de papel y las Hojas previstas.

# Agregar papeles de trabajos con identificación JDF a Substrate Catalog

Cuando una identificación JDF se envía al Fiery server, el servidor intenta correlacionar automáticamente el tipo de papel especificado para el trabajo JDF con la entrada correspondiente de Substrate Catalog en el Fiery server.

Si la correlación automática del tipo de papel falla, puede ver el papel del trabajo JDF en la identificación JDF y seleccionar manualmente una entrada de papel de Substrate Catalog para el trabajo.

- **1** Si desea agregar el papel utilizado en el trabajo JDF, selecciónelo desde la identificación JDF y agréguelo a Substrate Catalog en la pestaña Papel de la ventana Propiedades del trabajo.
- **2** Seleccione Agregar/correlacionar al catálogo de soportes en el menú Correlacionar al catálogo de soportes.

Para obtener información general acerca de cómo agregar tipos de papel a Substrate Catalog, consulte [Creación de](#page-126-0) [una entrada de Substrate Catalog](#page-126-0) en la página 127.

### **Resolver conflictos de papel en los trabajos JDF**

Si una identificación JDF utiliza un papel que no puede correlacionarse automáticamente con el Substrate Catalog, el trabajo muestra un error en Command WorkStation. Para resolver el problema, puede agregar el papel para el trabajo JDF al Substrate Catalog, ya sea correlacionándolo a una entrada de papel existente o agregándolo como una nueva entrada.

- **1** Haga clic con el botón derecho en el trabajo JDF seleccionado y elija Configuración de JDF o haga clic en Acciones > Configuración de JDF.
- **2** Seleccione Solucionar conflictos de identificación de JDF.
- **3** En la pestaña Papel de la ventana Configuración de JDF, seleccione una entrada de papel correspondiente en el menú Correlacionar al catálogo de soportes o seleccione Agregar/correlacionar a catálogo de soportes y haga clic en Aceptar.

Los parámetros del tipo de papel especificado para el trabajo JDF se muestran junto con los parámetros de la entrada de papel de Substrate Catalog seleccionada. Ahora puede imprimir el trabajo.
# Gestión del color

# Opciones de impresión a color

Las opciones de impresión a color controlan la gestión del color aplicada al trabajo de impresión.

Las opciones de impresión a color que hay en Centro de dispositivo > Configuración de color > Gestión del color en Command WorkStation muestran la configuración de impresión a color por omisión del Fiery server. Se aplica una configuración de impresión a color por omisión si no se ha especificado ninguna configuración para el trabajo. El usuario puede modificar la configuración por omisión cambiándola en Propiedades del trabajo, siempre y cuando no esté bloqueada.

Para obtener más información acerca de la configuración por omisión de los trabajos, consulte [Definir valores por](#page-44-0) [omisión en todas las propiedades del trabajo](#page-44-0) en la página 45.

La calibración se determina mediante el perfil de salida, no con una opción de impresión. La configuración de calibración que se muestra es la asociada con el perfil de salida seleccionado.

Para obtener más información acerca de la impresión con las opciones de impresión a color, consulte *Impresión a color* en la documentación del usuario.

En Command WorkStation existen varios recursos para administrar los flujos de trabajo de color. Puede encontrar enlaces a vídeos de formación y otros materiales para sacar el máximo partido de las herramientas de color. Consulte:

- **•** Soluciones de aprendizaje en [Learning@EFI](https://training.efi.com/default.aspx#/login)
- **•** [Diagramas de flujo](http://resources.efi.com/FieryColorFlowchart) y [vídeo](http://resources.efi.com/FieryColorFlowchartVideo) sobre las mejores recomendaciones para configuración de color.

# **Ver o editar la configuración de color por omisión**

Puede ver o editar la configuración por omisión de la mayoría de las opciones de impresión a color. Todas las opciones de impresión de color se muestran en una ventana, con las configuraciones básicas en la parte superior y, debajo, las opciones Entrada de color y Configuración de color. La Configuración de color es para los usuarios más avanzados.

- **1** Abra Centro de dispositivo de alguna de las siguientes formas:
	- **•** Haga clic en el icono Más (tres puntos verticales) junto al nombre del servidor en el panel Servidores.
	- **•** Haga doble clic en el nombre del servidor en el panel Servidores.
	- **•** Haga clic en Servidor > Centro de dispositivo.
- **2** En Flujos de trabajo, haga clic en Valores predefinidos del trabajo o en Impresoras virtuales y después haga clic en Definir valores por omisión.
- **3** En la ventana Configuración por omisión, defina las distintas opciones y elija si desea bloquearlas o no. También puede elegir Bloquear todas o Desbloquear todas.
- **4** Haga clic en Aceptar.

En Command WorkStation existen varios recursos para administrar los flujos de trabajo de color. Puede encontrar enlaces a vídeos de formación y otros materiales para sacar el máximo partido de las herramientas de color. Consulte:

- **•** Soluciones de aprendizaje en [Learning@EFI](https://training.efi.com/default.aspx#/login)
- **•** [Diagramas de flujo](http://resources.efi.com/FieryColorFlowchart) y [vídeo](http://players.brightcove.net/1263232659001/default_default/index.html?videoId=5468387850001) sobre las mejores recomendaciones para configuración de color.

## **Configuración del modo de color**

Las configuraciones de Modo de color especifican el espacio colorimétrico de salida (CMYK, por ejemplo). Si cambia el valor Modo de color, las opciones de gestión del color se restablecen a los valores por omisión del servidor.

El trabajo completo se imprime en escala de grises, CMYK o CMYK+ (si está disponible).

**Nota:** La salida CMYK se refiere a la salida de impresora de al menos cuatro colores de proceso. Si su prensa o impresora admite la salida RGB y no la salida CMYK, no se aplica ninguna de las referencias a CMYK del *Fiery Command WorkStation Help*. Para obtener información acerca de una prensa o impresora que admite salidas RGB, consulte la documentación específica de producto.

La posible configuración para CMYK o CMYK+ es:

- **•** CMYK para un documento a color.
- **•** Escala de grises para un documento en escala de grises o blanco y negro.
- **•** CMYK+ imprime la salida de color con los colorantes CMYK y otros colorantes si hay y los usa todos como colores de proceso. Se pueden utilizar de uno a tres colorantes adicionales en su Fiery server, si los admite.

**Nota:** CMYK+ no está disponible en todos los Fiery servers.

#### **Perfil de salida**

La opción de impresión Perfil de salida especifica el perfil de salida utilizado para procesar un trabajo. Los datos de color de un trabajo de impresión se convierten al espacio colorimétrico de la impresora, que se describe mediante el perfil de salida.

Además, la calibración asociada al perfil de salida se aplica al trabajo antes de imprimir.

El Fiery server incluye uno o más perfiles de salida por omisión, cada uno de ellos creado para un tipo de papel específico. Puede importar sus propios perfiles de salida al Fiery server.

#### **Utilizar configuración definida del trabajo**

En lugar de seleccionar un perfil de salida específico para su trabajo, puede dejar que Fiery server lo determine automáticamente. El modo de color y el tipo de papel utilizados en el trabajo de impresión determinan el perfil. Si el trabajo utiliza papel de Substrate Catalog, se usa el perfil de salida especificado en Substrate Catalog. Para obtener más información acerca de los perfiles de salida, consulte [Configuración de un perfil de salida de color por omisión](#page-74-0) en la página 75 y [¿Cómo decide el Fiery server qué perfil de salida utilizar?](#page-74-0) en la página 75.

#### <span id="page-74-0"></span>**Perfiles de Device Link**

Si hay un perfil de Device Link CMYK a CMYK o RGB a CMYK disponible para el perfil de salida y el perfil de origen especificados, Perfil de Device Link seleccionado aparece debajo del cuadro de lista desplegable Perfil de salida. Cuando se ha seleccionado un perfil de Device Link, el nombre de este aparece debajo del cuadro de lista desplegable Perfil de origen. Los demás parámetros de origen del área se deshabilitan, ya que no tienen relación con el flujo de trabajo del perfil de Device Link.

En este caso, el perfil de salida seleccionado no se utiliza para la gestión del color, ya que se usa el perfil de Device Link.

#### **Configuración de un perfil de salida de color por omisión**

Si no desea seleccionar manualmente un perfil de salida para cada trabajo, puede especificar un perfil de salida por omisión. También puede modificar el valor por omisión para un trabajo específico.

Su perfil preferido de salida debe especificarse de acuerdo con las reglas Utilizar configuración definida del trabajo.

En los trabajos con Substrate Catalog:

**•** No modifique la configuración de perfil de color de anverso y reverso para su papel/soporte.

Se utiliza el perfil especificado, a no ser que el valor sea Por omisión del servidor.

Para trabajos que no utilicen Substrate Catalog, o cuando Substrate Catalog especifica Por omisión del servidor:

**•** Vaya a Centro de dispositivo > Recursos > Perfiles. En Perfiles de salida, seleccione el perfil de salida preferido y asócielo a todos los tipos de papel disponibles.

**Nota:** No todos los Fiery servers admiten la asociación de los perfiles de salida con el papel.

Puede modificar el valor por omisión para un trabajo específico en Propiedades del trabajo > Color > Perfil de salida. En lugar de Utilizar configuración definida del trabajo, seleccione un perfil en la lista. También puede definir un perfil de salida específico como valor por omisión si accede a Definir valores por omisión del menú Servidor en Command WorkStation.

**Nota:** El perfil de salida por omisión que se muestra en la pestaña Color de la ventana Configuración por omisión es el definido por el Fiery server. La nota que se muestra ahí ("Utilizar configuración definida del trabajo" es siempre la selección del perfil por omisión) hace referencia al menú Perfil de salida en Propiedades del trabajo.

Si un trabajo utiliza Substrate Catalog, el perfil de salida por omisión será el que se ha especificado en la entrada de Substrate Catalog para el perfil de color de anverso y el perfil de color de reverso. Por omisión del servidor es el perfil determinado por el Fiery server. Para obtener más información, consulte ¿Cómo decide el Fiery server qué perfil de salida utilizar? en la página 75.

#### **¿Cómo decide el Fiery server qué perfil de salida utilizar?**

El Fiery server tiene en cuenta varios factores al decidir qué perfil de salida utilizar para un trabajo.

Estos factores dependen de la implementación de Substrate Catalog en el Fiery server, que determina cómo el usuario seleccionará los soportes para un trabajo.

Substrate Catalog se implementa en Fiery server de una de las tres maneras siguientes:

- **•** Substrate Catalog debe usarse para la selección de soportes.
- **•** Substrate Catalog es opcional para la selección de papel.
- **•** Substrate Catalog no está disponible para la selección de papel.

El Fiery server ejecuta las siguientes pruebas para determinar qué perfil de salida utilizar.

- **1** ¿El Perfil de salida de Propiedades del trabajo está configurado para la selección automática de perfiles de salida?
- **2** ¿Se utiliza Substrate Catalog?
- **3** ¿Qué perfil de salida tiene la configuración más parecida a la de su trabajo?

#### **¿El Perfil de salida de Propiedades del trabajo está configurado para la selección automática de perfiles de salida?**

Para la selección automática de perfiles, la opción de impresión Perfil de salida en la pestaña Color de Propiedades del trabajo se debe configurar como Utilizar configuración definida del trabajo. Cuando se tienen en cuenta más valores de configuración que solo el soporte, la opción se muestra como Utilizar configuración definida del trabajo. Por ejemplo, si la opción Modo de color se ha definido para CMYK+, es posible que se utilice esta opción además del propio soporte para determinar el perfil.

Si se especifica un perfil de salida específico, se utilizará. Realice una selección específica cuando la selección automática del Fiery server no le satisfaga o cuando desee experimentar con otros perfiles.

#### **¿Se utiliza Substrate Catalog?**

Cuando se especifican soportes de Substrate Catalog en Propiedades del trabajo, compruebe la asociación del perfil de salida de Substrate Catalog. Para ver la asociación de perfiles de color del anverso y reverso, haga clic con el botón derecho en los papeles elegidos en Substrate Catalog y seleccione Editar. Si se asocia un perfil de salida específico con el papel/soporte, se utilizará ese perfil.

Si la asociación del perfil de salida se configura como Por omisión del servidor, se utilizará la tercera prueba.

#### **¿Qué perfil de salida tiene la configuración más parecida a la de su trabajo?**

Compruebe la asociación entre los perfiles de salida disponibles y la configuración del trabajo. Vaya a Centro de dispositivo > Recursos > Perfiles y amplíe la sección Perfiles de salida.

Las opciones de impresión dependen del servidor conectado. Por ejemplo, la opción de impresión Tipo de papel suele estar disponible, pero no siempre.

Las opciones de la columna Tipo de papel de Profile Manager (Centro de dispositivo > Recursos > Perfiles) normalmente no coinciden con el número elevando de valores de configuración del trabajo equivalentes.

Por ejemplo, en Propiedades del trabajo se pueden ofrecer varias opciones de estucado, mientras que puede haber únicamente un valor del perfil de salida asociado al tipo de soportes estucados. En este caso, el perfil de salida asociado con estucado se utilizará para todos los tipos de papel estucados.

Para cambiar qué perfil de salida se utilizará por omisión con un tipo de papel, haga doble clic en el perfil de salida de su elección y, después, compruebe el tipo de papel que admite este perfil. Un perfil de salida solo puede especificarse para varios o todos los valores de papel disponibles.

# **Perfiles de Device Link**

Para poder seleccionarlo en un trabajo de impresión, un perfil de Device Link debe encontrarse en el Fiery server y estar asociado con un perfil de origen y un perfil de salida específicos.

Al seleccionar las configuraciones de perfil de origen y perfil de salida asociadas con un perfil de Device Link, el Fiery server omite la gestión del color normal y aplica la conversión de Device Link a los datos de color del trabajo. El perfil de origen y el perfil de salida no se utilizan.

Los perfiles que no están en el Fiery server no aparecen como configuraciones. Un perfil de Device Link que no esté asociado con una configuración de perfil de origen y con otra de salida no puede seleccionarse para un trabajo. Por lo tanto, a pesar de que el perfil de origen y el de salida que están asociados con un perfil de Device Link no se usan para calcular conversiones de color, deben estar en el Fiery server.

Los perfiles de Device Link se deshabilitan cuando se especifican ciertas configuraciones de Entrada de color. Consulte la tabla siguiente:

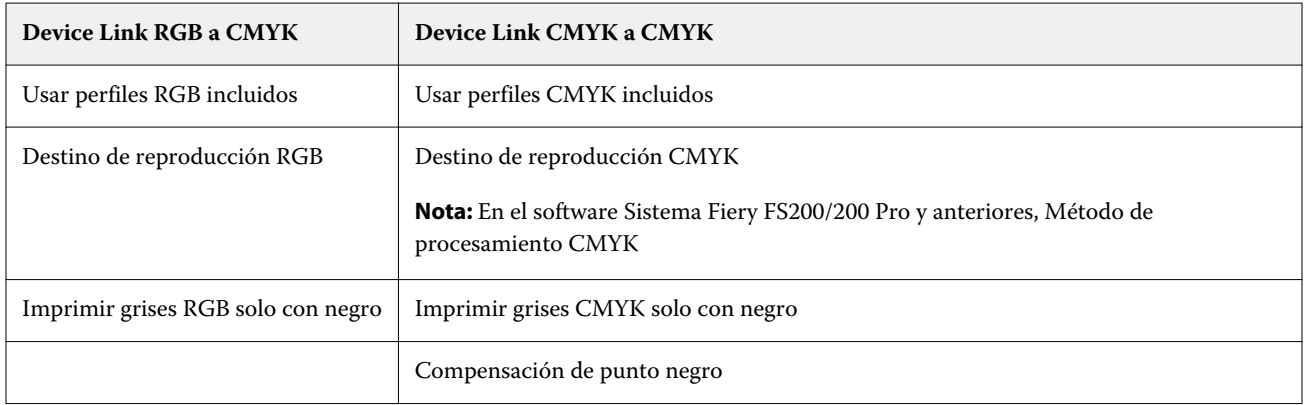

#### **Origen RGB, Origen de CMYK y Origen de escala de grises**

Las opciones de impresión Origen RGB, Origen de CMYK y Origen de escala de grises permiten definir los espacios colorimétricos de los datos RGB, CMYK y de escala de grises, respectivamente, en su documento de forma que se realice la conversión de color adecuada en el Fiery server.

Los espacios colorimétricos más utilizados están disponibles en el Fiery server. Para los demás, puede importar los perfiles personalizados de CMYK y RGB al Fiery server. Los perfiles personalizados de escala de grises no pueden importarse.

#### **Origen RGB**

Cuando se especifica un perfil para Origen RGB, el Fiery server modifique los perfiles o las definiciones del espacio colorimétrico de origen que se hayan especificado en otros sistemas de gestión del color. Por ejemplo, si su documento incluye un perfil RGB, la configuración Origen RGB lo modifique.

Cuando especifica un perfil de origen RGB, las salidas impresas desde el Fiery server son uniformes en todas las plataformas. Las opciones de Origen RGB son las siguientes:

- **•** EFIRGB: especifica un espacio colorimétrico definido por EFI y recomendado para los usuarios que no disponen de información detallada acerca de sus datos RGB.
- **•** sRGB (PC): un espacio colorimétrico recomendado de Microsoft y Hewlett-Packard, y diseñado para aplicaciones domésticas y ofimáticas habituales.
- **•** Apple Standard: especifica el espacio colorimétrico de un monitor de equipo Mac OS más antiguo.
- **•** Adobe RGB (1998): es un espacio colorimétrico definido por Adobe que se utiliza en algunos flujos de trabajo de preimpresión, como el espacio de trabajo por omisión para Adobe Photoshop.
- **•** eciRGB v2: es el espacio recomendado por la ECI (European Color Initiative) para su uso como espacio colorimétrico de trabajo RGB y el formato de intercambio de datos de color para agencias de publicidad, editores, servicios de reprografía e imprentas.
- **•** Fiery RGB v5: es un espacio colorimétrico definido por EFI y recomendado para los usuarios de aplicaciones ofimáticas. Este espacio colorimétrico es como EFIRGB, pero es más amplio y puede proporcionar una salida de azul más atractiva.

Cuando no desee que Origen RGB modifique otro espacio colorimétrico de origen especificado, seleccione la opción Usar perfiles RGB incluidos.

Si está habilitada la opción Usar perfiles RGB incluidos, el Fiery server respeta los objetos del documento con perfiles RGB y el color de los objetos sin perfiles se gestiona a través del perfil de origen RGB desde Propiedades del trabajo.

#### **Origen de CMYK**

La opción Origen de CMYK puede configurarse para cualquier perfil de origen CMYK que se encuentre en el Fiery server.

Para gestionar el color correctamente en una imagen impresa separada por medio de un perfil ICC, debe especificarse el mismo perfil para imprimir la imagen.

La configuración de perfil Origen de CMYK que debe especificar depende del perfil de CMYK o del estándar de imprenta para el que se separaron los datos CMYK. Esta opción solo afecta a los datos CMYK.

- **•** En el caso de las imágenes que se han separado con una separación personalizada (por ejemplo, en las separaciones generadas con un perfil ICC), seleccione el perfil utilizado para las conversiones RGB a CMYK en el flujo de trabajo de preimpresión en el Fiery server con la configuración Origen de CMYK.
- **•** En el caso de las imágenes que se separaron para un estándar de imprenta, seleccione el estándar de imprenta como configuración de Origen de CMYK.

Si el trabajo incluye un perfil de CMYK incluido, seleccione la opción Usar perfiles CMYK incluidos. El perfil incluido se aplica a los datos CMYK.

La opción Origen de CMYK puede configurarse para cualquier perfil de origen CMYK que se encuentre en el Fiery server.

Si no desea que los datos CMYK de un trabajo se conviertan a un espacio colorimétrico de salida, puede seleccionar una de las siguientes configuraciones:

- **•** Omitir conversión: esta configuración permite enviar los datos CMYK originales del trabajo a la impresora sin conversión, pero con la calibración aplicada.
- **•** ColorWise No: esta configuración envía los datos CMYK originales del trabajo a la impresora sin aplicar la calibración y sin convertir los datos CMYK. Sin embargo, los datos CMYK siguen sujetos al límite de tóner o tinta total.

La configuración ColorWise No está disponible para un trabajo específico, pero no puede ser la configuración por omisión del Fiery server. Seleccione esta configuración para un trabajo determinado.

**Nota:** Al imprimir con la configuración ColorWise No, asegúrese de que las opciones que seleccione en la aplicación no modifiquen los datos CMYK. Debe especificar que no haya gestión del color en la aplicación cuando imprima con la configuración ColorWise No.

#### **Origen de escala de grises**

El Fiery server admite el procesamiento independiente de trabajos con Escala de grises de dispositivo y Escala de grises de ICC mediante su propia conversión de color.

La configuración de perfil Origen de escala de grises proporciona perfiles instalados en fábrica de escala de grises que se usan para la conversión de colores de perfil del origen a la salida. Los usuarios no pueden importar sus propios perfiles ICC de escala de grises.

Si el trabajo incluye un perfil asociado con los objetos de escala de grises en el documento, seleccione la opción Usar perfiles de gris incluidos.

La opción Origen de escala de grises se puede configurar en cualquiera de los perfiles de origen de escala de grises que vienen instalados de fábrica y estén en el Fiery server.

#### **Uso de los perfiles incrustados RGB/CMYK/grises**

Puede especificar si el Fiery server utiliza el perfil de origen (ya sea RGB o CMYK) que está incluido en el trabajo de impresión en lugar del perfil de origen especificado en la configuración de impresión.

#### **RGB**

Si activa Usar perfiles RGB incrustados, el Fiery server respeta la información del perfil incluido de RGB para los objetos etiquetados con un perfil RGB y utiliza el perfil de RGB del origen en los objetos RGB que no tienen perfil de RGB. Si desactiva esta opción, el Fiery server utiliza el perfil indicado en la opción Origen RGB.

#### **CMYK**

Si activa Usar perfiles CMYK incrustados, el Fiery server respeta la información del perfil incluido de CMYK para los objetos etiquetados con perfil CMYK y utiliza el perfil de CMYK del origen en los objetos CMYK que no tienen un perfil de CMYK. Si desactiva esta opción, el Fiery server utiliza el perfil indicado en la opción Origen de CMYK.

#### **Gris**

Si activa Usar perfiles en gris incrustados, el Fiery server respeta la información del perfil incluido de grises para los objetos etiquetados con un perfil de grises y utiliza el perfil de grises del origen en los objetos grises que no tienen un perfil de grises.

#### **Compensación de punto negro**

La opción Compensación de punto negro permite controlar la calidad de la salida de las áreas sombreadas de los colores de origen de CMYK.

La opción Compensación de punto negro funciona mediante el ajuste de la escala de los colores de origen de forma que el punto más oscuro del perfil de origen se correlacione con el punto más oscuro del perfil de salida. Utilice Compensación de punto negro para mejorar los detalles en las sombras cuando el espacio del origen de CMYK sea mayor que la gama de la impresora. En las aplicaciones de pruebas, cuando el espacio del origen de CMYK sea más pequeño que la gama de la impresora, no utilice esta opción.

**Nota:** Para colores de origen RGB, siempre se aplica la compensación de punto negro a Colorimétrico relativo. La compensación de punto negro no se aplica a Colorimétrico absoluto. Fotográfico escala los colores saturados y los detalles de las áreas sombreadas según las funciones de color del dispositivo de salida, por lo que la compensación de punto negro no es relevante.

# **Destino de reproducción CMYK**

La opción Destino de reproducción CMYK especifica un destino de reproducción para la conversión de color. Esta conversión puede optimizarse para el tipo de imagen de color que se imprima.

El Fiery server también admite un quinto destino de reproducción, Primarios puros.

**Nota:** Si tiene problemas de reproducción de luminosidad, utilice la configuración Fotográfico.

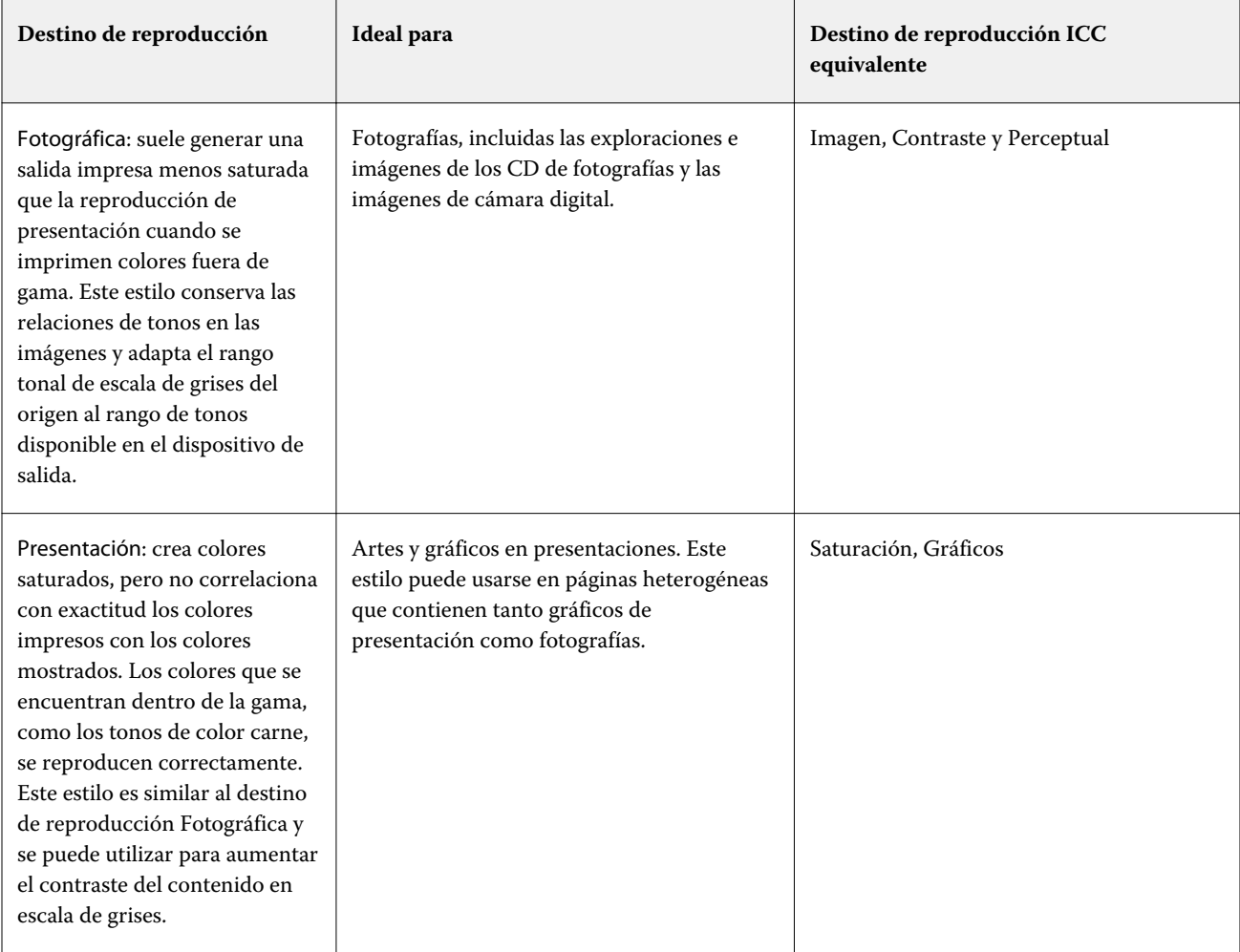

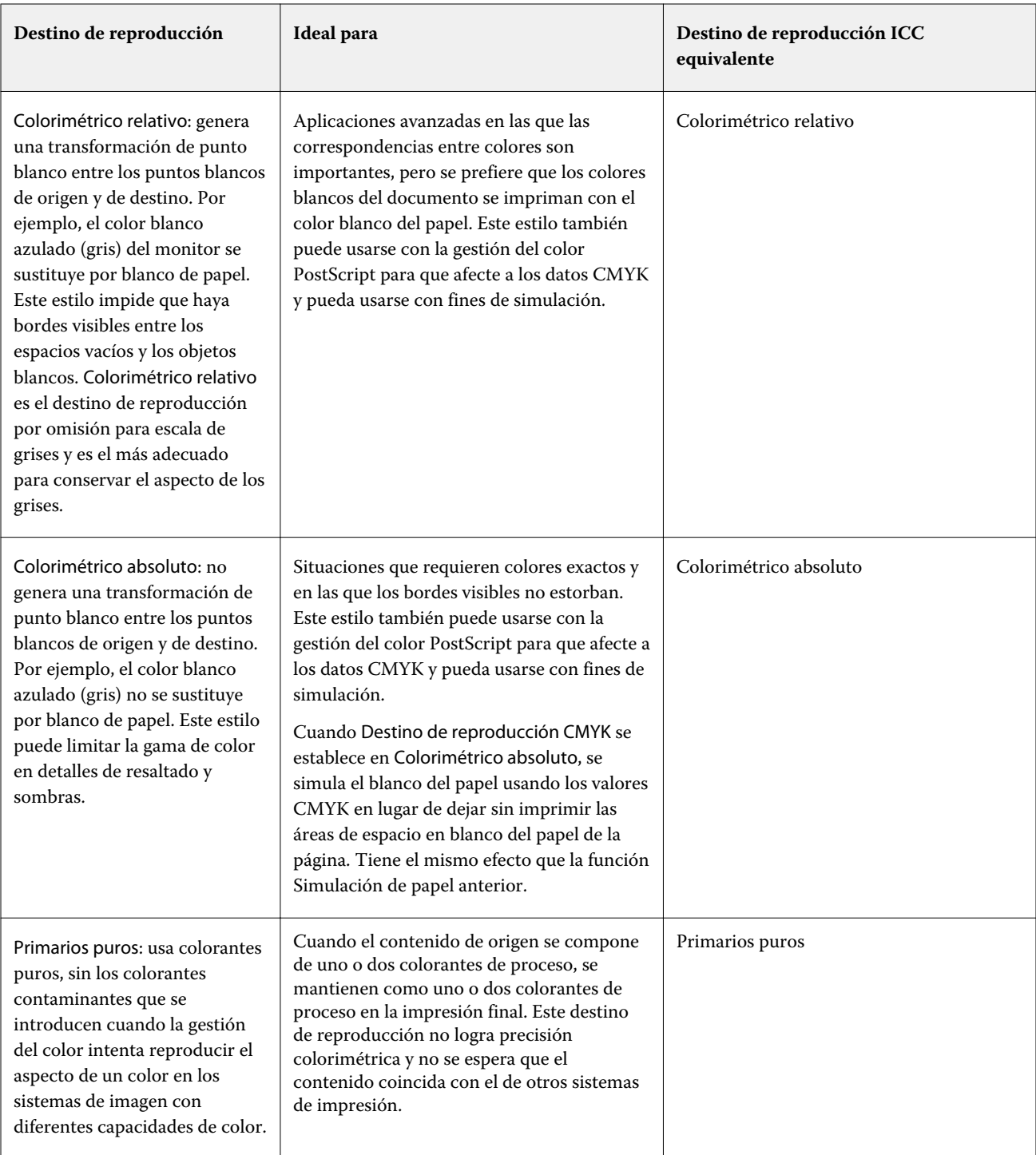

## **Destino de reproducción de escala de grises**

La opción Destino de reproducción de escala de grises especifica un destino de reproducción para la conversión de color. Esta conversión puede optimizarse para el tipo de objetos grises que se impriman.

Para controlar la apariencia del texto, los gráficos y las imágenes en escala de grises, seleccione el destino de reproducción adecuado. El Fiery server permite seleccionar uno de los cuatro destinos de reproducción utilizados actualmente en los perfiles ICC estándar del sector.

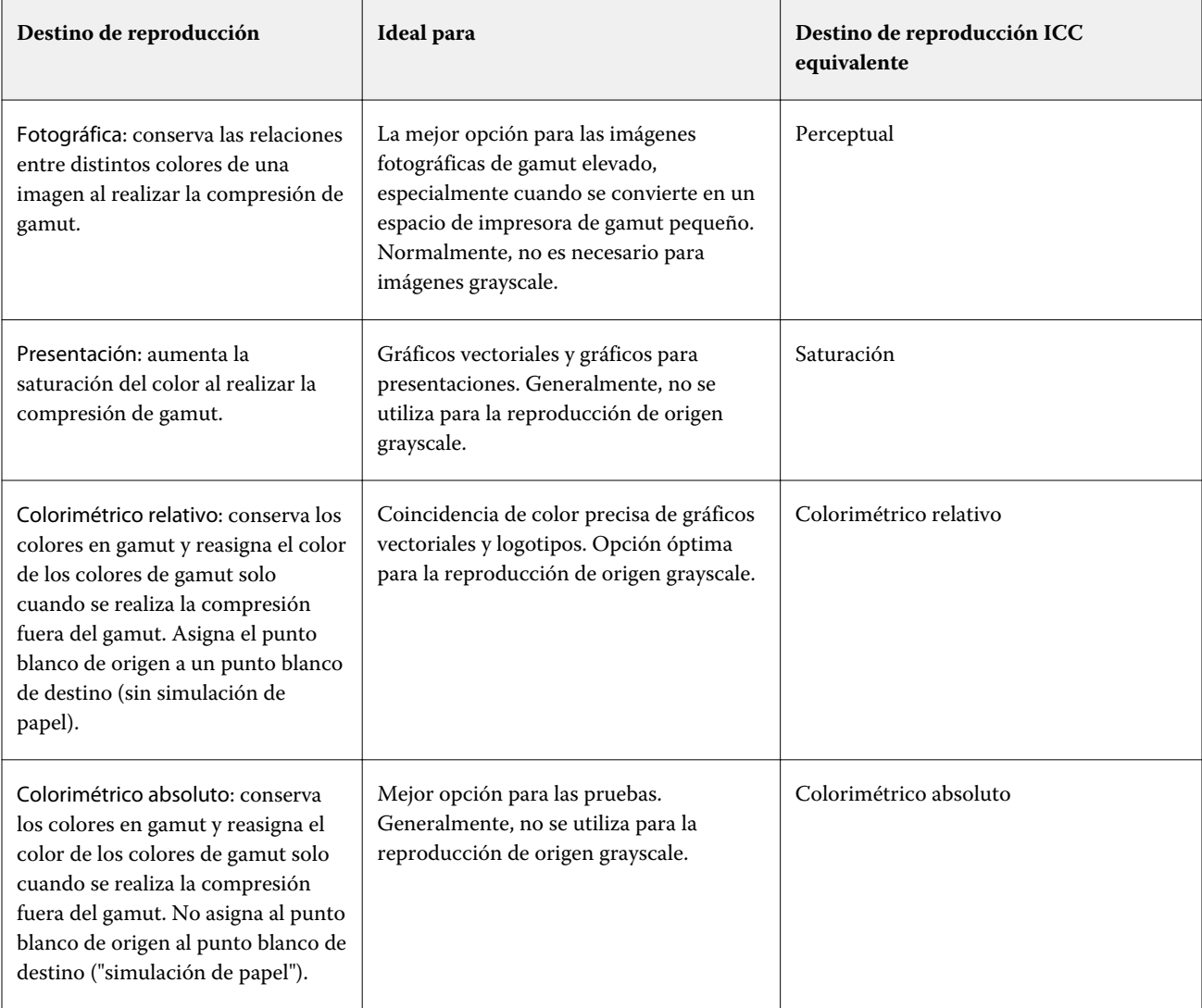

**Nota:** Si tiene problemas de reproducción de luminosidad, utilice la configuración Fotográfico.

# **Destino de reproducción RGB**

La opción Destino de reproducción RGB especifica un destino de reproducción para las conversiones de color RGB/Lab a CMYK. Esta conversión puede optimizarse para el tipo de imagen de color que se imprima.

Para controlar la apariencia de las imágenes de artes o las fotografías RGB enviadas desde Adobe Photoshop, seleccione el destino de reproducción adecuado. El Fiery server permite seleccionar uno de los cuatro destinos de reproducción utilizados actualmente en los perfiles ICC estándar del sector.

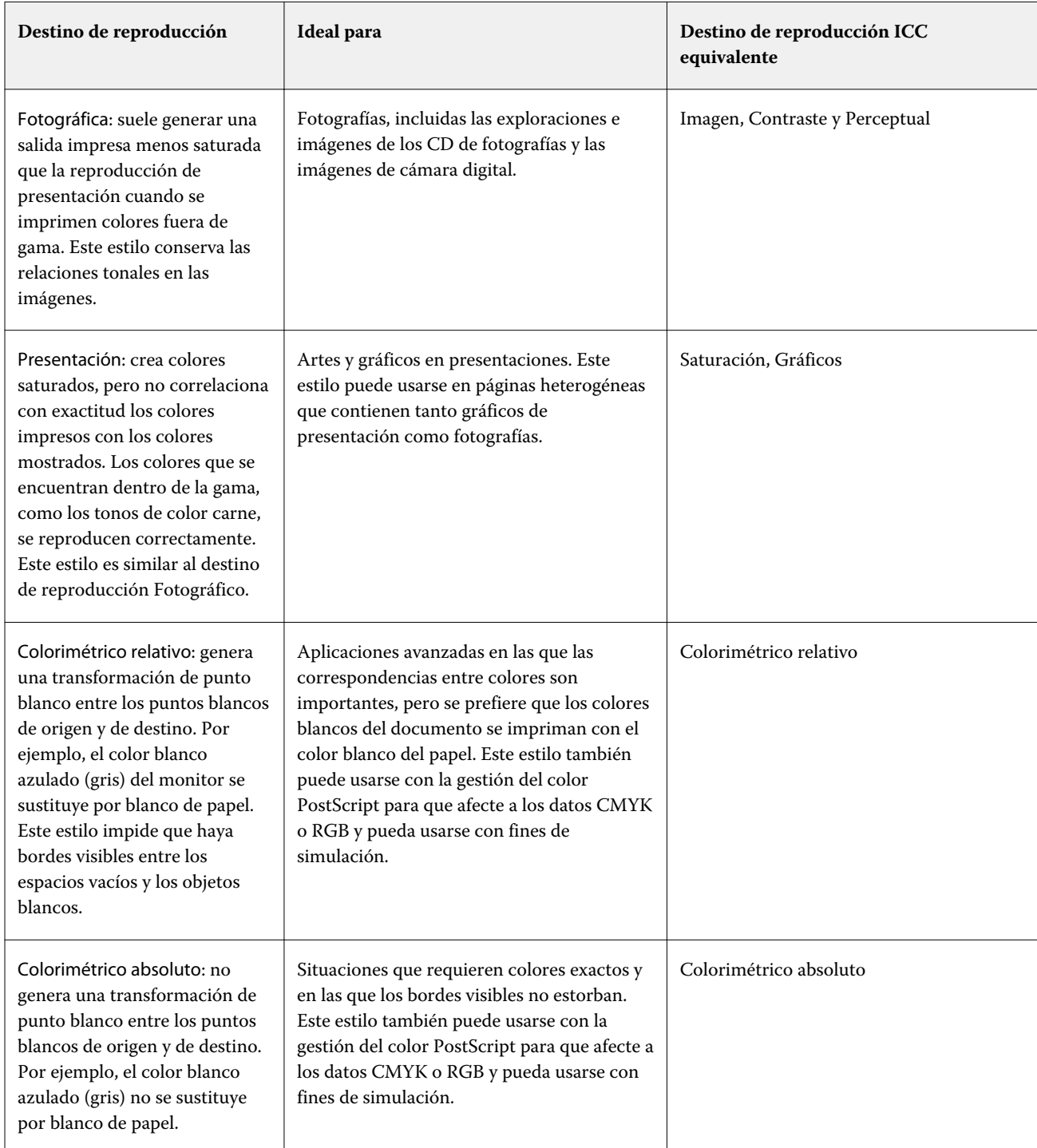

**Nota:** Si tiene problemas de reproducción de luminosidad, utilice la configuración Fotográfico.

# **Imprimir grises RGB/CMYK solo con negro**

Cuando se activa la opción Imprimir grises RGB solo con negro, todos los colores RGB que tengan valores R, G y B iguales se imprimen como solo negro K en lugar de como negro CMYK. De forma similar, cuando se activa la opción Imprimir grises CMYK solo con negro, todos los colores CMYK donde C, M e Y sean 0 (cero) y K sea cualquier valor se imprimen como solo negro K en lugar de como negro CMYK.

Puede activar Imprimir grises RGB solo con negro o Imprimir grises CMYK solo con negro para Texto/Gráficos o para Texto/Gráficos/Imágenes. "Gráficos" hace referencia a gráficos vectoriales. "Imágenes" hace referencia a imágenes de mapa de bits.

**Nota:** También puede activar Imprimir grises solo con negro para el perfil de origen de escala de grises con las mismas opciones de Texto/Gráficos y Texto/Gráficos/Imágenes.

Se aplican las siguientes limitaciones:

- **•** Las opciones Imprimir grises RGB solo con negro e Imprimir grises CMYK solo con negro no afectan a los trabajos que se envían como separaciones.
- **•** Si la opción Destino de reproducción CMYK se ha configurado como Primarios puros, la opción Imprimir grises CMYK solo con negro no afecta a la salida.
- **•** Si se activa la opción Separar RGB/Lab a origen CMYK, la opción Imprimir grises RGB solo con negro se desactiva. De igual forma, si se activa la opción Imprimir grises RGB solo con negro, no se puede activar la opción Separar RGB/Lab a origen CMYK.
- **•** Si la opción Texto/gráficos en negro se ha configurado como Negro puro activado o Negro rico activado, tiene prioridad sobre las opciones Imprimir grises RGB solo con negro e Imprimir grises CMYK solo con negro en los textos y gráficos en negro al 100 %.
- **•** Si un gris se define como color plano, las opciones Imprimir grises RGB solo con negro e Imprimir grises CMYK solo con negro no afectarán a ese gris.

#### **Separar RGB/Lab a origen de CMYK**

La opción Separar RGB/Lab a origen de CMYK determina la forma en la que los colores RGB (así como los colores Lab y XYZ) se convierten a CMYK. Esta opción define los espacios colorimétricos utilizados por el Fiery server para separar los datos RGB en valores CMYK.

**•** Cuando Separar RGB/Lab a origen de CMYK está activada, todos los colores RGB se convierten, en primer lugar, al espacio colorimétrico CMYK definido en la opción de impresión Origen de CMYK antes de convertirse al espacio colorimétrico CMYK de la impresora (definido en la opción de impresión Perfil de salida). El resultado es una simulación de los colores RGB que se imprimirían en una impresora con las características definidas por el perfil Origen de CMYK.

Con Separar RGB/Lab a origen de CMYK, por ejemplo, si hay disponible un perfil ICC de alta calidad para otra impresora, la impresora puede simular el comportamiento de esa otra impresora.

**•** Cuando Separar RGB/Lab a origen de CMYK está desactivada, todos los colores RGB se convierten directamente al espacio colorimétrico CMYK de la impresora (definido en la opción de impresión Perfil de salida).

#### **Coincidencia de colores planos**

La opción Coincidencia de colores planos proporciona una coincidencia automática de los colores planos en un trabajo con sus mejores equivalentes CMYK.

**•** Cuando está activada la Coincidencia de colores planos, el Fiery server utiliza una tabla incorporada para generar las correspondencias de CMYK más próximas a los colores planos que puede producir la impresora. (Automáticamente se generan nuevas tablas para cada perfil de salida que agregue al Fiery server).

Con Fiery Spot-On, el Fiery server utiliza las correspondencias de CMYK determinadas a través de Colores planos de Command WorkStation.

- **•** El menú Usar grupo de colores planos permite seleccionar un grupo de colores planos, que es donde el Fiery server busca primero definiciones de colores planos durante el procesamiento del archivo. Los nuevos grupos de colores planos que se crean en Centro de dispositivo > Recursos > Colores planos, aparecen en el menú Usar grupo de colores planos. Si un color plano no se encuentra en la lista seleccionada, el Fiery server busca en los demás grupos de colores planos un nombre de color plano coincidente. Si el nombre no se encuentra, el color plano se reproduce en el documento con el color alternativo.
- **•** Cuando Coincidencia de colores planos está desactivada, el Fiery server procesa el color plano utilizando la definición del espacio colorimétrico alternativo, que puede ser CMYK, RGB, escala de grises o Lab. En este flujo de trabajo, las definiciones de colores planos que hay en la biblioteca de colores planos del Fiery server no se tienen en cuenta.

**Nota:** Un color plano que no esté incluido en la tabla incorporada se simula mediante un color alternativo proporcionado en el documento.

En trabajos que contienen colores planos, active Coincidencia de colores planos, excepto si desea imprimir pruebas de simulaciones de imprenta de colores de proceso. En ese caso, desactive Coincidencia de colores planos y seleccione la configuración adecuada: CMYK, RGB o escala de grises.

#### **Texto/gráficos en negro**

La opción Texto/gráficos en negro afecta al texto en negro y a los gráficos vectoriales. Si esta opción tiene seleccionado el valor Negro puro activado, los colores negros generados por las aplicaciones (por ejemplo  $RGB = 0, 0, 0, 0$  o CMYK = 0 %, 0 %, 0 %, 100 %) se imprimen usando únicamente el color negro.

Si la opción Texto/gráficos en negro tiene seleccionado el valor Negro puro activado, el texto y los gráficos de línea negros no tienen un registro defectuoso, ya que se utiliza un solo colorante. Este valor también elimina la distorsión, que es un efecto no deseado que ocurre cuando un exceso de tinta o tóner, combinado con ciertos tipos de papel, provoca que los objetos se extiendan fuera de los límites definidos.

Para algunos trabajos, recomendamos que la opción Texto/gráficos en negro tenga seleccionado el valor Normal. Por ejemplo, si un trabajo incluye rellenos de degradado que utilizan el color negro, el valor Normal proporciona el mejor resultado.

Si establece la opción Sobreimpresión con negro (para negro puro) como Texto o Texto/gráficos, la opción Texto/ gráficos en negro debe tener el valor Negro puro activado.

**Nota:** Utilice la opción Texto/gráficos en negro sólo si imprime copias compuestas, no separaciones.

En la tabla siguiente se describe el comportamiento de la opción Texto/gráficos en negro con el color negro definido en espacios colorimétricos diferentes.

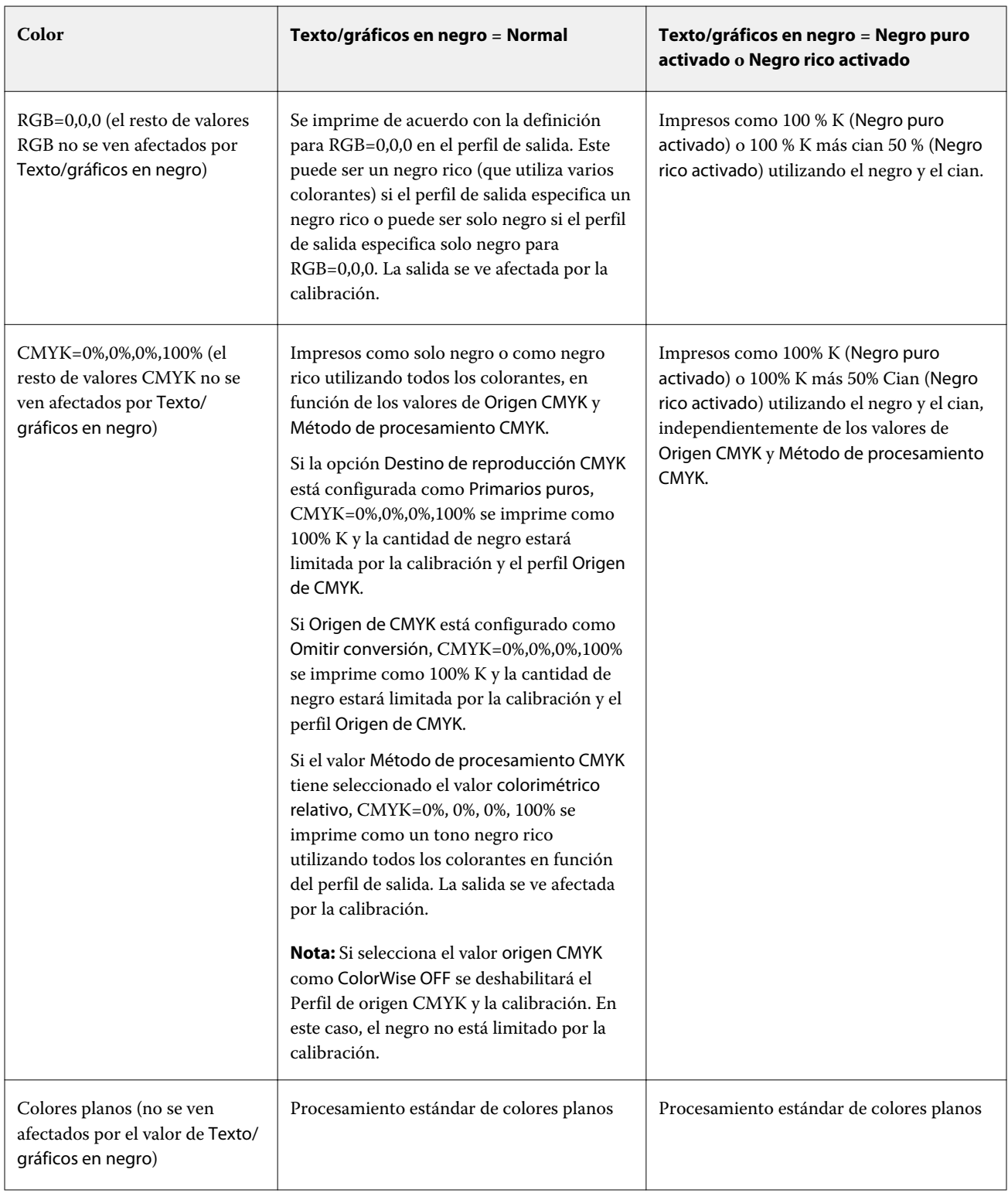

**Nota:** Las aplicaciones PostScript pueden convertir los elementos definidos con RGB=0, 0, 0 a negro CMYK de cuatricromía antes de enviar el trabajo al Fiery server. Estos elementos no se ven afectados por la opción Texto/ gráficos en negro.

#### **Sobreimpresión negro (para negro puro)**

La opción Sobreimpresión negro (para negro puro) especifica si el texto en negro o el texto y los gráficos vectoriales en negro (donde el negro está definido como RGB = 0, 0, 0 o como CMYK = 0 %, 0 %, 0 %, 100 %) se imprimen sobre los fondos en color. Si desactiva esta opción, el texto negro o el texto y los gráficos de color negro calan los fondos en color. Esta exclusión puede crear un borde o espacio blanco alrededor de los objetos causado por la alineación incorrecta de las planchas de color.

**Nota:** Solo puede establecer Sobreimpresión negro (para negro puro) si la opción Texto/gráficos en negro tiene seleccionado el valor Negro puro activado.

La opción Sobreimpresión negro (para negro puro) tiene las siguientes configuraciones:

- **•** Texto: el texto de color negro sobreimprime los fondos en color y elimina los espacios en blanco y cualquier posible efecto de halo en el registro defectuoso de los colores.
- **•** Texto/gráficos: el texto y los gráficos en negro sobreimprimen los fondos en color y eliminan los espacios en blanco y el efecto de halo o de registro defectuoso de los colores.
- **•** No: el texto y los gráficos en negro excluyen los fondos en color.

**Nota:** Las aplicaciones PostScript pueden realizar sus propias conversiones de sobreimpresión con negro antes de imprimir.

Un ejemplo de cómo utilizar esta configuración es una página que contenga texto de color negro sobre un fondo de color azul claro. El fondo azul es CMYK = 40 %, 30 %, 0 %, 0 %. El texto negro es CMYK = 0 %, 0 %, 0 %, 100 %.

- **•** Si la opción Sobreimpresión negro (para negro puro) tiene seleccionados los valores Texto o Texto/gráficos, las partes finales de texto o texto/gráficos de la página se sobreimprimen o se combinan con el color subyacente. Los colores negros que las aplicaciones generan (por ejemplo,  $RGB = 0, 0, 0$  o  $CMYK = 0 %$ , 0 %, 0 %, 100 %) se imprimen usando solamente negro. Esto significa que los textos y gráficos de línea en negro no presentan efectos de medias tintas no deseados (siempre y cuando la impresora esté calibrada correctamente). No hay transición en el cian y el magenta. y la calidad de la salida está mejorada porque no mostrará efectos no deseados cerca de los bordes del texto.
- **•** Con el valor No en la opción Sobreimpresión negro (para negro puro), el borde del texto o gráfico está sobre un borde que tiene cian y magenta en un lado (fuera del objeto) y color negro en el otro lado (dentro del objeto). Esta transición puede provocar fenómenos no deseados visibles debidos a las limitaciones prácticas de la impresora.

**Nota:** La reproducción de los componentes CMYK se ve afectada por la configuración seleccionada en Origen de CMYK y la calibración si los valores CMYK son distintos de 0 %, 0 %, 0 %, 100 %.

# Perfiles

Profile Manager en Command WorkStation permite administrar los perfiles ICC que se encuentran en el Fiery server. Color Editor (en Profile Manager) permite crear un perfil personalizado a partir de un perfil de CMYK existente y utilizar la característica AutoGray para ajustar el balance de grises de los perfiles de salida.

El Fiery server utiliza los siguientes tipos de perfiles para la gestión del color:

- **•** Un perfil de origen RGB define el espacio colorimétrico de origen para los colores RGB (y Lab) en un trabajo de impresión. Los dispositivos que suelen utilizar perfiles RGB son monitores, escáneres y cámaras digitales. Un perfil de origen RGB habilita el Fiery server para convertir con precisión los colores RGB de un trabajo de impresión al espacio colorimétrico CMYK de la impresora.
- **•** Un perfil de origen CMYK define el espacio colorimétrico de origen para los colores CMYK en un trabajo de impresión. Los dispositivos que suelen utilizar los perfiles CMYK son las imprentas y las impresoras digitales. Un perfil de origen CMYK habilita el Fiery server para convertir con precisión los colores CMYK de un trabajo de impresión al espacio colorimétrico CMYK de la impresora.
- **•** Un perfil de origen de escala de grises define el espacio colorimétrico de origen para los colores de la escala de grises en un trabajo de impresión. Los dispositivos que suelen utilizar los perfiles de escala de grises son las imprentas y las impresoras digitales. Un perfil de origen de escala de grises habilita el Fiery server para que convierta con precisión los colores de escala de grises de un trabajo de impresión al espacio colorimétrico de escala de grises de la impresora.
- **•** Un perfil de salida describe las características de color de la impresora al imprimir en un tipo de papel concreto. Un perfil de salida se asocia con una calibración que describe las densidades de salida de color previstas de la impresora. El perfil de salida y su calibración asociada se aplican a todos los datos de color del trabajo de impresión.
- **•** El perfil de Device Link describe la conversión de un espacio colorimétrico de origen específico a un espacio colorimétrico de salida. Los perfiles de Device Link definen la conversión completa del dispositivo de origen al dispositivo de destino sin necesidad de que el Fiery server calcule la conversión.

El Fiery server admite dos tipos de perfiles de Device Link: Origen RGB a Destino CMYK y Origen de CMYK a Destino CMYK.

El perfil de Device Link debe estar asociado con una configuración de perfil de origen (Device Link de CMYK para un perfil de Device Link CMYK a CMYK o un Device Link de RGB/Lab para un perfil de Device Link RGB a CMYK) y una configuración de Perfil de salida; de lo contrario, el perfil de Device Link no puede seleccionarse para un trabajo.

# **Ver propiedades de perfil**

Profile Manager de Command WorkStation muestra información (como el dispositivo o el tipo de papel) para los perfiles del Fiery server.

Una marca de verificación a la izquierda del nombre del perfil indica que es el perfil por omisión. Por ejemplo, una marca de verificación junto al perfil sRGB (PC) dentro de Perfiles de origen RGB indica que sRGB (PC) es la configuración por omisión de la opción Origen RGB. Puede cambiar el perfil por omisión en la ventana Gestión del color.

Un icono de candado a la izquierda del nombre del perfil indica que el perfil viene instalado de fábrica y no puede eliminarse ni editarse.

- **1** En Centro de dispositivo, haga clic en Perfiles, que se encuentra en Recursos.
- **2** En Profile Manager, haga clic en el perfil para seleccionarlo. Las propiedades del perfil seleccionado se muestran en el lado derecho de la ventana.

# **Comparar gamas de perfiles**

Si Fiery Color Profiler Suite está instalado en su computadora, puede utilizar Fiery Profile Inspector para ver comparar las gamas de los dos perfiles. Profile Inspector muestra las gamas en modelos tridimensionales, lo que permite ver los colores que se solapan y los que no se solapan entre dos gamas. Por ejemplo, un perfil podría tener una gama más amplia de tonos azules.

- **1** En el Centro de dispositivo, haga clic en la pestaña Recursos y haga clic en Perfiles y seleccione un perfil.
- **2** Mientras mantiene pulsada la tecla Ctrl, seleccione el segundo perfil (se seleccionan ambos perfiles).
- **3** Haga clic con el botón derecho en uno de los perfiles y seleccione Comparar perfiles.

Profile Inspector se abre en una ventana separada. Para obtener más información, haga clic en el icono Ayuda de Profile Inspector.

## **Importar o exportar perfiles**

Profile Manager en Command WorkStation permite importar perfiles a Fiery server para que los perfiles estén disponibles para la impresión de trabajos en el Fiery server. Utilice la función de exportación para realizar copias de seguridad de los perfiles, para que no se pierdan perfiles personalizados, por ejemplo cuando se actualiza el software del Fiery server.

También puede exportar un perfil a su computadora para utilizarlo con una aplicación compatible con ICC, como Adobe Photoshop.

#### **Importar perfiles**

Puede importar un perfil de origen (RGB o CMYK), un perfil de salida o un perfil de Device Link al Fiery server. Los perfiles de escala de grises no se pueden importar.

**Nota:** En Windows, los perfiles deben tener una extensión de nombre de archivo .icc o .icm para que aparezcan en la lista para la importación. En equipos Mac OS, los perfiles deben tener el tipo de archivo "perfil".

- **1** En Centro de dispositivo, haga clic en la pestaña Recursos y luego en Perfiles y en Importar.
- **2** Seleccione una carpeta en la lista Ubicación.
	- **•** Administrar ubicaciones personalizadas: permite agregar o eliminar carpetas designadas como ubicaciones personalizadas. Las ubicaciones personalizadas se muestran en la lista Ubicación.
	- **•** Todas: selecciona todas las carpetas de la lista Ubicación.
	- **•** Las carpetas del sistema operativo se definen de la forma siguiente.

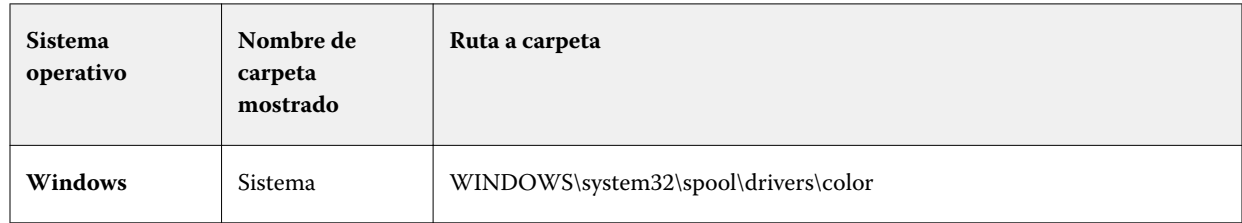

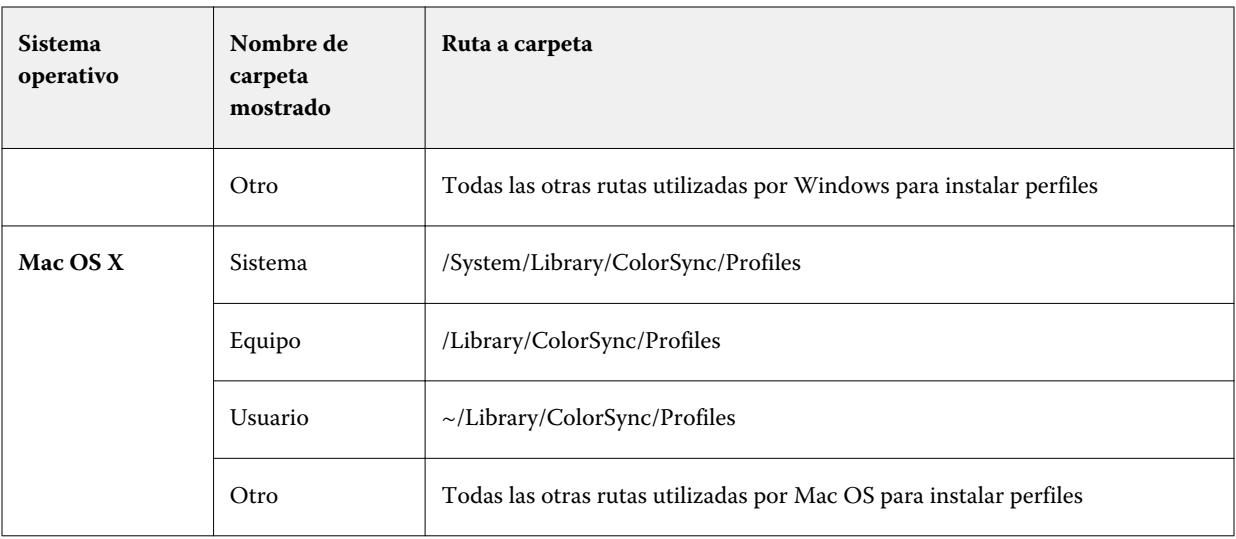

Los perfiles de la carpeta seleccionada se muestran y pueden seleccionarse. Las subcarpetas se incluyen al seleccionar una carpeta del sistema operativo. Las subcarpetas no se incluyen cuando se selecciona una ubicación personalizada.

- **3** Seleccione un perfil.
- **4** En el caso de los perfiles de CMYK, seleccione una configuración para Importar perfil como.
	- **•** Origen y simulación de CMYK: para utilizar el perfil como un perfil de origen CMYK. Seleccione si desea que el Fiery server simule otra impresora o un estándar de imprenta.
	- **•** Salida: para utilizar el perfil como un perfil de salida. Seleccione un perfil personalizado de su impresora.
- **5** Haga clic en Importar.
- **6** Si se muestra el cuadro de diálogo Valores perfil, seleccione los valores de este perfil y haga clic en Aceptar. Puede definir la configuración de perfil cuando el perfil importado es un nuevo perfil (no una sustitución de un perfil existente en el Fiery server).

#### **Exportar perfiles**

Puede exportar un perfil del Fiery server como copia de seguridad o utilizar el perfil con una aplicación compatible con ICC como Adobe Photoshop.

- **1** En el Centro de dispositivo, haga clic en la pestaña Recursos y haga clic en Perfiles.
- **2** Seleccione el perfil y haga clic en Exportar.
- **3** Vaya a la ubicación deseada en su ordenador y haga clic en Seleccionar carpeta para guardar el perfil.

#### **Crear o eliminar perfiles**

Profile Manager en Command WorkStation permite crear nuevos perfiles de salida y perfiles Device Link y eliminar los perfiles que ya no se necesitan.

Para poder crear nuevos perfiles, debe tener Fiery Color Profiler Suite instalado en su computadora.

#### **Crear perfiles de salida**

Si Fiery Color Profiler Suite está instalado en su computadora, puede utilizar Fiery Printer Profiler para crear un perfil de salida.

**Nota:** También puede crear un perfil de salida mediante la edición de un perfil de salida existente en Color Editor y su guardado como un nuevo perfil.

Puede iniciar Fiery Printer Profiler desde Profile Manager en Command WorkStation.

- **1** En el Centro de dispositivo, haga clic en la pestaña Recursos y haga clic en Perfiles.
- **2** Haga clic en Nuevo y seleccione Perfil de salida.

Printer Profiler se abre en una ventana separada. Para obtener más información acerca de la utilización de Printer Profiler para crear un perfil de salida, consulte la Ayuda en línea de Printer Profiler.

**Nota:** También puede iniciar Fiery Printer Profiler desde Calibrador de Command WorkStation tras crear una nueva configuración de calibración.

#### **Crear perfiles de Device Link**

Si Fiery Color Profiler Suite está instalado en el equipo, puede utilizar Fiery Device Linker para crear un perfil de Device Link.

Puede iniciar Fiery Device Linker desde Profile Manager en Command WorkStation.

- **1** En Centro de dispositivo, haga clic en Perfiles, que se encuentra en Recursos.
- **2** Haga clic en Nuevo y seleccione Device Link.

Device Linker se abre en una ventana nueva. Para obtener más información acerca de la utilización de Device Linker para crear un perfil de Device Link, consulte la Ayuda en línea de Device Linker.

#### **Eliminar perfiles**

Puede eliminar perfiles que ya no necesite. La eliminación de perfiles ayuda además a liberar espacio de disco en el Fiery server. No es posible eliminar perfiles bloqueados.

- **1** En el Centro de dispositivo, haga clic en la pestaña Recursos y haga clic en Perfiles y seleccione el perfil.
- **2** Haga clic en Configuración, en la opción Etiqueta en el controlador seleccione Sin asignar y a continuación, haga clic en Aceptar.

**Nota:** Etiqueta en el controlador no está disponible para todos los modelos de Fiery server. Si no aparece esta opción, omita este paso.

**3** Haga clic en Eliminar y a continuación haga clic en Sí para confirmar.

# **Editar los valores de perfil**

Los valores de perfil son atributos que determinan cómo el Fiery server utiliza el perfil. Por ejemplo, puede asignar una descripción o un tipo de papel a un perfil. Los valores de perfil no afectan al contenido del perfil.

- **1** En Centro de dispositivo, haga clic en la pestaña Recursos y luego en Perfiles.
- **2** Seleccione un perfil y haga clic en Configuración.
- **3** En la ventana Valores perfil, configure las opciones que necesite y haga clic en Aceptar. Las selecciones disponibles dependen del tipo de perfil y el modelo del Fiery server.
	- **•** Descripción del perfil: una descripción que identifique el perfil. La descripción no se puede cambiar si el perfil está bloqueado.
	- **•** Tipo de papel: una o varias configuraciones de papel asociadas con un perfil de salida. Estos valores se utilizan cuando el perfil de salida de un trabajo lo determinan las configuraciones del papel (en lugar de establecerse en un perfil de salida específico).

Si no se muestra Tipo de papel, utilice Substrate Catalog para configurar los perfiles definidos por el papel.

- **•** Calibración: la calibración que se asocia con un perfil de salida.
- **•** Perfil de origen CMYK o Perfil de origen RGB: configuración del perfil de origen asociada con un perfil de Device Link. Se selecciona un perfil de Device Link para el trabajo mediante una combinación específica de los valores del perfil de origen y el perfil de salida. Un perfil de Device Link CMYK a CMYK tiene la configuración Perfil de origen CMYK. Un perfil de Device Link RGB a CMYK tiene la configuración Perfil de origen RGB.

**Nota:** Las ediciones realizadas en un perfil de origen CMYK no se aplican si se utiliza un perfil de Device Link asociado con aquel perfil.

**•** Perfil de salida: configuración del perfil de salida asociado con un perfil de Device Link.

#### **Editar el contenido del perfil**

Command WorkStation ofrece Color Editor para la edición de perfiles CMYK.

En Color Editor, puede editar un perfil CMYK (perfil de origen o salida CMYK). Utilice Color Editor para ajustar las curvas de densidad de un perfil.

Si tiene instalada la opción Fiery Color Profiler Suite en su ordenador, puede editar perfiles en Fiery Profile Editor, accediendo desde Command WorkStation. Puede editar los datos cromáticos que definen la gama del perfil de salida.

#### **Editar perfiles en Color Editor**

Con Color Editor, puede ajustar características como curvas de densidad CMYK y densidades de destino.

Los cambios realizados con Color Editor solo sirven para imprimir con el Fiery server. No afectan al perfil si este se utiliza en otro contexto.

- **1** En Centro de dispositivo, haga clic en la pestaña Recursos y luego en Perfiles.
- **2** Seleccione un perfil y haga clic en Editar.

**3** Seleccione Color Editor.

**Nota:** Si Fiery Color Profiler Suite no está instalado en el equipo, puede omitir este paso. Color Editor se abre automáticamente.

**4** En Color Editor, ajuste las curvas de densidad. Para ajustes más precisos, utilice solo uno o dos colores a la vez.

Las curvas del gráfico asignan el porcentaje de entrada al porcentaje de salida para cada uno de los cuatro canales de color (C, M, Y y K). Estos porcentajes hacen referencia al tamaño de los puntos de medias tintas CMYK.

- **•** Para mostrar u ocultar las curvas C, M, Y o K, haga clic en el icono del ojo de cada color.
- **•** Para colocar una curva delante, haga clic en su barra de color, junto al icono del ojo.
- **•** Para ajustar el brillo de las curvas que se muestran, utilice los botones Más y Menos.
- **•** Para ajustar una curva, arrastre uno de sus puntos; haga clic en un punto e introduzca nuevos números en los campos Entrada y Salida; o haga clic en un punto y utilice las teclas de flecha para moverlo.

**Nota:** Ajuste las curvas después de ajustar el brillo.

**5** Para los perfiles de salida: Opcionalmente, si su Fiery server almacena el destino de calibración en el perfil de salida, puede editar las densidades máximas del destino de calibración (los valores de D-máx) en cada color (C, M, Y y K).

Si no se muestran los valores de D-máx, el Fiery server almacena el destino de calibración aparte del perfil de salida. En este caso, puede ver y ajustar los valores de D-máx en Calibrator.

**Precaución:** Aunque pueda editar los valores de densidad máxima, es recomendable que solo los visualice. Un destino de calibración representa los valores ideales para la calibración y el perfil de salida contiene estos valores. El destino de calibración no debe cambiarse innecesariamente.

- **6** Opcionalmente, imprima una página de prueba.
- **7** Cuando haya terminado, haga clic en Guardar e introduzca una descripción para el nuevo perfil.

**Importante:** Si no introduce una nueva descripción, el perfil editado sobrescribe el original. Si edita y guarda un perfil bloqueado, solo puede guardarlo como una copia. Los perfiles bloqueados no pueden sobrescribirse.

#### **Editar perfiles en Fiery Profile Editor**

Si Fiery Color Profiler Suite está instalado en su computadora, puede utilizar Fiery Profile Editor para editar un perfil de salida. Con Profile Editor, puede ajustar las características de color globales tales como el destino de reproducción y las curvas de densidad CMYK, así como ajustar los matices específicos, colores o incluso un punto de datos específico en la gama del perfil.

- **1** En el Centro de dispositivo, haga clic en la pestaña Recursos y haga clic en Perfiles.
- **2** Seleccione un perfil de salida, haga clic en Editar y a continuación, seleccione Fiery Profile Editor.

Para obtener más información acerca de la utilización de Fiery Profile Editor para editar un perfil, haga clic en el icono de Ayuda de Profile Editor.

# **Imprimir una página de prueba**

Tras editar un perfil en Color Editor, puede imprimir una página de prueba que muestra imágenes con y sin ediciones.

La página de prueba es su propia imagen de muestra o la página de comparación suministrada por el Fiery server.

#### **Imprimir la página de comparación**

Puede imprimir la página de comparación suministrada por el Fiery server. La página de comparación muestra una variedad de imágenes y muestras de color impresas con y sin ediciones.

- **1** En Centro de dispositivo, haga clic en la pestaña Recursos y luego en Perfiles.
- **2** Seleccione un perfil y haga clic en Editar. Si Fiery Color Profiler Suite está instalado en el equipo, seleccione Color Editor.
- **3** En Color Editor, haga clic en Prueba de impresión.
- **4** Seleccione Página de comparación, elija las configuraciones que quiera en Tamaño de papel y Bandeja de entrada, y haga clic en Imprimir.

#### **Imprimir una imagen de ejemplo**

Puede crear una imagen de ejemplo para imprimirla como página de prueba. La imagen de ejemplo es un archivo CALIB.PS definido por el usuario en la cola En espera.

- **1** En una aplicación de diseño gráfico, cree el archivo que se usará como imagen de ejemplo.
- **2** Guarde la imagen de ejemplo como archivo PostScript o Encapsulated PostScript (EPS) con el nombre CALIB.PS.
- **3** En Command WorkStation, importe el archivo a la cola En espera del Fiery server.
- **4** En Centro de trabajos, haga doble clic en el trabajo CALIB.PS y defina las propiedades del trabajo para imprimir la página.
- **5** En Centro de dispositivo, haga clic en la pestaña Recursos y luego en Perfiles.
- **6** Seleccione un perfil y haga clic en Editar. Si Fiery Color Profiler Suite está instalado en el equipo, seleccione Color Editor.
- **7** En Color Editor, haga clic en Prueba de impresión.
- **8** Seleccione Página de imagen de ejemplo y haga clic en Imprimir.

# Colores planos

La característica Colores planos es un administrador de colores planos (colores con nombre) de Command WorkStation que permite editar las definiciones de colores planos en el Fiery server y crear definiciones de colores planos personalizadas. Colores planos es una parte de la característica Spot-On. Si Spot-On está disponible para su Fiery server y está habilitado, puede ajustar y administrar listas de colores planos y sus equivalentes CMYK.

Colores planos integra bibliotecas de colores con nombre, por ejemplo, colores PANTONE, HKS, TOYO y DIC. Las bibliotecas de colores planos almacenan los colores originales con sus definiciones independientes de los dispositivos (valores Lab). Para cada perfil de salida del Fiery server, Colores planos calcula la mejor reproducción CMYK disponible de cada color plano. Cada vez que se genera o se actualiza un nuevo perfil, Colores planos recalcula automáticamente los mejores equivalentes CMYK.

Puede crear una lista de colores de "sustitución". Se trata de colores que, cuando son solicitados desde un documento por sus valores RGB o CMYK, son sustituidos por un color distinto que tiene los mismos valores CMYK en la definición de color de Colores planos. De este modo, se pueden controlar los colores con exactitud y anular los colores RGB y CMYK individuales.

# **Grupos y definiciones de colores planos**

Con la característica Colores planos de Command WorkStation, puede editar las definiciones de colores planos en el Fiery server y crear definiciones de colores planos personalizadas. Varios usuarios no pueden usar Colores planos a la vez.

La ventana Colores planos consta de tres partes:

- **•** El lado izquierdo muestra una lista de grupos de colores.
- **•** La parte central contiene una lista de los colores planos incluidos en el grupo de colores seleccionado actualmente.
- **•** El lado derecho recoge la definición del color plano seleccionado actualmente, así como muestras de color que reflejan el valor Lab original y el valor CMYK tras la conversión realizada por el perfil de salida.

Un icono de signo de exclamación en la definición del color plano indica que uno o varios colorantes han alcanzado sus valores máximos.

Por omisión, el Fiery server tiene varios grupos de colores PANTONE, algunos de los cuales pueden ser DIC, HKS y TOYO. Estos grupos estándar están bloqueados. No puede eliminar, cambiar de nombre ni exportar los grupos bloqueados, ni tampoco agregar, cambiar de nombre o eliminar los colores planos de los grupos bloqueados ni cambiar el orden de prioridad de los colores planos.

# **Seleccionar el perfil de salida para todas las ediciones de colores planos**

El Fiery server mantiene un diccionario de colores planos para cada perfil de salida. Cuando edita colores planos, las ediciones se aplican a los colores planos de los trabajos que se imprimen con el perfil de salida especificado.

Según su Fiery server, puede seleccionar un perfil de salida específico o especificar la configuración de impresión (propiedades del trabajo) de un trabajo que utilizará los colores planos que está editando. El Fiery server determina el perfil de salida desde la configuración de impresión.

- **1** Abra Centro de dispositivo de alguna de las siguientes formas:
	- **•** Haga clic en el icono Más (tres puntos verticales) junto al nombre del servidor en el panel Servidores.
	- **•** Haga doble clic en el nombre del servidor en el panel Servidores.
	- **•** Haga clic en Servidor > Centro de dispositivo.
- **2** Haga clic en Colores planos en Recursos.
- **3** Si Perfil de salida aparece en la parte superior del panel Colores planos, seleccione el perfil de salida en la lista.

**4** Si aparece Propiedades en la parte superior del panel Colores planos, haga clic en Propiedades, seleccione la configuración de impresión para el trabajo que utilizará los colores planos editados y haga clic en Aceptar.

La configuración de impresión de la ventana Propiedades del trabajo es la configuración por omisión actual del Fiery server.

**Nota:** La configuración de impresión no relacionada con la gestión del color se ignora.

El panel Colores planos se actualiza con las configuraciones de Origen del papel y Perfil de salida.

# **Cambiar el orden de los colores planos o los grupos**

Para consultar una definición de color plano, el Fiery server busca los colores en los grupos de colores en el mismo orden en el que se muestran en Colores planos. Si hay varios colores planos con el mismo nombre, se da prioridad al que primero encuentre el Fiery server al buscar desde la parte superior de la lista. Quizá le resulte necesario cambiar el orden de los grupos de colores o de los colores planos dentro de un grupo para dar prioridad a una definición de colores planos determinada.

**Nota:** No puede cambiar el orden de los colores dentro de los grupos de colores bloqueados.

- **1** Abra Centro de dispositivo de alguna de las siguientes formas:
	- **•** Haga clic en el icono Más (tres puntos verticales) junto al nombre del servidor en el panel Servidores.
	- **•** Haga doble clic en el nombre del servidor en el panel Servidores.
	- **•** Haga clic en Servidor > Centro de dispositivo.
- **2** Haga clic en Colores planos en Recursos.
- **3** Seleccione el grupo de colores o el color.
- **4** Arrástrelo a una nueva ubicación en la lista.

#### **Buscar un color plano**

Puede buscar los colores planos por su nombre. El Fiery server busca los colores en los grupos de colores en el orden en el que se muestran en Colores planos. Si hay varios colores planos con el mismo nombre, se da prioridad al primer nombre encontrado en la lista.

- **1** Abra Centro de dispositivo de alguna de las siguientes formas:
	- **•** Haga clic en el icono Más (tres puntos verticales) junto al nombre del servidor en el panel Servidores.
	- **•** Haga doble clic en el nombre del servidor en el panel Servidores.
	- **•** Haga clic en Servidor > Centro de dispositivo.
- **2** Haga clic en Colores planos en Recursos.
- **3** Haga clic en Buscar.

**4** Escriba el nombre del color plano completo o una parte y haga clic en Siguiente.

**Nota:** En la búsqueda se distingue entre mayúsculas y minúsculas.

Para buscar hacia atrás, haga clic en Atrás.

## **Editar un color plano**

Puede definir los valores CMYK de un color plano introduciendo los valores numéricos, seleccionando una coincidencia visual en un patrón de muestras de colores o midiendo el color de un objeto físico con ayuda de un dispositivo de medición.

La opción de impresión Coincidencia de colores planos correlaciona automáticamente los colores planos con sus mejores equivalentes CMYK de forma que los colores planos puedan simularse utilizando los colorantes CMYK. Sin embargo, es posible que desee ajustar las equivalencias de CMYK por omisión para conseguir una mayor correspondencia con sus condiciones de impresión concretas. Puede modificar las definiciones de los colores planos mediante Colores planos.

- **1** Abra Centro de dispositivo de alguna de las siguientes formas:
	- **•** Haga clic en el icono Más (tres puntos verticales) junto al nombre del servidor en el panel Servidores.
	- **•** Haga doble clic en el nombre del servidor en el panel Servidores.
	- **•** Haga clic en Servidor > Centro de dispositivo.
- **2** Haga clic en Colores planos en Recursos.
- **3** Busque y haga doble clic en el color plano.
- **4** Realice una o varias de las operaciones siguientes:
	- **•** Para editar directamente los valores de porcentajes CMYK, haga clic en el campo C, M, Y o K y escriba un nuevo valor. Utilice la tecla de tabulador para pasar de un campo a otro. El nuevo color se muestra junto a Ahora elegido.
	- **•** Para seleccionar visualmente un nuevo color, haga clic en una muestra de color en el área inferior del cuadro de diálogo.

El color seleccionado se convierte en el nuevo Ahora elegido y aparece en la muestra del centro del grupo central. Las muestras cercanas muestran variaciones de matiz actualizadas con respecto a la muestra central en las direcciones de matiz indicadas por las flechas coloreadas. Los grupos izquierdo y derecho muestran variaciones de saturación o brillo (lo que se haya seleccionado en Modo de ajuste) con respecto al grupo central. Para controlar el grado de variación de las muestras cercanas, sitúe el control deslizante más cerca de Fino (para una variación más reducida) o Grueso (para una variación mayor).

**Nota:** Cuando se seleccionan ciertos colores, puede aparecer un icono con un signo de exclamación en la esquina superior derecha del cuadro de diálogo. Este icono indica que uno o varios colorantes han alcanzado sus valores máximos.

**•** Para seleccionar un nuevo color con un instrumento de medición, consulte [Medir e importar valores de colores](#page-102-0) [planos](#page-102-0) en la página 103.

**5** Para imprimir una página de prueba, haga clic en Imprimir.

Hacer coincidir colores planos con precisión en un monitor es una tarea muy difícil. Imprima siempre una página de prueba para conseguir la coincidencia de color adecuada.

**6** Haga clic en Aceptar para guardar los cambios.

# **Optimizar colores planos**

Si Fiery Color Profiler Suite está instalado en el equipo, puede utilizar la optimización de colores planos en Fiery Device Linker para optimizar las definiciones de colores planos. La optimización permite medir muestras impresas de colores planos y utilizar los datos de medición para ajustar las definiciones de colores planos.

Para obtener más información acerca de la utilización de Device Linker para optimizar colores planos, haga clic en el icono de Ayuda de Device Linker.

- **1** Abra Centro de dispositivo de alguna de las siguientes formas:
	- **•** Haga clic en el icono Más (tres puntos verticales) junto al nombre del servidor en el panel Servidores.
	- **•** Haga doble clic en el nombre del servidor en el panel Servidores.
	- **•** Haga clic en Servidor > Centro de dispositivo.
- **2** Haga clic en Colores planos en Recursos.
- **3** Realice una de las siguientes acciones:
	- **•** Elija uno o varios colores planos (pulse la tecla Control para seleccionar más colores), haga clic con el botón derecho en un color seleccionado y seleccione Optimizador de colores planos.
	- **•** Haga clic en Editar y seleccione Optimizador de colores planos. Puede seleccionar después los colores planos en Device Linker.
- **4** Cuando la optimización en Device Linker se haya completado, haga clic en Terminado para regresar a la ventana Colores planos.

#### **Crear, cambiar el nombre o eliminar un color plano o un grupo de colores**

Puede crear, cambiar el nombre o eliminar un color plano o grupos de colores. No es posible realizar cambios en un color plano un grupo de colores bloqueado.

#### **Crear un color plano o un grupo de colores**

Puede crear un nuevo color plano en un grupo existente o un nuevo grupo de colores.

- **1** Abra Centro de dispositivo de alguna de las siguientes formas:
	- **•** Haga clic en el icono Más (tres puntos verticales) junto al nombre del servidor en el panel Servidores.
	- **•** Haga doble clic en el nombre del servidor en el panel Servidores.
	- **•** Haga clic en Servidor > Centro de dispositivo.
- **2** Haga clic en Colores planos en Recursos.
- **3** Seleccione la ubicación en la lista de colores planos o en la lista de grupos de colores en la que quiere colocar el nuevo color plano o grupo de colores y haga clic en Nuevo.
- **4** Seleccione Color plano o Grupo, y escriba un nombre para el color plano o el grupo de colores.
- **5** Para el color plano, especifique la definición.

Puede definir los valores CMYK de un color plano introduciendo los valores numéricos, seleccionando una coincidencia visual en un patrón de muestras de colores o midiendo el color de un objeto físico con ayuda de un dispositivo de medición. Además, puede definir el color plano por sus valores Lab.

- **6** Para guardar y agregar otro color plano o grupo, haga clic en Agregar otro.
- **7** Para guardar los nuevos colores planos o grupos, haga clic en Aceptar.

#### **Cambiar el nombre de un color plano o un grupo de colores**

Puede cambiar el nombre de un color plano o de un grupo de colores existentes siempre que no estén bloqueados. Si quiere correlacionar el nombre de un color plano con el nombre utilizado en un trabajo determinado, debe escribir el nombre exactamente igual, con las letras mayúsculas o minúsculas, y los espacios correspondientes.

- **1** Abra Centro de dispositivo de alguna de las siguientes formas:
	- **•** Haga clic en el icono Más (tres puntos verticales) junto al nombre del servidor en el panel Servidores.
	- **•** Haga doble clic en el nombre del servidor en el panel Servidores.
	- **•** Haga clic en Servidor > Centro de dispositivo.
- **2** Haga clic en Colores planos en Recursos.
- **3** Haga clic con el botón derecho en el color plano o grupo, y seleccione Cambiar nombre.
- **4** Escriba un nuevo nombre y presione la tecla Intro o Retorno.

#### **Eliminar un color plano o un grupo de colores**

Puede eliminar un color plano o un grupo de colores (y los colores planos que haya en este) si no están bloqueados.

- **1** Abra Centro de dispositivo de alguna de las siguientes formas:
	- **•** Haga clic en el icono Más (tres puntos verticales) junto al nombre del servidor en el panel Servidores.
	- **•** Haga doble clic en el nombre del servidor en el panel Servidores.
	- **•** Haga clic en Servidor > Centro de dispositivo.
- **2** Haga clic en Colores planos en Recursos.
- **3** Haga clic con el botón derecho en el color plano o en el grupo, y seleccione Eliminar.
- **4** Haga clic en Sí para confirmar.

#### **Importar y exportar grupos de colores personalizados**

Puede exportar los grupos de colores personalizados desde el Fiery server a su computadora como archivos ICC. Puede importar grupos de colores personalizados desde su computadora al Fiery server.

Los grupos de colores importados se agregan a la lista de grupos de colores planos y se habilitan inmediatamente para su uso en el Fiery server.

#### **Importar un grupo de colores personalizado**

Para que se admitan las definiciones de colores planos además de las suministradas en el Fiery server, puede importar un perfil de color con nombre desde su equipo como grupo de colores personalizado.

- **1** Abra Centro de dispositivo de alguna de las siguientes formas:
	- **•** Haga clic en el icono Más (tres puntos verticales) junto al nombre del servidor en el panel Servidores.
	- **•** Haga doble clic en el nombre del servidor en el panel Servidores.
	- **•** Haga clic en Servidor > Centro de dispositivo.
- **2** Haga clic en Colores planos en Recursos.
- **3** Seleccione la ubicación en la lista de grupos de colores en la que desee agregar el grupo importado.
- **4** Haga clic en Importar.
- **5** Busque y seleccione el grupo de colores deseado. Aunque es posible que se muestren muchos perfiles ICC, solo puede importar un perfil de color con nombre ICC.
- **6** Haga clic en Abrir.

El grupo importado se agrega a la lista de grupos de colores por encima del grupo seleccionado anteriormente y pasa a tener prioridad sobre los grupos que aparecen por debajo. Si el grupo importado tiene el mismo nombre que un grupo que ya existe en la lista, se le pide que cambie el nombre del grupo importado.

#### **Exportar un grupo de colores personalizado**

Para compartir un grupo de colores personalizado con otro Fiery server, puede exportar el grupo a una copia local que se pueda importar al otro Fiery server. No es posible exportar los grupos de colores bloqueados.

- **1** Abra Centro de dispositivo de alguna de las siguientes formas:
	- **•** Haga clic en el icono Más (tres puntos verticales) junto al nombre del servidor en el panel Servidores.
	- **•** Haga doble clic en el nombre del servidor en el panel Servidores.
	- **•** Haga clic en Servidor > Centro de dispositivo.
- **2** Haga clic en Colores planos en Recursos.
- **3** Seleccione el grupo de colores que desee exportar.
- **4** Haga clic en Exportar.
- **5** Escriba un nombre para el archivo y seleccione un tipo de archivo.
- **6** Seleccione la ubicación en la que desea guardar el archivo y haga clic en Guardar.

## **Ver la gama de un grupo de colores**

Si Fiery Color Profiler Suite está instalado en su equipo, puede utilizar Fiery Profile Inspector para ver un modelo de los colores planos de un grupo comparado con la gama del perfil de salida seleccionado.

- **1** Abra Centro de dispositivo de alguna de las siguientes formas:
	- **•** Haga clic en el icono Más (tres puntos verticales) junto al nombre del servidor en el panel Servidores.
	- **•** Haga doble clic en el nombre del servidor en el panel Servidores.
	- **•** Haga clic en Servidor > Centro de dispositivo.
- **2** Haga clic en Colores planos en Recursos.
- **3** Seleccione el grupo de colores que desea ver y haga clic en Inspeccionar.

Profile Inspector se abre en una ventana nueva. Para obtener más información acerca de la utilización de Profile Inspector para comparar colores planos con el perfil de salida, haga clic en el icono de Ayuda de Profile Inspector.

# **Páginas de muestras de color y libros de muestras**

Puede imprimir una página de muestras de un color plano individual con todos sus colores planos cercanos. También es posible imprimir un libro de muestras para un grupo de colores con todos los colores planos del grupo o con colores seleccionados del grupo.

#### **Coincidencia de colores planos**

Al imprimir un libro o una página de muestras, Colores planos imprime el trabajo con las siguientes propiedades:

- **•** Si el Fiery server permite seleccionar un perfil de salida en el panel Colores planos, Colores planos imprime un libro o una página de muestras con el perfil de salida especificado y las propiedades del trabajo por omisión del Fiery server.
- **•** Si el Fiery server permite seleccionar Propiedades en el panel Colores planos, Colores planos imprime un libro o una página de muestras con las propiedades del trabajo que seleccione. Si no selecciona propiedades del trabajo en Colores planos, Colores planos utiliza las propiedades del trabajo por omisión del Fiery server.

En este caso, si la opción Coincidencia de colores planos está deshabilitada en las propiedades del trabajo, un mensaje le informa de esta configuración. Dado que la opción Coincidencia de colores planos debe estar habilitada para las definiciones de colores planos que se van a utilizar en Colores planos, Colores planos imprime siempre libros y páginas de muestras con la opción Coincidencia de colores planos habilitada, independientemente de las propiedades del trabajo especificadas en Colores planos o en el Fiery server.

#### **Calibración**

La calibración del Fiery server garantiza una salida de color uniforme y fiable. La calibración realiza ajustes asociados a las variaciones de la salida de color de la impresora, que cambia con el paso del tiempo y en función de distintas condiciones de impresión.

Cuando imprime una página o un libro de muestras y aparece una advertencia que indica que la calibración está fuera de los límites, significa que el Fiery server está configurado para detectar si un trabajo se imprimirá con una calibración obsoleta. (No todos los tipos de Fiery server admiten esta característica). Puede ignorar la advertencia y continuar con la impresión, pero, para obtener un color uniforme, imprima páginas desde Colores planos solo con calibraciones que estén actualizadas.

#### **Imprimir una página de muestras un libro de muestras de colores**

Para imprimir una página de muestras de color para un solo color plano. Imprime un libro de muestras para un grupo de colores planos.

#### **Imprimir una página de muestras de colores planos**

Al imprimir una página de muestras, se selecciona un color plano y un patrón.

- **1** Abra Centro de dispositivo de alguna de las siguientes formas:
	- **•** Haga clic en el icono Más (tres puntos verticales) junto al nombre del servidor en el panel Servidores.
	- **•** Haga doble clic en el nombre del servidor en el panel Servidores.
	- **•** Haga clic en Servidor > Centro de dispositivo.
- **2** Haga clic en Colores planos en Recursos.
- **3** Haga doble clic en el color plano y, a continuación, haga clic en Enviar a prensa, Enviar a la cola Impresión o Enviar a Preparados para imprimir. El nombre de la opción depende del Fiery server que esté conectado.
- **4** Haga clic en Aceptar.

#### <span id="page-102-0"></span>**Imprimir un libro de muestras de colores**

Cuando se imprime un libro de muestras, se selecciona un grupo de colores planos y un diseño.

- **1** En la ventana Colores planos, seleccione un grupo de colores y realice una de las operaciones siguientes:
	- **•** Para imprimir un libro de muestras de todos los colores planos de un grupo de colores, seleccione el grupo y haga clic en Enviar a prensa, Enviar a la cola Impresión o Enviar a Preparados para imprimir. El nombre de la opción depende del Fiery server que esté conectado.
	- **•** Para imprimir un libro de muestras con los colores seleccionados en un grupo de colores, seleccione el grupo en la ventana Colores planos y, a continuación, haga clic mientras mantiene pulsado Control para seleccionar los colores planos. Después, haga clic en Enviar a prensa, Enviar a la cola Impresión o Enviar a Preparados para imprimir. El nombre de la opción depende del Fiery server que esté conectado.
- **2** Haga clic en Aceptar.

#### **Medir e importar valores de colores planos**

Si dispone de un instrumento de medición (como un espectrofotómetro EFI ES-2000) que puede medir una sola muestra de color, puede importar un valor de color medido directamente a una definición de color plano. Esta característica permite correlacionar colores planos basándose en los colores reales de objetos físicos, por ejemplo, el color rojo de un logotipo impreso o el color amarillo de un sobre de embalaje.

**Nota:** Para poder usar un X-Rite i1Pro o i1Pro 2, debe usar un instrumento obtenido a través de EFI. Aquellos instrumentos obtenidos de otra fuente no funcionarán con Colores planos.

**1** Instale y configure el espectrofotómetro para utilizarlo con su equipo.

Para obtener instrucciones de instalación y configuración, consulte la documentación que se suministra con el instrumento.

- **2** Abra Centro de dispositivo de alguna de las siguientes formas:
	- **•** Haga clic en el icono Más (tres puntos verticales) junto al nombre del servidor en el panel Servidores.
	- **•** Haga doble clic en el nombre del servidor en el panel Servidores.
	- **•** Haga clic en Servidor > Centro de dispositivo.
- **3** Haga clic en Colores planos en Recursos.
- **4** Asegúrese de que el instrumento esté conectado y haga clic en Instrumento.
- **5** Coloque el espectrofotómetro en su soporte de calibración y haga clic en Calibrar. La calibración aumenta la exactitud de las mediciones.
- **6** Seleccione el grupo de color que quiera y haga clic en Nuevo > Color plano o haga doble clic en el color plano para editarlo.
- **7** Sitúe el espectrofotómetro sobre el color de destino asegurándose de centrar la abertura de muestreo sobre el color.
- **8** Pulse el botón del espectrofotómetro para realizar la medición. La importación a Colores planos de los valores CMYK medidos se realiza de la forma siguiente:
	- **•** Si se selecciona un color cualquiera de la lista de colores, su definición se actualiza al color medido.
	- **•** Si la ventana Editar color plano o Nuevo color plano está abierta, el campo Ahora elegido se actualiza al color medido.
	- **•** Si hay un grupo seleccionado en la lista de grupos de colores, se crea dentro del grupo un nuevo color con los valores medidos.

#### **Color de sustitución**

La característica Colores de sustitución se utiliza para asignar un color de un trabajo a un color diferente en la salida impresa.

Las sustituciones de colores solo afectan a los textos, las imágenes vectoriales y los gráficos lineales. No afectan a las imágenes de trama.

Al definir un color como color de sustitución, las configuraciones de los colores RGB (por ejemplo, Origen RGB) y los colores CMYK (como Origen de CMYK) no tienen ningún efecto. El color se convierte con un proceso similar al de la conversión de colores planos.

**Importante:** No puede usar las características Colores de sustitución y Postflight al mismo tiempo. Estas opciones de impresión están limitadas.

Para usar la característica Colores de sustitución, hay que hacer lo siguiente:

- **•** Configurar los valores de colores de sustitución en Command WorkStation.
- **•** Imprimir un documento con la opción de impresión Sustituir colores activada.

#### **Configurar colores de sustitución**

Un color de sustitución se encuentra en un tipo especial de grupo de colores planos denominado "grupo de sustitución". Para un color de sustitución, debe especificar el valor CMYK del color original y el valor CMYK del color que lo sustituye.

- **1** Abra Centro de dispositivo de alguna de las siguientes formas:
	- **•** Haga clic en el icono Más (tres puntos verticales) junto al nombre del servidor en el panel Servidores.
	- **•** Haga doble clic en el nombre del servidor en el panel Servidores.
	- **•** Haga clic en Servidor > Centro de dispositivo.
- **2** Haga clic en Colores planos en Recursos.
- **3** Si ya existe un grupo de sustitución, selecciónelo y vaya a [6](#page-104-0) en la página 105. Si no, para crear un grupo de sustitución, seleccione la ubicación en la lista de grupos de colores en la que desee situar el nuevo grupo de sustitución.
- **4** Haga clic en Nuevo y seleccione Grupo de sustitución.
- **5** Escriba un nombre para el grupo y haga clic en Aceptar.
- <span id="page-104-0"></span>**6** Seleccione la ubicación en la lista de colores en la que desee colocar el nuevo color de sustitución.
- **7** Haga clic en Nuevo y seleccione Color de sustitución.
- **8** Seleccione un modo de color para especificar el valor del color original.
- **9** Seleccione un grado de tolerancia para el color original.

La tolerancia determina hasta qué punto un color determinado debe acercarse al color original con el que debe coincidir. Las opciones Pequeño y Grande se definen de la forma siguiente:

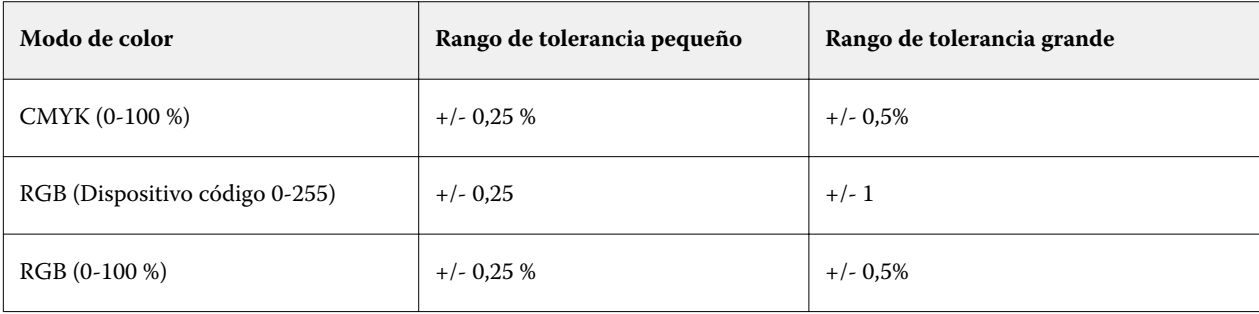

**Nota:** La tolerancia no afecta al color sustituido.

- **10** Escriba los valores del color original. Utilice la tecla de tabulador para pasar de un campo a otro.
- **11** En Convertido, haga clic en Editar.
- **12** Escriba los valores del color convertido y haga clic en Aceptar.

# Metrix Quick Impose

Metrix Quick Impose es un software de imposición que determina de manera automática y dinámica cuántas hojas de impresión son necesarias, así como el diseño óptimo para cada hoja de impresión.

Metrix Quick Impose Rápido Metrix Impose se instala como aplicación independiente a la que se puede acceder desde Fiery Command WorkStation o desde la aplicación de Metrix.

**Nota:** Metrix debe estar instalado en los ordenadores que utilicen Fiery Command WorkStation para conectarse a un Fiery server. Si no tiene Metrix instalado en el ordenador, es posible que no pueda abrir la ventana Metrix Quick Impose.

En la ventana Metrix Quick Impose, podrá definir o personalizar las propiedades y exportar el trabajo utilizando un perfil de exportación como, por ejemplo, PDF, JDF, prueba de PDF o prueba de JDF.

# Activación de la licencia para Metrix

Para utilizar el software de Metrix, debe activar la licencia de software de Metrix en Fiery server. Los usuarios podrán elegir entre dos tipos de licencia: Metrix Standard o Metrix Premium.

Metrix Standard es una versión básica que funciona con un único servidor Fiery server. Con la licencia Metrix Standard, el usuario solo podrá abrir un trabajo cada vez en la ventana Metrix Quick Impose. Los usuarios de Metrix Standard tendrán acceso a la función de diseño automático, que optimiza el uso del sustrato con una interacción mínima por parte del usuario.

Metrix Premium admite el trabajo con múltiples impresoras y permite al usuario abrir varios trabajos simultáneamente. Los usuarios de Metrix Premium pueden acceder a las funciones de plan automático y producción automática. La función de plan automático es una ampliación de la función de diseño automático y permite a los usuarios procesar varios trabajos de forma simultánea. La función de producción automática distribuye los trabajos a las distintas impresoras en función de las capacidades de cada una.

# Aplicación Metrix independiente

Puede abrir la aplicación independiente de Metrix directamente sin tener que abrir Metrix Quick Impose desde Fiery Command WorkStation.

Consulte [Apertura independiente de Metrix](#page-106-0) en la página 107.

Para obtener información acerca de la utilización de la aplicación de Metrix, consulte la *Guía del usuario de Metrix* y la *Guía de aprendizaje de Metrix*.

# <span id="page-106-0"></span>**Apertura independiente de Metrix**

Puede abrir la aplicación independiente de Metrix para Metrix Standard o Metrix Premium.

Para utilizar la aplicación independiente de Metrix, la licencia de software de Metrix debe estar activada. También debe estar conectado a Fiery server.

Puede abrir directamente la aplicación independiente de Metrix sin utilizar Fiery Command WorkStation.

- **1** Vaya a la ubicación en la que se encuentra la aplicación de Metrix y haga doble clic en el archivo Metrix.exe. La ubicación por omisión es la siguiente:
	- **•** Windows: C: > Archivos de programa > EFI > Metrix
	- **•** En Mac OS: Ir > Aplicaciones > EFI > Metrix

Se abrirá la aplicación de Metrix.

- **2** Haga clic en Archivo > Abrir proyecto o haga clic en el icono Abrir de la barra de herramientas.
- **3** En la ventana Abrir proyecto, seleccione De Fiery.
- **4** Seleccione Fiery server desde el menú Seleccionar Fiery. Se mostrarán todos los trabajos PDF de Fiery server.
- **5** Haga clic en el trabajo que desee abrir. Se abrirá la ventana Metrix. El usuario podrá arrastrar y soltar un trabajo PDF en la ventana de propiedades de Metrix para abrir Metrix Quick Impose, siempre que se haya agregado una entrada de Fiery server y de Substrate Catalog.
- **6** Especifique las propiedades según sea necesario.

# Apertura de Metrix Quick Impose desde Fiery Command WorkStation

La apertura de Metrix Quick Impose para su trabajo realiza automáticamente la imposición del trabajo en el tamaño de hoja seleccionado. Las especificaciones de encuadernación y plegado se introducen en el diseño.

Necesitará lo siguiente para poder abrir un trabajo en Metrix Quick Impose:

- **•** El trabajo debe tener el formato de archivo PDF.
- **•** El trabajo PDF puede tener una sola página si el trabajo es una pieza plana.

**Nota:** Si el trabajo es una pieza plana, debe ser de una sola página con información en una o ambas caras.

- **•** El trabajo PDF debe tener un número de páginas par como, por ejemplo, 2, 6 o un múltiplo de 4. Si el trabajo tiene un número de páginas impar, se pedirá a los usuarios que agreguen páginas vacías al trabajo para cumplir este requisito.
- **•** El tamaño de documento no puede ser mayor que el tamaño de soporte admitido por la impresora.
- **•** Las entradas del catálogo de soportes deben estar definidas.

**1** Importe un trabajo a la cola En espera en Fiery Command WorkStation.

No procese el trabajo, ya que los trabajos procesados no pueden abrirse en Metrix Quick Impose.

- **2** Abra el trabajo recibido de una de las maneras siguientes:
	- **•** Haga clic con el botón derecho en el trabajo y seleccione Metrix Quick Impose.
	- **•** Seleccione el trabajo y elija Metrix Quick Impose en el menú Acciones.

El trabajo se abrirá en la ventana de Metrix Quick Impose y se creará automáticamente un diseño. Las miniaturas se generan en segundo plano para que pueda obtener una vista preliminar del contenido del trabajo en Metrix Quick Impose.

Defina las propiedades del diseño. La opción Detener generación de diseños detiene la generación continua de diseños cuando se realiza un cambio en las propiedades.

# Ventana Metrix Quick Impose

La ventana Metrix Quick Impose muestra el diseño de su trabajo.

La imposición del trabajo se realizará automáticamente según las propiedades por omisión. Puede editar cualquiera de los campos de la lista de propiedades que tengan un fondo blanco. Los elementos con fondo gris no pueden editarse.

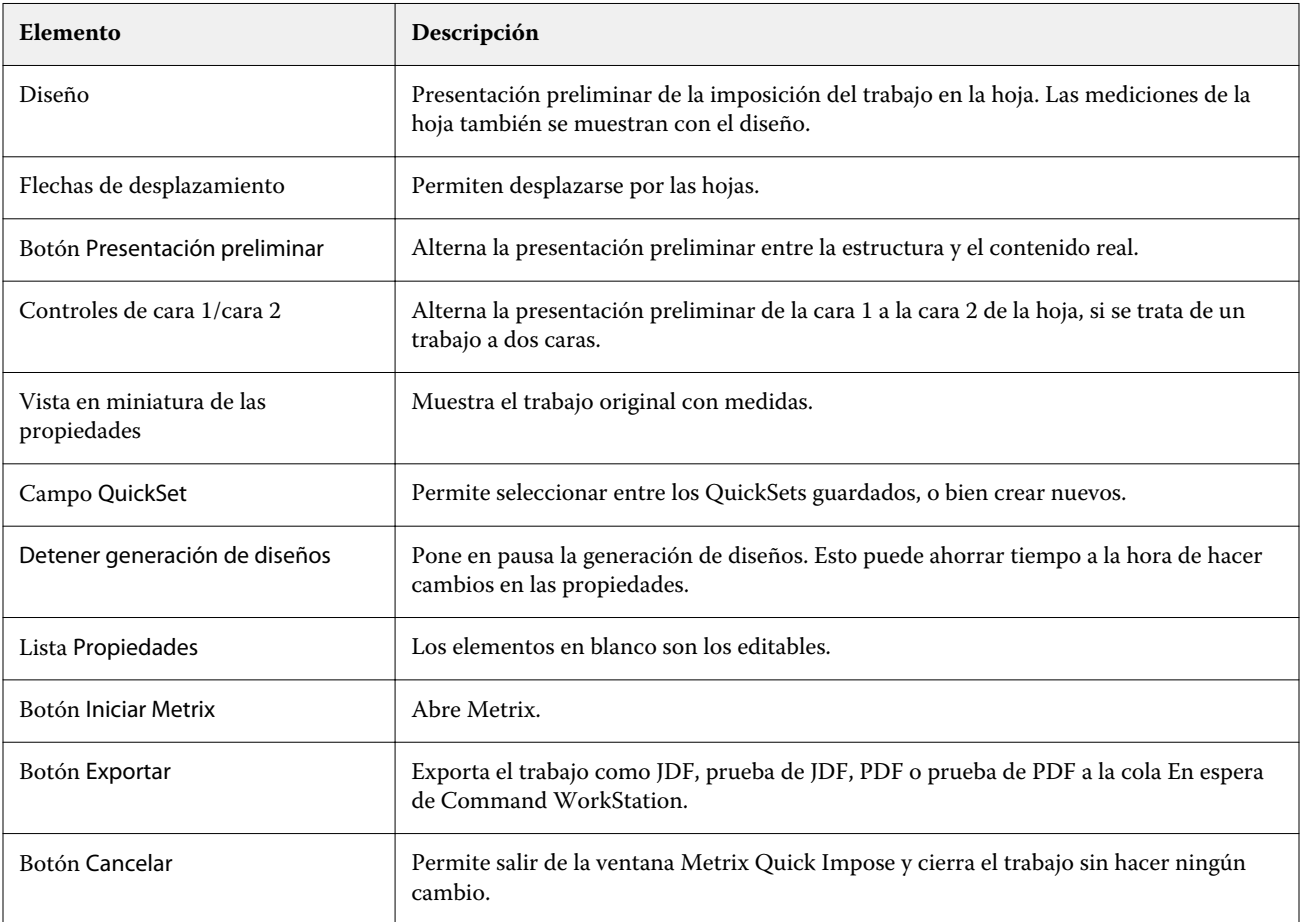
# Propiedades de Metrix Quick Impose

La ventana Metrix Quick Impose permite modificar numerosas propiedades.

Las propiedades que se muestran varían en función de las propiedades del trabajo. Si un campo de propiedad aparece como atenuado, no podrá realizar ningún cambio.

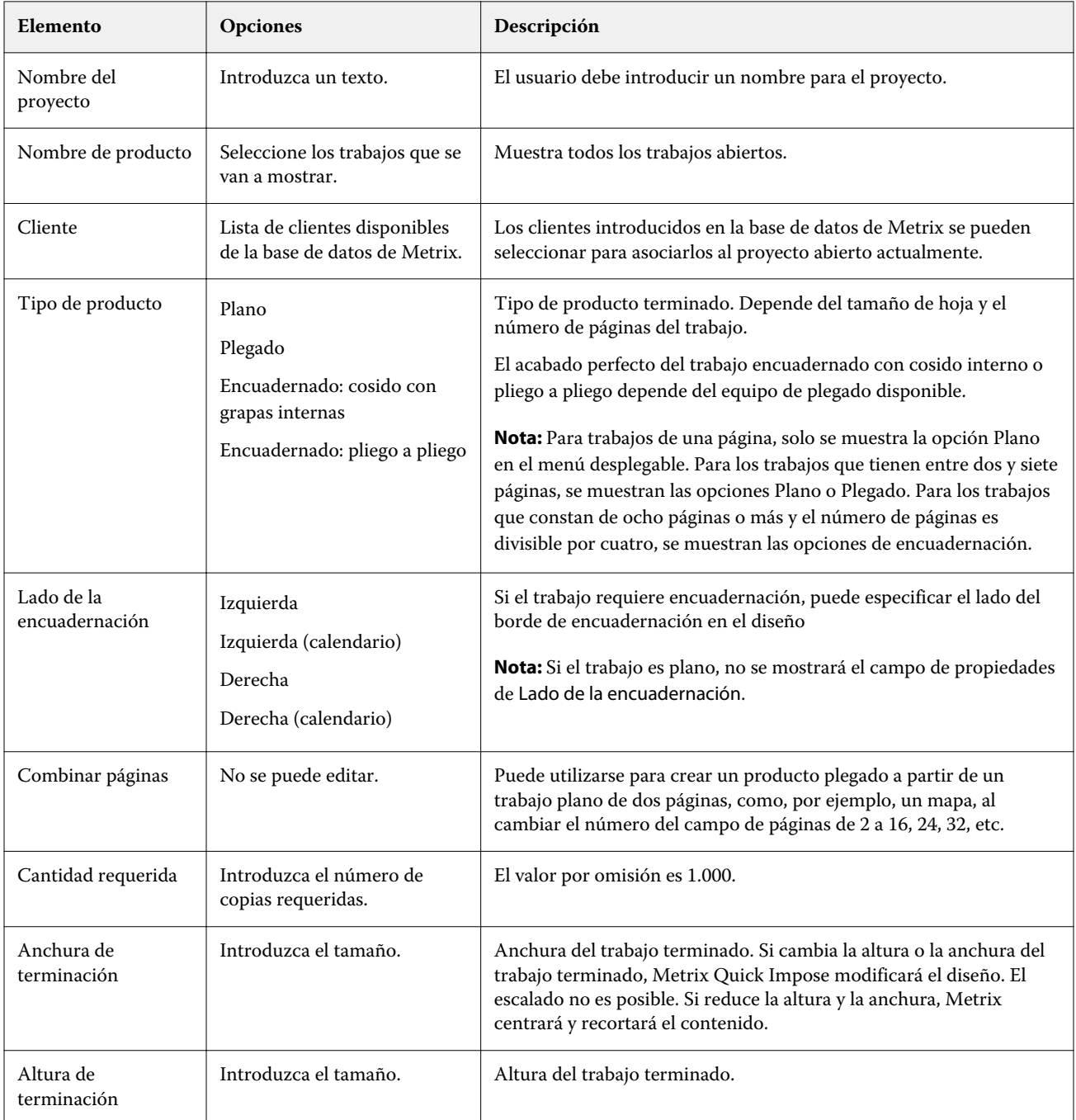

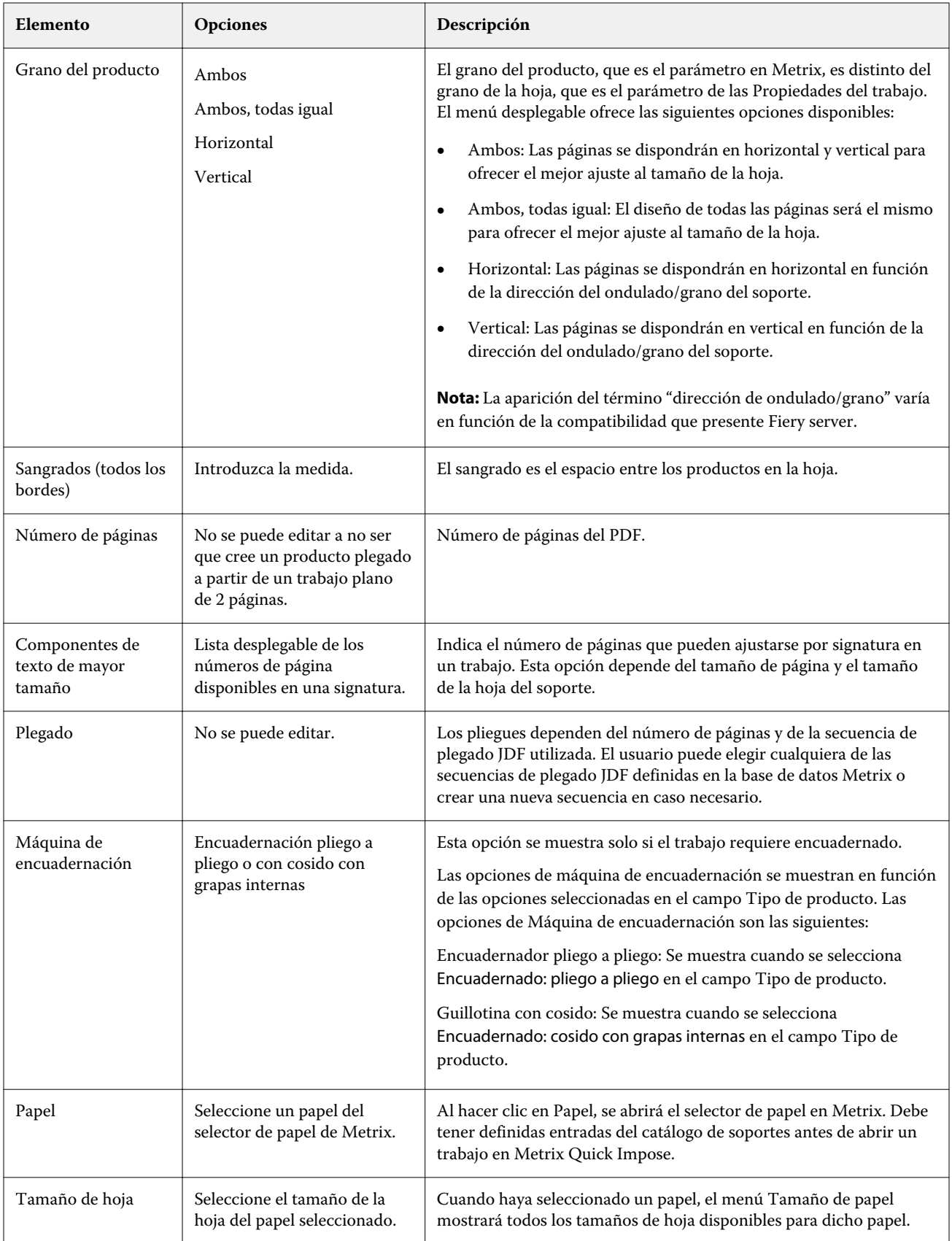

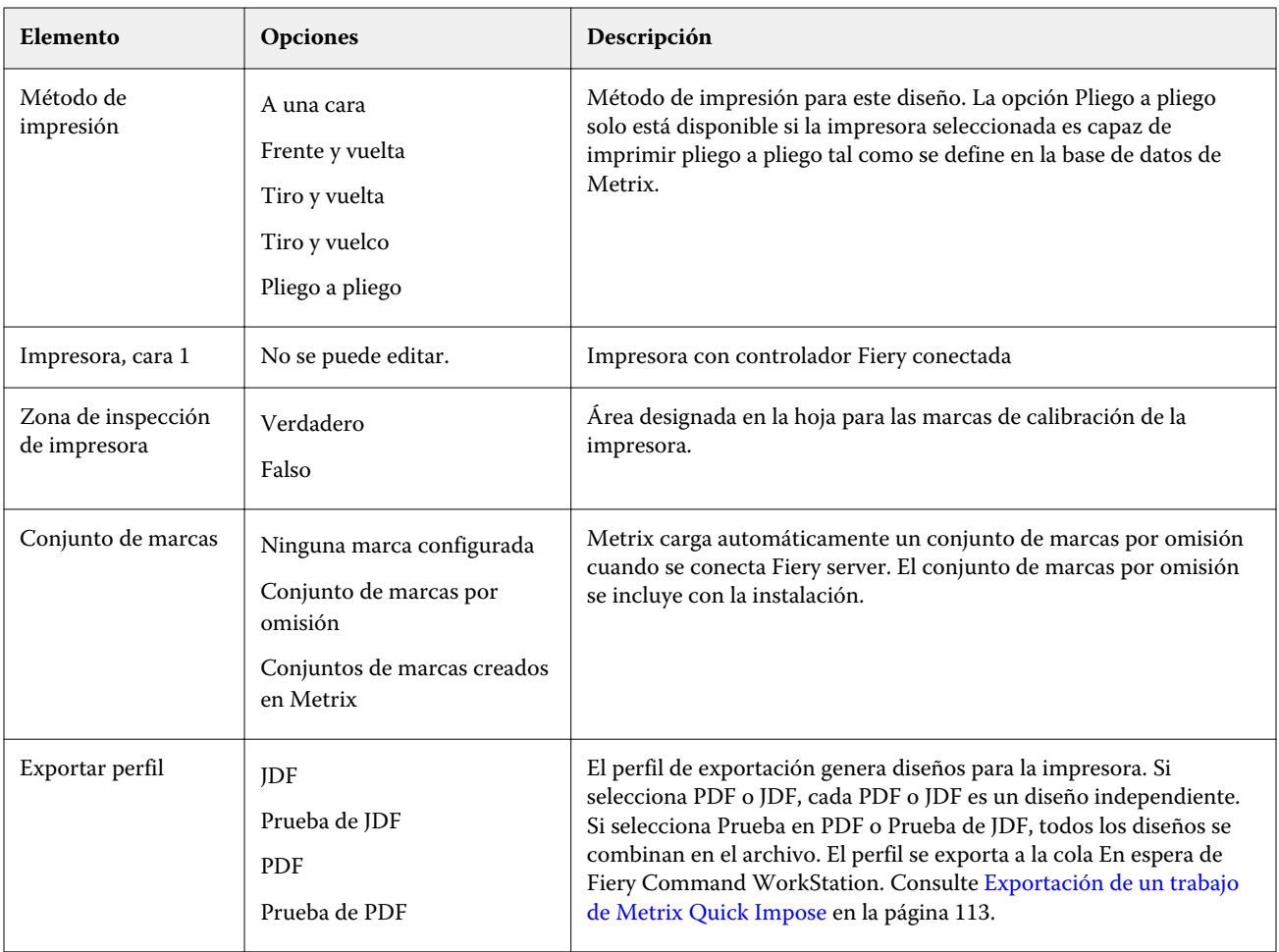

# Creación de QuickSets en Metrix Quick Impose

Puede crear QuickSets en Metrix Quick Impose o seleccionar entre los QuickSets existentes.

Para crear un nuevo QuickSet, elija las propiedades que desea para el trabajo. También puede elegir un QuickSet existente de la lista.

**Nota:** Cuando se selecciona un QuickSet existente, solo se muestran los QuickSets que tienen el mismo tipo de producto y el mismo número de páginas que su trabajo.

- **1** En el campo QuickSet, escriba el nombre que desea asignar a su QuickSet. El icono Guardar aparecerá como disponible.
- **2** Haga clic en el icono Guardar. El QuickSet se agregará a la lista.
- **3** Para eliminar un QuickSet, selecciónelo y haga clic en el icono Eliminar.
- **4** Para aplicar un QuickSet, seleccione un trabajo recibido de la cola En Espera de Fiery Command WorkStation y realice una de las acciones siguientes:
	- **•** Haga clic con el botón derecho en un trabajo recibido y seleccione Aplicar QuickSet de Metrix.
	- **•** Seleccione Aplicar QuickSet de Metrix en el menú Acciones.

**Nota:** La flecha junto a Aplicar QuickSet de Metrix muestra la lista de QuickSets disponibles.

Metrix aplica el QuickSet al trabajo y este se envía a la cola En Espera de Fiery Command WorkStation con MTX\_LYT como parte del nombre del archivo.

Cuando trabaje con QuickSets, tenga en cuenta lo siguiente:

- **•** Si elimina un trabajo para el que se utilizó un QuickSet, el trabajo se eliminará del servidor Fiery server y de la base de datos de Metrix, aunque el QuickSet se guardará.
- **•** Si Metrix no puede aplicar el QuickSet, se mostrará un mensaje de error y el trabajo se moverá a la cola En Espera de Fiery Command WorkStation.

# Exportación de perfiles en Metrix Quick Impose

Los trabajos que se modificaron en Metrix Quick Impose pueden exportarse a la cola En Espera de Fiery Command WorkStation como preparación para la impresión.

Para poder exportar trabajos de Metrix Quick Impose, el usuario debe seleccionar un perfil de exportación. A continuación se describen los perfiles de exportación que están disponibles:

- **•** JDF
- **•** Prueba de JDF
- **•** PDF
- **•** Prueba de PDF

Dependiendo del perfil de exportación que seleccione, se aplicarán los requisitos siguientes:

- **•** En la cola En Espera de Fiery Command WorkStation, los diseños exportados tendrán la cadena MTX\_LYT como parte del nombre del archivo, con la extensión de archivo .pdf o.jdf, en función de su selección. Si selecciona JDF o PDF, cada diseño se numerará como se indica a continuación: "MTX\_LYT01", "MTX\_LYT02" y así sucesivamente.
- **•** Si selecciona PDF o JDF, los archivos PDF o JDF se exportarán como diseño independiente. Un archivo con capas debe exportarse como JDF. Si el archivo contiene capas y se selecciona el formato PDF, el botón Exportar se desactivará.
- **•** Si selecciona Prueba de PDF o Prueba de JDF, solo se creará un archivo con todos los diseños para el trabajo. Al exportar el trabajo, se agregarán marcas de registro.

<span id="page-112-0"></span>**•** Si selecciona Prueba de PDF o Prueba de JDF y exporta el trabajo, la columna Copias de Fiery Command WorkStation mostrará el número 1. La columna Copias indica el número de hojas necesarias para imprimir la cantidad necesaria del producto final.

Si selecciona PDF o JDF, dependiendo del número que haya introducido en el campo Cantidad requerida en la lista Propiedades de la ventana Metrix Quick Impose, la columna Copias de Fiery Command WorkStation mostrará el número de copias (hojas) necesarias para imprimir el trabajo. Por ejemplo, si el trabajo requiere imprimir 1000 postales, introduzca el número 1000 en el campo Cantidad requerida de la lista Propiedades de la ventanaMetrix Quick Impose. Al exportar el trabajo como PDF o JDF, dependiendo del método de imposición que aplicó, el número de copias (hojas) necesarias para imprimir el trabajo se calculará y se mostrará en la columna Copias en Fiery Command WorkStation.

**•** Al exportar un trabajo desde Metrix Quick Impose, las propiedades del trabajo se escribirán en la base de datos de Metrix. Si elimina el trabajo, este se eliminará de la base de datos de Metrix y del Fiery server.

## **Exportación de un trabajo de Metrix Quick Impose**

Abra un trabajo en cola en Metrix Quick Impose y seleccione las propiedades editables que desee cambiar.

Cuando esté satisfecho con el diseño de su trabajo, podrá exportar el trabajo a la cola En Espera de Fiery Command WorkStation.

- **1** Seleccione uno de los siguientes perfiles de exportación:
	- **•** JDF
	- **•** Prueba de JDF
	- **•** PDF
	- **•** Prueba de PDF
- **2** Haga clic en el botón Exportar.

El diseño exportado se mostrará en la cola En Espera de Fiery Command WorkStation con la cadena MTX\_LYT como parte del nombre del archivo y la extensión .pdf o.jdf, en función de su selección. Si se selecciona JDF o PDF como perfil de exportación, cada diseño se numerará como se indica a continuación: "MTX\_LYT01", "MTX\_LYT02" y así sucesivamente.

- **3** Para obtener una vista preliminar de un diseño exportado, abra el trabajo en cola en Presentación preliminar de Fiery de una de las siguientes maneras:
	- **•** Haga clic con el botón derecho en el trabajo y seleccione Presentación preliminar.
	- **•** Seleccione el trabajo y elija Presentación preliminar en el menú Acciones.
	- **•** Seleccione el trabajo y haga clic en el icono Presentación preliminar de la barra de herramientas.

El trabajo se abrirá en la ventana Presentación preliminar de Fiery. Si el trabajo tiene capas y lo exportó como JDF, podrá crear versiones distintas en la Presentación preliminar de Fiery.

**4** Procese y ponga en espera el trabajo. Una vez procesado el trabajo, haga clic con el botón derecho y seleccione ImageViewer para ver el trabajo.

# Administración de recursos de servidor

# Actualizaciones y módulos de actualización del software del sistema Fiery

Command WorkStation incluye la característica Actualizaciones del Fiery, que instala actualizaciones y módulos de actualización para el software del sistema Fiery y Fiery API. Esto permite que las actualizaciones de software del sistema se instalen desde el Fiery server o desde equipos remotos. Asimismo, permite que las actualizaciones y los módulos de actualización se instalen sin que el Fiery server esté conectado a Internet.

Para acceder a Actualizaciones del Fiery, inicie Command WorkStation.

El equipo que ejecuta Command WorkStation debe:

- **•** Estar conectado a Internet
- **•** Estar en la misma red que el Fiery server

Las actualizaciones y los módulos de actualización se pueden instalar en el Fiery server desde un solo equipo a la vez. Actualizaciones del sistema debe estar deshabilitado para que se instalen los módulos de actualización.

### **Actualización del software del sistema Fiery mediante Command WorkStation**

Puede actualizar el software del sistema Fiery desde un ordenador cliente o localmente en Fiery server.

Se necesitan el nombre del Fiery server o la dirección IP para conectar al Fiery server en Command WorkStation.

**Nota:** Para obtener los mejores resultados, instale las actualizaciones y módulos de actualización cuando no haya trabajos ni acciones en curso en el Fiery server o en Command WorkStation.

- **1** Inicie Command WorkStation.
- **2** Seleccione Servidor > Centro de dispositivo > Actualizaciones de Fiery > Actualizaciones.
- **3** Para ver e instalar las actualizaciones disponibles, haga clic en Actualizaciones en Actualizaciones de Fiery y, a continuación, haga clic en Actualizar en el panel derecho de cada actualización que desea instalar.
- **4** Para ver los módulos de actualización disponibles, haga clic en Módulos de actualización, debajo de Actualizaciones de Fiery.
- **5** Seleccione los módulos de actualización que desea instalar. Cuando se selecciona un módulo, cualquier módulo anterior necesario también se selecciona automáticamente.
- **6** Si aparece un mensaje sobre la API de Fiery, haga clic en Aceptar para instalar la API de Fiery. La API de Fiery se requiere para realizar instalaciones de módulos de actualización con Actualizaciones de Fiery.
- **7** Haga clic en Instalar para instalar los módulos seleccionados.
- **8** Haga clic en Aceptar para reiniciar el Fiery server después de que se instalen las actualizaciones y los módulos de actualización.
- **9** Para ver una lista de actualizaciones y módulos de actualización que se hayan instalado, haga clic en Historial, debajo de Actualizaciones del Fiery.

## Impresoras virtuales

Las impresoras virtuales ofrecen a los usuarios una forma de imprimir en el Fiery server usando la configuración de trabajo predefinida. Las impresoras virtuales se publican en la red, de forma que los usuarios pueden configurarlas como impresoras desde sus equipos.

Los administradores pueden gestionar las impresoras virtuales en Command WorkStation. Puede duplicar las impresoras virtuales Imprimir y En espera, así como modificar su configuración. Los administradores también pueden crear impresoras virtuales nuevas.

Cuando se selecciona una impresora virtual en la lista, sus propiedades del trabajo se muestran en el panel de la derecha en Centro de dispositivo > Flujos de trabajo > Impresoras virtuales y en la barra de herramientas que proporciona acceso a las distintas tareas.

Los administradores pueden publicar valores predefinidos de trabajos como impresoras virtuales. Consulte [Valores](#page-45-0) [predefinidos de impresión](#page-45-0) en la página 46.

## **Configuración por omisión**

La función Configuración por omisión permite personalizar el Fiery server mediante la modificación de las propiedades por omisión de un trabajo.

### **Crear, editar o duplicar impresoras virtuales**

Solo los administradores pueden crear, editar, y duplicar las impresoras virtuales. Los administradores también pueden publicar valores predefinidos de trabajos como impresoras virtuales.

- **1** Realice una de las siguientes acciones:
	- **•** Para crear una impresora virtual, haga clic en Nueva en la barra de herramientas.
	- **•** Para editar una impresora virtual, haga clic en Editar en la barra de herramientas.
	- **•** Para duplicar una impresora virtual, haga clic en Duplicar en la barra de herramientas.
- **2** Especifique lo siguiente:
	- **•** Nombre de la impresora: este es el nombre alfanumérico de la impresora virtual.

**Nota:** Una vez que la impresora virtual se ha creado o duplicado, su nombre no puede modificarse, aunque sí se puede cambiar la configuración de impresión.

**•** Descripción: agregue o modifique comentarios para describir la impresora virtual a los usuarios, por ejemplo, "folleto de la compañía".

- **•** Acciones de trabajo: seleccione una de las acciones del Fiery server, como En espera o Procesar y En espera.
- **•** Propiedades del trabajo: seleccione Definir para acceder a Propiedades del trabajo y especificar la configuración de impresión. Los valores predefinidos de servidor también aparecen en la lista de opciones.

**Nota:** Puede bloquear cualquier configuración de trabajo haciendo clic en el icono del candado.

- **3** En caso necesario, seleccione Preflight y edite la configuración:
	- **•** Valor predefinido por omisión: indica que se va a utilizar la configuración por omisión de Comprobación previa a no ser que la edite.
	- **•** Editar: permite seleccionar otros valores predefinidos o especificar cada configuración.
	- **•** Ante un error crítico: especifica la acción que se va a realizar si se encuentran errores críticos. Usar acción del trabajo hace referencia a la acción del trabajo especificada para la impresora virtual.

#### **Valores bloqueados de un trabajo**

El bloqueo de un valor del trabajo impide que otros usuarios cambien ese valor.

Tenga en cuenta lo siguiente:

- **• Importación de un trabajo a Command WorkStation utilizando una impresora virtual**: el trabajo importado utiliza los valores bloqueados en el Fiery server y redefine los valores conflictivos que acompañan al trabajo.
- **• Valores no bloqueados de un trabajo:** el usuario puede modificar los valores del trabajo y el trabajo se imprime de acuerdo con estos valores. Sin embargo, si no se ha especificado un valor del trabajo, el trabajo utiliza el valor de la impresora virtual.

#### **Publicar valores predefinidos del trabajo como impresoras virtuales**

Un valor predefinido del trabajo del servidor puede publicarse como una impresora virtual.

- **1** En Centro de dispositivo, haga clic en la pestaña Flujos de trabajo y, a continuación, en Valores predefinidos del trabajo.
- **2** Seleccione un valor predefinido y haga clic en Publicar como impresora virtual.
- **3** Especifique la configuración en el cuadro de diálogo Nueva impresora virtual.

**Nota:** Puede especificar todos los valores, excepto los de Propiedades del trabajo. Las Propiedades del trabajo utilizadas son las especificadas para los valores predefinidos de servidor.

#### **Administrar impresoras virtuales**

El Administrador del Fiery server puede publicar, anular la publicación o eliminar una impresora virtual.

- **•** Seleccione una impresora virtual en la lista y haga clic en uno de los siguientes iconos de la barra de herramientas:
	- **•** Publicar para publicar la impresora virtual seleccionada en la red.

La impresora virtual se comparte en la red cuando se habilita la impresión SMB en Configuración de servidor.

**•** Anular publicación para quitar la impresora virtual seleccionada de la red.

La impresora virtual ya no aparece como impresora compartida. Tampoco aparece como impresora a la que se puedan importar trabajos en Command WorkStation.

**•** Eliminar para eliminar la impresora virtual seleccionada.

## Recursos de impresión de datos variables

Los trabajos de impresión de datos variables (VDP) utilizan recursos globales y reutilizables para los elementos variables de los trabajos.

Los recursos globales son imágenes obligatorias que deben descargarse en el Fiery server para los trabajos de impresión de datos variables (VDP) que tienen elementos variables. Estos recursos globales se almacenan en el Fiery server como un grupo dentro de cada proyecto.

Los recursos de impresión de datos variables permiten a un administrador gestionar el espacio del disco en el Fiery server de varias formas:

- **•** Viendo y eliminando recursos globales.
- **•** Permitiendo que los recursos globales se conserven para futuros trabajos de impresión de datos variables.
- **•** Archivando y restaurando recursos globales en el Fiery server.

Para acceder a los recursos de impresión de datos variables, conéctese al Fiery server, haga clic en el icono Más (tres puntos verticales) y elija Centro de dispositivo > Recursos > Recursos de impresión de datos variables.

#### **Copia de seguridad de recursos de impresión de datos variables**

Puede realizar una copia de seguridad de los recursos globales.

#### **Copia de seguridad de los recursos globales de un proyecto**

Al utilizar la función de recursos de impresión de datos variables del Centro de dispositivo, puede realizar una copia de seguridad de proyectos en un archivo independiente.

Ni la copia de seguridad ni la restauración están disponibles en los trabajos de PDF/VT.

- **1** Conéctese al Fiery server que desee y haga clic en Centro de dispositivo > Recursos > Recursos de impresión de datos variables.
- **2** Haga clic en una carpeta de impresión de datos variables para ver la lista de los proyectos disponibles.
- **3** Seleccione el proyecto que desea archivar y haga clic en Copia de seguridad.

**4** Especifique la ubicación en la que desea guardar el archivo y, a continuación, haga clic en Aceptar.

#### **Restaurar recursos de impresión de datos variables**

Puede restaurar los recursos globales archivados.

#### **Restaurar los recursos globales archivados de un proyecto**

Los trabajos archivados solo pueden restaurarse en el Fiery server en el lugar donde se archivaron originalmente los archivos.

**Nota:** Los lenguajes de impresión de datos variables sin recursos globales no aparecen en Recursos de impresión de datos variables. Los lenguajes de impresión de datos variables de los que se han restaurado recursos globales aparecen en Recursos de impresión de datos variables.

- **1** Haga clic en Restaurar.
- **2** Desplácese a la ubicación del elemento archivado, selecciónelo y haga clic en Restaurar.

#### **Ver y eliminar recursos globales**

Puede ver los recursos globales así como la información de nombre de trabajo de un proyecto.

- **1** Conéctese al Fiery server que desee y haga clic en Centro de dispositivo > Recursos > Recursos de impresión de datos variables.
- **2** Para ver los recursos globales, haga clic en Vista de lista o Vista de miniaturas en el menú Ver (si su Fiery server lo admite).
- **3** Para ver la información del nombre del trabajo y los recursos de un proyecto, haga clic en un proyecto y haga clic en Recursos o Trabajos (si su Fiery server lo admite).
- **4** Para eliminar los recursos globales, haga clic en un lenguaje de impresión de datos variables o en un proyecto y haga clic en Eliminar.
- **5** Para actualizar la información actual, haga clic en Actualizar (si su Fiery server lo admite).

## Tipos

La ventana Administración de tipos recoge todos los tipos PostScript y PCL que hay en el Fiery server. Puede crear una copia de seguridad y restaurar solo los tipos PostScript en el Fiery server, así como seleccionar Impresora local para imprimir la lista.

## **Administrar tipos en el servidor Fiery**

Puede agregar, actualizar y eliminar tipos, así como imprimir una lista de tipos.

La función Seguridad > Seguridad PostScript debe deshabilitarse en Configure para permitir la descarga de tipos mediante aplicaciones de descarga de tipos de terceros.

**Nota:** La opción PCL está disponible si es compatible con el Fiery server. La compatibilidad está limitada a ver la lista de tipos PCL. Los tipos PCL no se pueden descargar.

**Nota:** Todos los tipos japoneses existentes en el servidor o descargados por una aplicación admitida están bloqueados. Los tipos japoneses descargados en el Fiery server solo los puede eliminar la aplicación que los instaló.

- **1** Abra Centro de dispositivo de alguna de las siguientes formas:
	- **•** Haga clic en el icono Más (tres puntos verticales) junto al nombre del servidor en el panel Servidores.
	- **•** Haga doble clic en el nombre del servidor en el panel Servidores.
	- **•** Haga clic en Servidor > Centro de dispositivo.
- **2** Haga clic en Recursos > Tipos.

Aparece una lista de los tipos que están actualmente en el Fiery server.

- **3** Administre los tipos utilizando los botones de la barra de herramientas:
	- **•** Para agregar o actualizar tipos, haga clic en Agregar nuevo. (Puede agregar tipos Adobe PostScript Type 1). Haga clic en Agregar para buscar el tipo que desea descargar y luego en Aceptar y Actualizar.
	- **•** Para eliminar un tipo, seleccione uno que no esté bloqueado en la Lista de tipos y haga clic en Eliminar. Los tipos bloqueados no pueden eliminarse.
	- **•** Para imprimir la Lista de tipos, haga clic en Imprimir.

#### **Copia de seguridad y restauración de tipos**

Solo puede hacer copias de seguridad y restaurar tipos PostScript. Se hacen copias de seguridad o se restauran todos los tipos PostScript; no es posible seleccionar tipos sueltos.

**Nota:** Debe ser administrador para poder realizar copias de seguridad y restaurar tipos en el Fiery server.

- **1** Abra Centro de dispositivo de alguna de las siguientes formas:
	- **•** Haga clic en el icono Más (tres puntos verticales) junto al nombre del servidor en el panel Servidores.
	- **•** Haga doble clic en el nombre del servidor en el panel Servidores.
	- **•** Haga clic en Servidor > Centro de dispositivo.
- **2** Haga clic en Copia de seguridad o Restaurar.
- **3** En la ventana que aparece, seleccione Tipos en la lista y siga las indicaciones. Tenga en cuenta las siguientes instrucciones generales:
	- **•** No realice copias de seguridad de los tipos en un disco duro interno que también contenga el software del Fiery server.
	- **•** Debe restaurar los tipos solo en el mismo Fiery server desde el que se realizó la copia de seguridad original de los tipos.

## Usuarios y grupos

Puede definir privilegios para los usuarios que tienen acceso al Fiery server asignándolos a grupos. Se facilitan varios grupos por omisión. Todos los usuarios de un grupo tienen los mismos privilegios.

Puede ver información detallada acerca de usuarios y grupos en Configure > Cuentas de usuario.

Además, para asignar los usuarios que ha creado a un grupo, puede añadir los usuarios desde la lista de direcciones general de la organización. Para hacerlo, debe habilitar primero los servicios de LDAP en el Fiery server.

## Ver grupos

Con Grupos, los administradores pueden agregar usuarios a un grupo que ha definido privilegios.

**Nota:** Es posible que algunos grupos no se admitan en todos los Fiery servers.

Para modificar los privilegios de usuario y grupo, haga clic en Configure. Para obtener más información, consulte [Cambiar privilegios de grupo](#page-27-0) en la página 28.

# Utilizar el Registro de trabajos

El Registro de trabajos conserva un registro de todos los trabajo procesados e impresos, la fecha y la hora en la que se imprimieron y sus características.

**Nota:** Si un administrador borra el Fiery server o instala nuevo software, el Registro de trabajos también se borra.

El Administrador puede programar el mantenimiento automático del Registro de trabajos desde Configure, por ejemplo puede programar un día y una hora para exportar y borrar el Registro de trabajos.

Para obtener más información acerca de cómo administrar el Registro de trabajos en Configure, consulte la *Ayuda de Configure*.

## **Ver el Registro de trabajos**

- **1** Conéctese al Fiery server que quiera y realice una de las siguientes acciones:
	- **•** Haga clic en el icono Más (tres puntos) junto al nombre de servidor, seleccione Centro de dispositivo y, a continuación, haga clic en Registros > Registro de trabajos.
	- **•** Haga clic en Servidor > Registros.
- **2** Especifique en los campos De y Hasta el rango de fechas de los trabajos que desea ver.
- **3** Para ver todos los trabajos, haga clic en Borrar filtro.

### **Imprimir el Registro de trabajos**

- **1** Conéctese al Fiery server que quiera y realice una de las siguientes acciones:
	- **•** Haga clic en el icono Más (tres puntos) junto al nombre de servidor, seleccione Centro de dispositivo y, a continuación, haga clic en Registros > Registro de trabajos.
	- **•** Haga clic en Servidor > Registros.
- **2** Haga clic en Imprimir.
- **3** Seleccione Impresora local, seleccione una impresora y haga clic en Imprimir.

### **Exportar el contenido del Registro de trabajos**

- **1** Conéctese al Fiery server que quiera y realice una de las siguientes acciones:
	- **•** Haga clic en el icono Más (tres puntos) junto al nombre de servidor, seleccione Centro de dispositivo y, a continuación, haga clic en Registros > Registro de trabajos.
	- **•** Haga clic en Servidor > Registros.
- **2** Haga clic en Exportar.
- **3** Seleccione Vista actual para exportar la vista de rango de fechas actual del Registro de trabajos o seleccione Registro completo para exportar el Registro de trabajos completo independientemente del rango de fechas especificado en su vista.

## **Exportar y/o borrar el contenido del Registro de trabajos**

- **1** Conéctese al Fiery server que quiera y realice una de las siguientes acciones:
	- **•** Haga clic en el icono Más (tres puntos) junto al nombre de servidor, seleccione Centro de dispositivo y, a continuación, haga clic en Registros > Registro de trabajos.
	- **•** Haga clic con el botón derecho en el panel Servidores para abrir el Centro de dispositivo y, posteriormente, seleccione Registros > Registro de trabajos.
	- **•** Haga clic en Servidor > Registros.
- **2** Realice una de las siguientes acciones:
	- **•** Haga clic en Exportar y borrar.
	- **•** Haga clic en Borrar.

# Substrate Catalog

Substrate Catalog es una base de datos de almacenamiento de materiales de base basada en el sistema que permite almacenar los atributos de todos los materiales de base disponibles en un centro de impresión de producción.

Substrate Catalog se instala por omisión con Command WorkStation.

La base de datos de Substrate Catalog se encuentra en el Fiery server y no se ve afectada al rearrancar o borrar el Fiery server.

Si Substrate Catalog es compatible con el Fiery server, cualquier usuario puede seleccionar el material de base para un trabajo desde el Substrate Catalog en Propiedades del trabajo de Command WorkStation.

Para configurar y administrar Substrate Catalog, debe iniciar sesión en Command WorkStation con acceso de administrador.

**Nota:** Los términos "soporte" o "papel" se refieren al material sobre el que se imprime.

#### **Niveles de acceso**

El nivel de funcionalidad de Substrate Catalog disponible depende de cómo inicie la sesión en Command WorkStation. Los niveles de acceso pertinentes son:

- **•** Administrador: tiene acceso completo a todas las funciones de Command WorkStation y Fiery server. Se requiere la contraseña de administrador.
- **•** Operador: tiene acceso a todas las funciones del Centro de trabajos. En el Centro de dispositivo, no tiene acceso a Configure, Copia de seguridad y restaurar, el cambio de contraseña ni el borrado del Registro de trabajos. Puede ver Substrate Catalog, las impresoras virtuales y las funciones de gestión del color, pero no puede editarlas. Se requiere la contraseña de operador.

Substrate Catalog permite a los administradores:

- **•** Definir varias combinaciones de atributos de material de soporte y asignar nombres exclusivos a cada una
- **•** Asignar perfiles de color a cada tipo de material de base
- **•** Seleccionar tipos de material de base predefinidos al enviar sus trabajos
- **•** Especificar qué columnas de Substrate Catalog están disponibles para los usuarios
- **•** Mantener de forma centralizada su base de datos de Substrate Catalog

Substrate Catalog permite a los operadores:

**•** Seleccionar tipos de material de base predefinidos al enviar sus trabajos

# Elegir papel desde Substrate Catalog

Substrate Catalog está disponible en el cuadro de diálogo Propiedades del trabajo en Command WorkStation.

- **1** Seleccione un trabajo y realice una de las acciones siguientes:
	- **•** Haga clic en Propiedades en el menú Acciones.
	- **•** Haga clic con el botón derecho en el trabajo y seleccione Propiedades.
	- **•** Haga clic en el icono Propiedades de la barra de herramientas del Centro de trabajos.
	- **•** Haga doble clic en el trabajo.
- **2** En el cuadro de diálogo Propiedades del trabajo, haga clic en el botón Papel.
- **3** Seleccione el soporte del menú desplegable Substrate Catalog.
- **4** Seleccione el tamaño del menú desplegable ID de tamaño.

# Asignar un tamaño personalizado temporal del soporte

Es posible asignar un tamaño personalizado temporal a un soporte. No es necesario seleccionar uno de los tamaños predefinidos que se aplican cuando se atribuye una entrada de Substrate Catalog al trabajo. Cuando asigne un tamaño personalizado a un soporte, no es necesario crear una nueva entrada para el tamaño personalizado en el Catálogo de tamaños. Un tamaño personalizado temporal es útil cuando usa un tamaño de soporte de manera puntual.

- **1** Seleccione un trabajo y realice una de las acciones siguientes:
	- **•** Haga clic en Propiedades en el menú Acciones.
	- **•** Haga clic con el botón derecho en el trabajo y seleccione Propiedades.
	- **•** Haga clic en el icono Propiedades de la barra de herramientas del Centro de trabajos.
	- **•** Haga doble clic en el trabajo.
- **2** En el cuadro de diálogo Propiedades del trabajo, haga clic en el botón Papel.
- **3** Seleccione ninguno definido en el menú desplegable Substrate Catalog.
- **4** En el campo Tamaño de soporte, haga clic en Personalizado y especifique las dimensiones del tamaño personalizado para el soporte. El tamaño personalizado se mostrará en el menú desplegable Tamaño del soporte.

**Nota:** Las dimensiones de tamaño personalizado son temporales y no figurarán en la lista de tamaños definida en el Catálogo de tamaños.

# Asignar un tamaño personalizado temporal de soporte a una entrada de Substrate Catalog

Es posible asignar un tamaño personalizado temporal a un soporte sin tener que agregar el nuevo tamaño al Catálogo de tamaños. Puede modificar el ID de tamaño definido por la entrada del Catálogo de soportes y asignar un tamaño personalizado temporal al soporte sin volver a procesar el trabajo. Otros atributos relacionados con el papel definidos en la entrada del Catálogo de soportes se mantienen sin cambios.

**Nota:** Para especificar un tamaño personalizado temporal, debe asignarse una entrada del catálogo de soportes al trabajo.

- **1** Seleccione un trabajo y realice una de las acciones siguientes:
	- **•** Haga clic en Propiedades en el menú Acciones.
	- **•** Haga clic con el botón derecho en el trabajo y seleccione Propiedades.
	- **•** Haga clic en el icono Propiedades de la barra de herramientas del Centro de trabajos.
	- **•** Haga doble clic en el trabajo.
- **2** En el cuadro de diálogo Propiedades del trabajo, haga clic en el botón Papel.
- **3** Del menú desplegable Substrate Catalog, asigne una entrada del Catálogo de soportes al trabajo.

**Nota:** Se habilita el campo ID de tamaño cuando se asigna al trabajo una entrada del Catálogo de soportes.

**4** En el menú desplegable ID de tamaño, seleccione Personalizado. Se habilita el campo Tamaño de soporte del usuario/tamaño de soporte.

**Nota:** El nombre del campo Tamaño de soporte del usuario/tamaño de soporte se muestra en función de si es compatible con su Fiery server.

**5** En el campo Tamaño de soporte del usuario/tamaño de soporte, haga clic en Personalizado y especifique las dimensiones de tamaño personalizado para el soporte. Las dimensiones de tamaño personalizado se muestran en el menú desplegable Tamaño de soporte del usuario/ tamaño de soporte.

**Nota:** Las dimensiones de tamaño personalizado son temporales y no figurarán en la lista de tamaños definida en el Catálogo de tamaños.

# Configurar Substrate Catalog

El administrador crea entradas de Substrate Catalog que describen todos los materiales de base disponibles para su uso con la prensa.

Si el trabajo se restaura desde un archivo que contiene una entrada de Substrate Catalog que no está en la base de datos, Substrate Catalog crea automáticamente una nueva entrada con los atributos del archivo.

Substrate Catalog solo lo puede configurar un administrador para adaptarlo a las situaciones concretas de un centro de impresión.

- **1** Inicie la sesión como administrador en el Fiery server deseado. Introduzca la contraseña de administrador si se ha definido una.
- **2** Realice una de las siguientes acciones:
	- **•** Si se ha agregado un icono de Substrate Catalog a la barra de herramientas del Centro de trabajos, haga clic en el icono Substrate Catalog de la barra de herramientas.
	- **•** Haga clic en Substrate Catalog en el menú Servidor.
	- **•** Haga clic con el botón derecho en el Fiery server, en la lista Servidores y seleccione Substrate Catalog.
	- **•** Haga clic con el botón derecho en el Fiery server de la lista Servidores y seleccione Centro de dispositivo. En Centro de dispositivo, haga clic en la pestaña RECURSOS y seleccione Substrate Catalog.

En la ventana Substrate Catalog, puede crear nuevas entradas, editarlas y administrar la base de datos de Substrate Catalog.

## **Ventana Substrate Catalog**

Vea los materiales de base organizados de distintas formas.

La vista por omisión de la ventana Substrate Catalog muestra los nombres de todos los tipos de materiales de base que hay en el catálogo. Al hacer clic en los nombres, se muestran los siguientes atributos sobre el nombre seleccionado:

- **•** Descripción
- **•** Grosor
- **•** Tipo de material de base
- **•** Tamaño de material de base
- **•** Dirección de ondulado/grano

El nombre del atributo varía en función de su Fiery server.

**•** ID de producto

La Vista de lista (hay que activar la casilla de verificación para mostrarla) permite visualizar todos materiales de base o solo los que tienen el tamaño seleccionado. La información de cada material de base mostrado la determinan los títulos de columna que haya seleccionado.

### **Cambiar la visualización de las columnas en Substrate Catalog**

Los títulos de columna de la ventana Substrate Catalog cambian dinámicamente, en función de si utiliza atributos de papel basados en PPD o JDF.

Los administradores pueden cambiar el orden de estas columnas en la pantalla o agregar/eliminar columnas para presentar información que resulte útil en su entorno de impresión. Para cambiar el ancho de una columna, arrastre el borde hacia la izquierda o la derecha.

**1** En la ventana Substrate Catalog, active la casilla de verificación Vista de lista y haga clic con el botón derecho en la barra de títulos de columnas.

- <span id="page-126-0"></span>**2** Realice una de las siguientes acciones:
	- **•** Haga clic en Agregar para elegir un elemento en el menú y agregarlo a las columnas.
	- **•** Haga clic en Eliminar para quitar una columna.
	- **•** Haga clic en Mover a la izquierda o Mover a la derecha para mover una columna en la dirección deseada.

# Elegir la configuración de Substrate Catalog

Al crear una entrada de Substrate Catalog, los administradores pueden elegir entre dos conjuntos de atributos del papel: Basados en la impresora (PPD) y JDF (Job Definition Format).

- **•** El conjunto de PPD de atributos de papel es específico del Fiery server. El nombre de cada configuración es igual en todos los dispositivos, pero la lista de opciones varía. Los valores PPD son la configuración por omisión. Se recomienda el conjunto de PPD a usuarios nuevos e intermedios.
- **•** El conjunto de JDF de atributos de papel proviene de las especificaciones estándar del sector de la impresión para JDF. Este conjunto de atributos de papel no es específico del Fiery server y permite la correlación sencilla de definiciones de papel desde los flujos de trabajo de envío de trabajos MIS. Se recomienda el conjunto de JDF a usuarios avanzados familiarizados con el flujo de trabajo de JDF.

**Nota:** El Fiery server debe admitir la impresión JDF y la característica debe estar habilitada en Configure.

Algunos de los atributos de papel son comunes a los dos conjuntos, aunque los nombres de los atributos pueden ser ligeramente diferentes. El conjunto de JDF proporciona mayor granularidad.

- **1** Abra Substrate Catalog de una de las siguientes maneras:
	- **•** Si se ha agregado un icono de Substrate Catalog a la barra de herramientas del Centro de trabajos, haga clic en el icono Substrate Catalog.
	- **•** Haga clic en Substrate Catalog en el menú Servidor.
	- **•** Haga clic en el icono Más (tres puntos) que hay junto al Fiery server de la lista Servidores y seleccione Centro de dispositivo. En Centro de dispositivo, haga clic en Substrate Catalog, que se encuentra en Recursos.
	- **•** Haga clic en el icono Más (tres puntos) que está junto al Fiery server en la lista Servidores y seleccione Substrate Catalog.
- **2** Haga clic en Configuración en la barra de menús de Substrate Catalog.
- **3** Seleccione Basada en PPD o Basada en JDF en Especificación a utilizar.

## Creación de una entrada de Substrate Catalog

Puede especificar nuevos papeles y atributos en Substrate Catalog.

**Nota:** Solo un administrador puede acceder a la Configuración de Substrate Catalog.

- **1** Abra Substrate Catalog de una de las siguientes maneras:
	- **•** Si se ha agregado un icono de Substrate Catalog a la barra de herramientas del Centro de trabajos, haga clic en el icono Substrate Catalog.
	- **•** Haga clic en Substrate Catalog en el menú Servidor.
	- **•** Haga clic en el icono Más (tres puntos) que hay junto al Fiery server en la lista Servidores y seleccione Centro de dispositivo. En Centro de dispositivo, haga clic en Substrate Catalog, que se encuentra en Recursos.
	- **•** Haga clic en el icono Más (tres puntos) que está en el Fiery server en la lista Servidores y seleccione el Substrate Catalog.
- **2** Haga clic en Configuración en la barra de menús de Substrate Catalog para seleccionar la especificación Basada en PPD o Basada en JDF.

Basada en PPD es el conjunto por omisión de los atributos de papel para la impresora.

- **3** Haga clic en el icono Agregar nuevo.
- **4** En la ventana Nuevo (papel), especifique los atributos.

Puede realizar una selección por cada configuración marcada con un asterisco (\*).

Si seleccionó Basada en JDF, haga clic en las pestañas para especificar los atributos.

#### **Atributos del material de base para una nueva entrada de Substrate Catalog**

Los atributos del material de base para una nueva entrada se agrupan en diferentes pestañas.

Antes de crear una nueva entrada, elija los valores PPD o JDF. Para obtener información, consulte [Elegir la](#page-126-0) [configuración de Substrate Catalog](#page-126-0) en la página 127.

#### **Valores PPD**

- **• General:** Incluye los valores de grosor, tipo de soporte, el color de CIE Lab y el campo Descripción.
- **• Tamaños:** Elija un tamaño de soporte predefinido o especifique un tamaño personalizado. Seleccione la dirección del ondulado o del grano. Agregue un ID de producto.
- **• Configuración de color:** Elija los perfiles de color.

#### **Valores JDF**

- **• General** y **Otros atributos:** Incluya varios atributos de JDF para describir el papel.
- **• Tamaños:** El servidor Fiery server crea automáticamente el ID de tamaño. Si selecciona un tamaño de soporte en el menú desplegable Catálogo de tamaños, el campo ID de tamaño reflejará la misma entrada. Seleccione una opción del menú desplegable Dirección de ondulado o Dirección de grano. Agregue un ID de producto.
- **• Configuración de color:** Elija los perfiles de color.

**Nota:** Los atributos de las pestañas Tamaños y Configuración de color son los mismos para los valores de PPD y JDF.

# <span id="page-128-0"></span>Definir atributos de tamaño para las entradas de Substrate Catalog

Los administradores pueden definir o modificar atributos relacionados con el tamaño al crear o editar entradas de Substrate Catalog.

- **1** Abra Substrate Catalog y realice una de las siguientes acciones:
	- **•** Haga clic en el icono Agregar nuevo.
	- **•** Para editar una entrada del catálogo existente, selecciónela y haga clic en Editar.
- **2** Haga clic en la pestaña Tamaños.
- **3** Haga doble clic en la entrada en cuestión o haga clic en Editar.
- **4** En ID de tamaño, asegúrese de que hay una entrada para el tamaño que desea agregar o editar.

**Nota:** El servidor Fiery server genera automáticamente el ID de tamaño. Puede modificar el ID de tamaño, pero deberá asegurarse de que el ID de tamaño sea exclusivo. Si se introduce un ID de tamaño duplicado, aparece un mensaje de error.

**5** En el menú desplegable Catálogo de tamaños, seleccione un tamaño para la entrada del catálogo de soportes.

**Nota:** Si selecciona un tamaño de soporte en el menú desplegable Catálogo de tamaños, el campo ID de tamaño reflejará la misma entrada. Puede modificar el ID de tamaño, según sea necesario.

**6** Seleccione la Dirección de ondulado o la Dirección de grano para la entrada del Catálogo de soportes.

**Nota:** El nombre de este atributo varía en función de lo que se admite en el Fiery server.

**7** Agregue un ID de producto, según sea necesario, y haga clic en Aceptar. El tamaño de soporte agregado o modificado se mostrará en la pestaña Tamaños de la entrada del Substrate Catalog.

# Especificar valores de perfil de color

Puede asociar un perfil de salida de color del Fiery server con una entrada de Substrate Catalog.

Cualquier perfil de color por omisión o personalizado del Fiery server aparece con su nombre en la lista como un posible atributo de Substrate Catalog.

**Nota:** Solo un administrador puede acceder a la configuración de Substrate Catalog.

- **1** En la ventana principal de Substrate Catalog, haga clic en la pestaña Configuración y configure el Substrate Catalog con el valor Basado en PPD o Basado en JDF.
- **2** Realice una de las siguientes acciones:
	- **•** Haga clic en el icono Agregar nuevo.
	- **•** Para editar una entrada del catálogo existente, selecciónela y haga clic en el botón Editar.

**3** Haga clic en la pestaña Configuración de color.

Perfil de color de anverso: el perfil de color por omisión aplicado solo al anverso del papel. Seleccione Por omisión del servidor o una opción de la lista. Este atributo puede modificarse especificando un perfil de color diferente en Propiedades del trabajo. Aparece tanto en la configuración de PPD como en la configuración de JDF.

Perfil de color de reverso: perfil de color por omisión aplicado solo al reverso del papel. Seleccione Por omisión del servidor o una opción de la lista. El menú Perfil de color de reverso también incluye Igual que el anverso. Este atributo puede modificarse especificando un perfil de color diferente en Propiedades del trabajo. Aparece tanto en la configuración de PPD como en la configuración de JDF.

**Nota:** Los valores de perfil de color de reverso no están disponibles para todos los Fiery server.

**4** Especifique valores adicionales según sea necesario y haga clic en Aceptar.

La nueva entrada aparece como una línea de entrada (blanca) editable en la ventana Substrate Catalog.

## Modificación de una entrada del catálogo

Las entradas del Substrate Catalog se pueden editar o eliminar, pero con algunas limitaciones.

No podrá editar ni eliminar una entrada del Substrate Catalog en los siguientes casos:

**•** Si la entrada se está usando en un trabajo, una bandeja, una impresora virtual o en un valor predefinido.

**Nota:** Si la entrada del Substrate Catalog está en uso. En este caso, se podrán modificar los ajustes de ID de producto y Perfil de color, pero la entrada no podrá eliminarse.

Solo un administrador puede acceder a la Configuración de Substrate Catalog.

### **Edición de una entrada del catálogo en la ventana principal de Substrate Catalog**

Puede especificar los atributos y valores de papel para las entradas de Substrate Catalog.

**1** En la ventana principal de Substrate Catalog, seleccione la entrada que desee editar y haga clic en Editar o haga doble clic en la entrada seleccionada.

Las entradas editables aparecen como filas blancas.

**2** Introduzca información en los campos de texto o haga clic en la flecha para mostrar el menú desplegable de ese atributo. Seleccione la nueva configuración del atributo o introduzca el nuevo valor del atributo.

Todos los cambios se guardan automáticamente.

#### **Eliminar una entrada del catálogo**

Puede eliminar una o varias entradas del Substrate Catalog de la ventana principal de Substrate Catalog.

**Nota:** No es posible eliminar una entrada Substrate Catalog si se está usando en un trabajo, impresora virtual o valor predefinido.

**1** En la ventana principal de Substrate Catalog, seleccione la entrada del Substrate Catalog que desee eliminar de la lista.

Mantenga pulsado Mayús y haga clic para seleccionar varias entradas secuenciales, o mantenga pulsado Ctrl y haga clic para seleccionar varias entradas no secuenciales.

**2** Haga clic en Eliminar.

Un mensaje de alerta le pregunta si desea eliminar la entrada.

**3** Haga clic en Sí.

**Nota:** También puede seleccionar varias entradas, hacer clic con el botón derecho sobre ellas y seleccionar Eliminar.

# Especificar atributos de JDF en Substrate Catalog

Puede especificar atributos de papel JDF para una entrada de papel de Substrate Catalog.

**Nota:** Solo un administrador puede especificar atributos de JDF.

- **1** Realice una de las siguientes acciones:
	- **•** En la ventana principal Substrate Catalog, haga clic en el icono Agregar nuevo.
	- **•** Para editar una entrada del catálogo existente, selecciónela y haga clic en el botón Editar.
- **2** En la ventana Nuevo o Editar que aparecerá, introduzca la información en las pestañas General u Otros atributos. Puede hacer clic en la flecha para acceder al menú desplegable y seleccionar un atributo.
- **3** Haga clic en la pestaña Tamaños. Edite la entrada haciendo doble clic o haciendo clic en el botón Editar. Puede seleccionar un tamaño del Catálogo de tamaños y asignar o editar el ID de producto.
- **4** Haga clic en la pestaña Configuración de color y especifique los atributos según sea necesario.

Para obtener información acerca de la especificación de valores del perfil de color, consult[eEspecificar valores de](#page-128-0) [perfil de color](#page-128-0) en la página 129.

Para obtener información sobre un atributo específico, consulte [Entradas de material de base](#page-133-0) en la página 134.

La nueva entrada aparece como una línea de entrada (blanca) editable en la ventana Substrate Catalog.

## Administración de la base de datos de Substrate Catalog

Cuando la base de datos de Substrate Catalog esté configurada, podrá exportarla, combinarla con otra base de datos de Substrate Catalog o restablecer sus valores de fábrica por omisión.

Solo el administrador puede administrar la base de datos de Substrate Catalog.

## **Exportar la base de datos de Substrate Catalog**

Las bases de datos exportadas se guardan como archivos .xml y pueden importarse de nuevo a Substrate Catalog en cualquier momento.

Antes de sustituir su base de datos de Substrate Catalog o reinstalar el software del sistema, es recomendable realizar una copia de seguridad de la base de datos existente mediante su exportación a una ubicación remota. Puede elegir exportar todas las entradas de la base de datos o un subconjunto.

**Nota:** Sólo un Administrador puede acceder a la configuración de Substrate Catalog.

**1** Haga clic en el icono Exportar y seleccione Exportar todo....

Si sólo desea exportar un determinado número de entradas de papel, puede seleccionar varias entradas en Substrate Catalog y seleccionar Exportar seleccionados.... Puede hacer clic mientras pulsa Mayús para seleccionar entradas consecutivas o hacer clic mientras pulsa Ctrl para seleccionar entradas no consecutivas.

- **2** Desplácese hasta la ubicación de su computadora o de la red donde desee guardar el archivo de base de datos exportado.
- **3** Introduzca un nombre para el archivo de base de datos; a continuación haga clic en Guardar.

La base de datos exportada se guarda como un archivo .xml.

### **Sustituir la base de datos de Substrate Catalog**

Puede importar una nueva base de datos para que sustituya a la base de datos actual de Substrate Catalog.

Antes de sustituir la base de datos de Substrate Catalog, se recomienda que exporte primero la base de datos existente para archivarla.

**Nota:** Solo un administrador puede acceder a la configuración de Substrate Catalog.

- **1** En la ventana principal de Substrate Catalog, haga clic en la flecha que está junto al icono Importar y seleccione Sustituir existente...
- **2** Desplácese hasta el archivo .xml de la base de datos de sustitución en su equipo o en la red y haga clic en Abrir.
- **3** Haga clic en Sí para responder al mensaje de alerta.

#### **Combinar bases de datos de Substrate Catalog**

Puede importar las entradas desde otra base de datos para crear una base de datos combinada de Substrate Catalog.

Si la base de datos importada contiene una entrada que tiene los mismos atributos que una entrada en la base de datos original, la nueva entrada no se importa y la entrada original permanece intacta en la base de datos combinada.

**Nota:** Solo un administrador puede acceder a la configuración de Substrate Catalog.

**1** En la ventana principal de Substrate Catalog, haga clic en la flecha que está junto al icono Importar y seleccione Combinar con existente...

**2** Desplácese hasta el archivo .xml de la base de datos en su equipo o en la red que desee importar y haga clic en Abrir.

Su base de datos de Substrate Catalog actual está ahora combinada con la base de datos que acaba de seleccionar.

**Nota:** Cuando se combinan bases de datos, se descartan todas las asociaciones de perfil de color de la base de datos importada.

Repita el procedimiento con más bases de datos de Substrate Catalog si desea combinarlas con la existente.

#### **Restablecimiento de los valores de fábrica por omisión del Substrate Catalog**

El comando Restaurar valores de fábrica por omisión le permite devolver la base de datos de Substrate Catalog a sus entradas y atributos de fábrica por omisión.

Las entradas de catálogo agregadas o editadas se pierden al restaurar el Substrate Catalog a los valores de fábrica por omisión, a no ser que se hayan asignado a un trabajo. Para guardar las entradas personalizadas, exporte primero la base de datos del catálogo existente antes de restablecerla a los valores por omisión de fábrica.

**Nota:** Solo un administrador puede acceder a la configuración de Substrate Catalog.

- **1** En la ventana Substrate Catalog, haga clic en Configuración.
- **2** En la ventana Configuración de catálogo de soportes, haga clic en Restablecer valores de fábrica por omisión.
- **3** Haga clic en Sí para responder al mensaje de alerta.

# <span id="page-133-0"></span>Entradas de material de base

Al crear o editar una entrada de Substrate Catalog, puede seleccionar entre varios atributos de material de base. Para configurar los atributos del material de base en una entrada del catálogo, utilice la ventana principal de Substrate Catalog o la ventana Editar.

Los atributos obligatorios aparecen con un asterisco (\*) junto al nombre. No puede dejar vacío el campo de un atributo obligatorio.

Substrate Catalog ofrece dos conjuntos de atributos de material de base:

**•** Basados en la impresora (PPD) (el valor por omisión)

Las opciones indicadas para cada valor PPD están determinadas por la PPD del Fiery server conectado.

**•** JDF (Job Definition Format)

Los atributos de JDF son estándar y no dependen del Fiery server conectado.

# Atributos de papel comunes

Los nombres de atributos aparecen en las cabeceras de columna de la ventana principal de Substrate Catalog, según la configuración que haya seleccionado: basada en PPD o basada en JDF.

**Nota:** Los nombres de atributos pueden variar en función de lo que admita su Fiery server.

Los atributos de JDF se describen a continuación. La configuración de PPD equivalente también se incluye. Los atributos de PPD que se suministran para crear una entrada de Substrate Catalog varían de un proyecto a otro, de forma que la terminología de los atributos también cambia. Para ver la descripción de las configuraciones de PPD disponibles en su producto, consulte *Impresión*.

**Nota:** En las descripciones de los atributos, si aparecen los términos "soporte" o "papel", se refieren a "material de base".

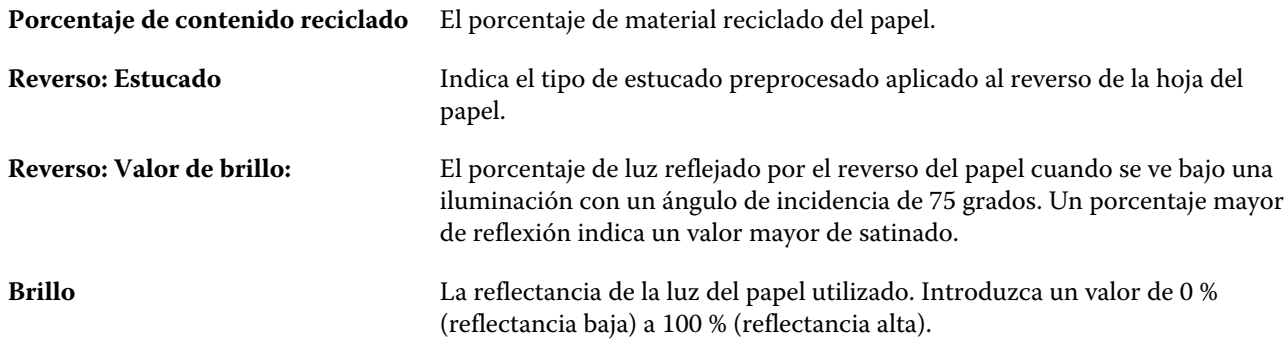

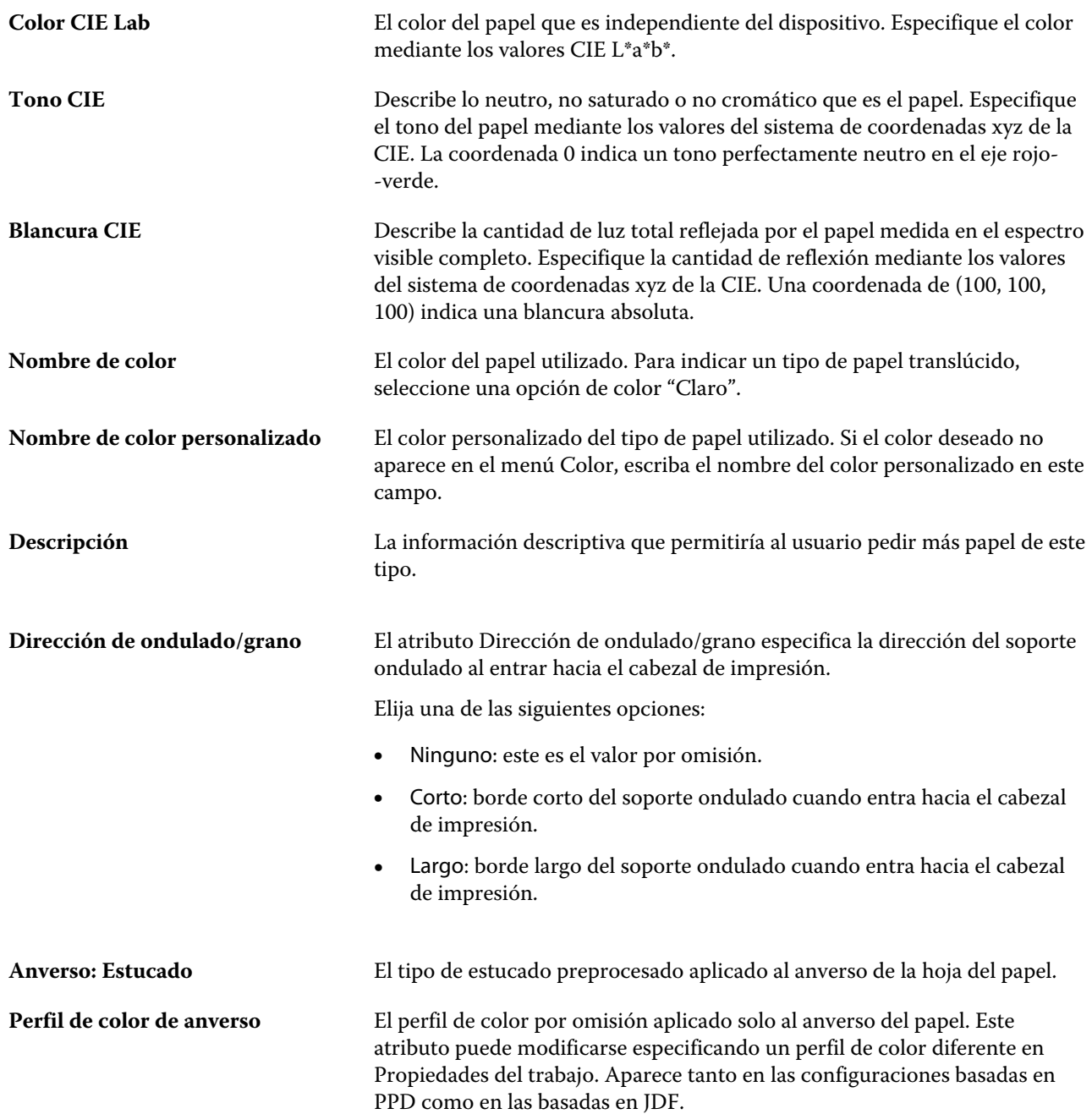

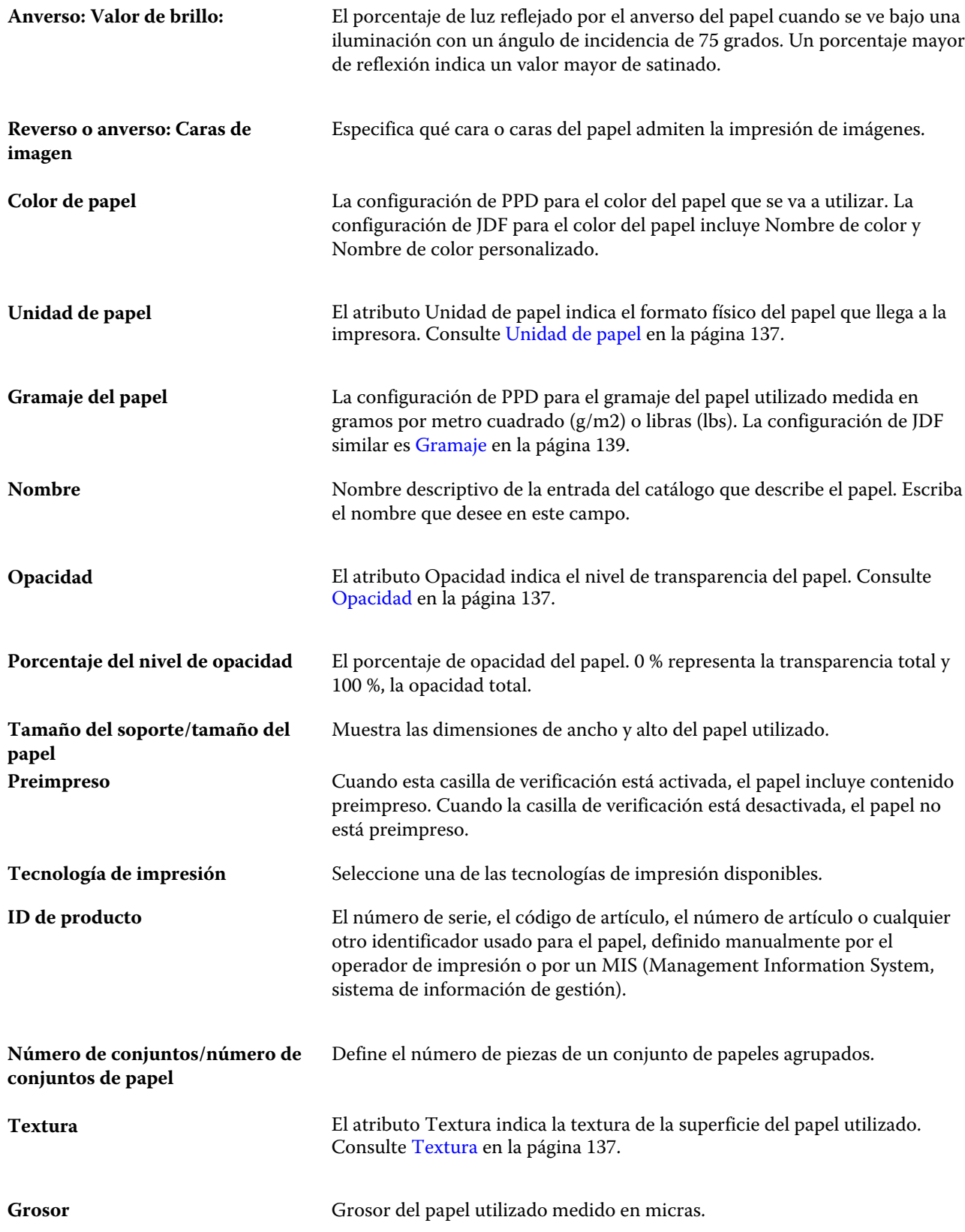

<span id="page-136-0"></span>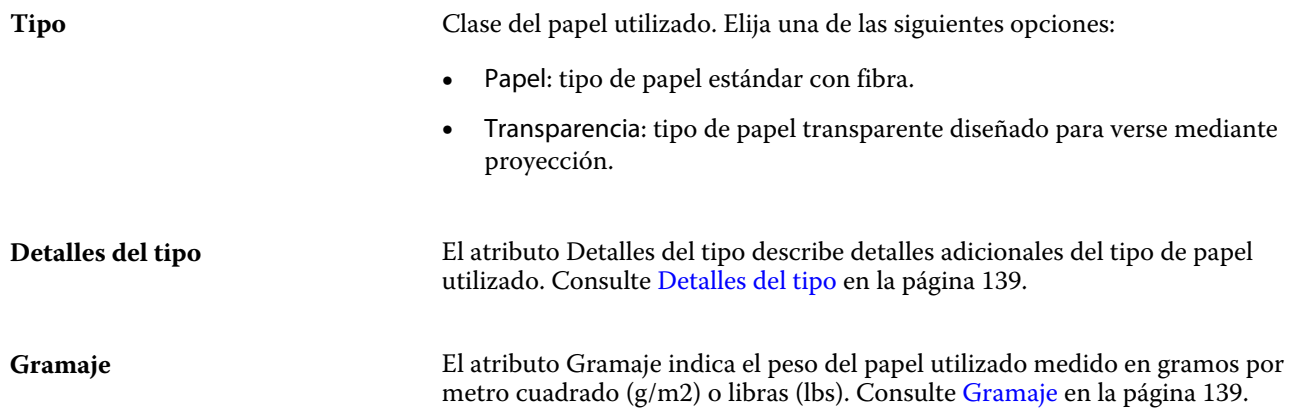

## **Unidad de papel**

El atributo Unidad de papel indica el formato físico del papel que llega a la imprenta o la impresora.

Elija una de las siguientes opciones:

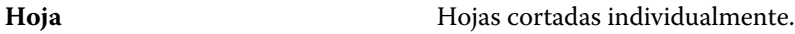

## **Opacidad**

El atributo Opacidad indica el nivel de transparencia del papel.

Elija una de las siguientes opciones:

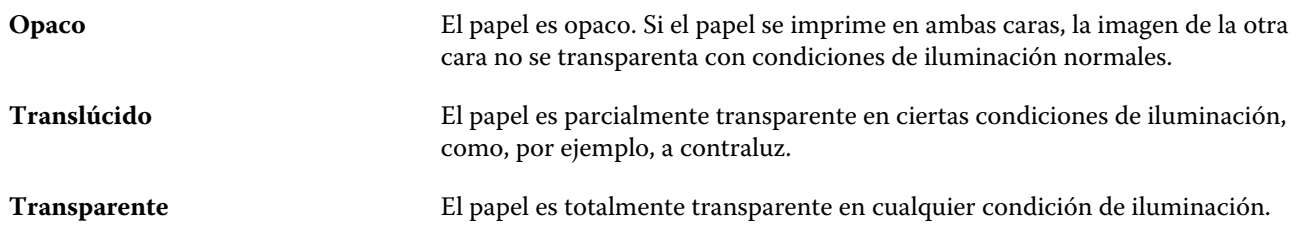

### **Textura**

El atributo Textura indica la textura de la superficie del papel utilizado.

**Nota:** La lista de opciones disponibles en el menú desplegable Textura puede variar en función del tipo de textura que admite su Fiery server.

Elija una de las siguientes opciones:

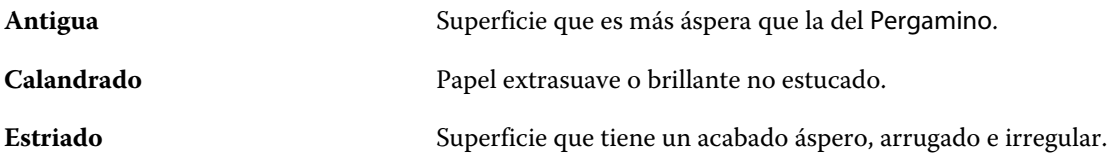

#### Fiery Command WorkStation Entradas de material de base | 138

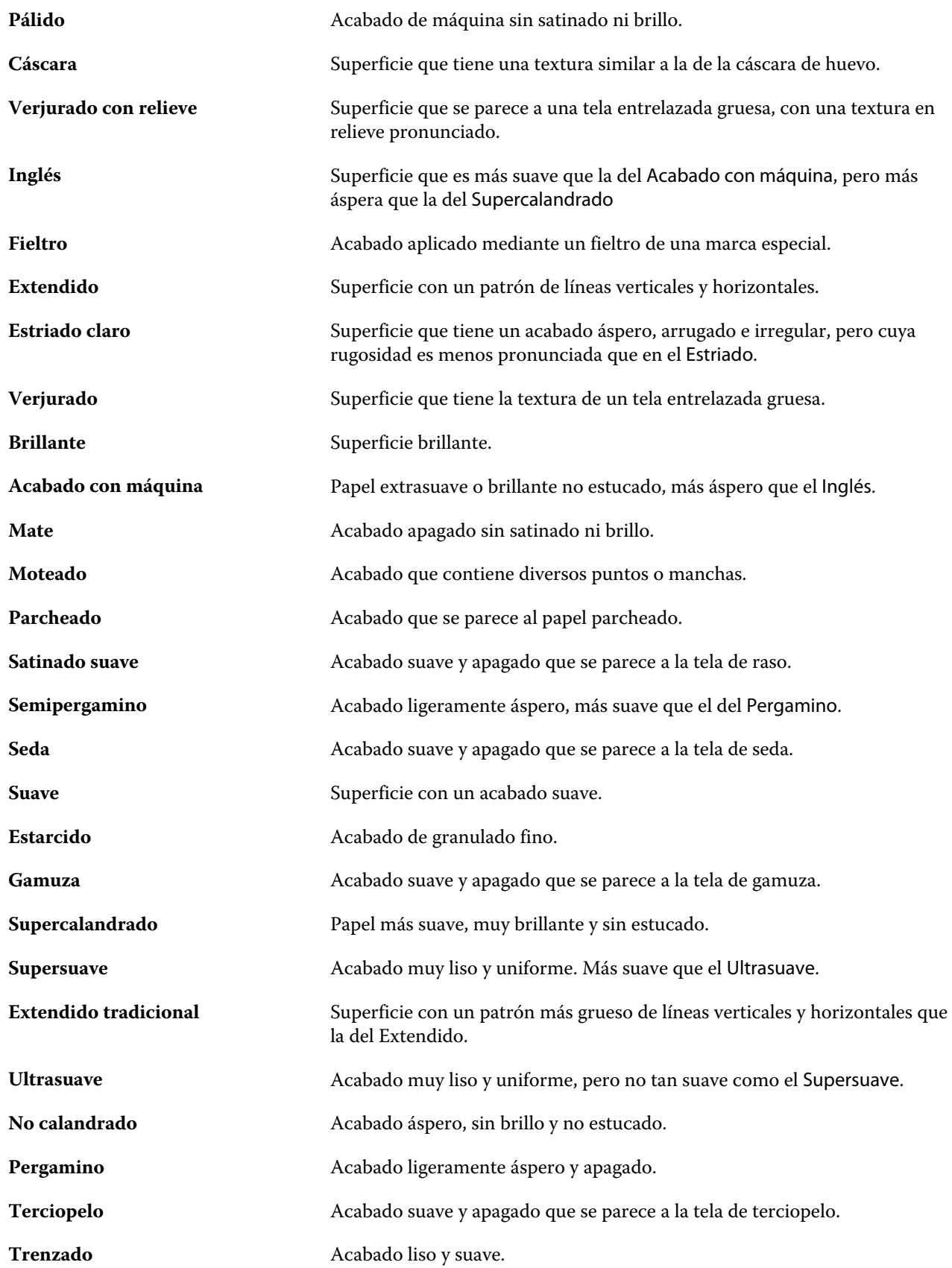

## <span id="page-138-0"></span>**Detalles del tipo**

El atributo Detalles del tipo describe detalles adicionales del tipo de papel utilizado.

Algunas de las opciones del menú desplegable Detalles del tipo son las siguientes:

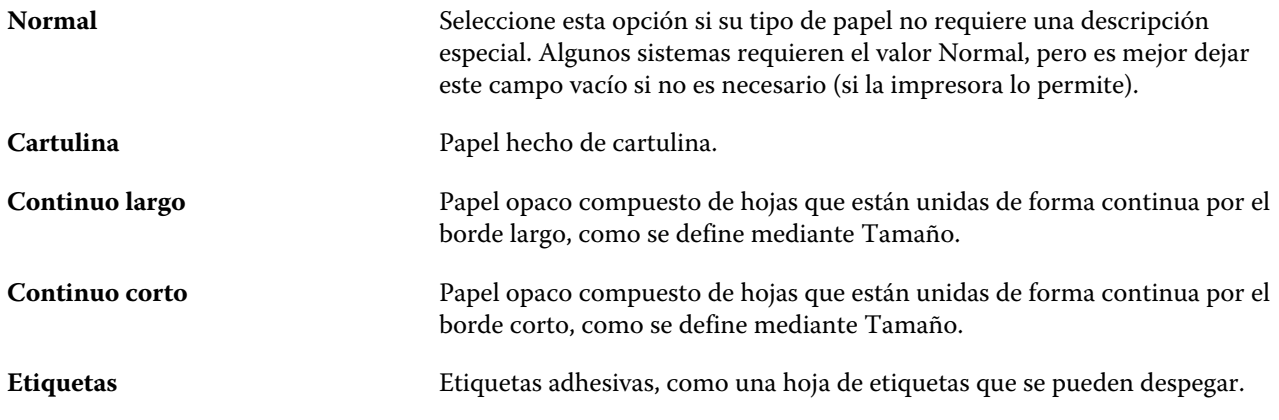

### **Gramaje**

El atributo Gramaje indica el peso del papel utilizado medido en gramos por metro cuadrado (g/m2) o libras (lbs).

Los pesos base de la mayoría de los tipos de papel de Norteamérica se miden en libras (lbs). Para convertir a g/m2, multiplique el peso base por el factor de conversión adecuado.

Por ejemplo, el gramaje de un papel bond (de carta) de 50 lb se calcula del modo siguiente:

Peso base x factor de conversión =  $50 \times 3,76 = 188 \text{ g/m2}$ 

El factor de conversión adecuado de los tipos de papel aparece en la siguiente tabla:

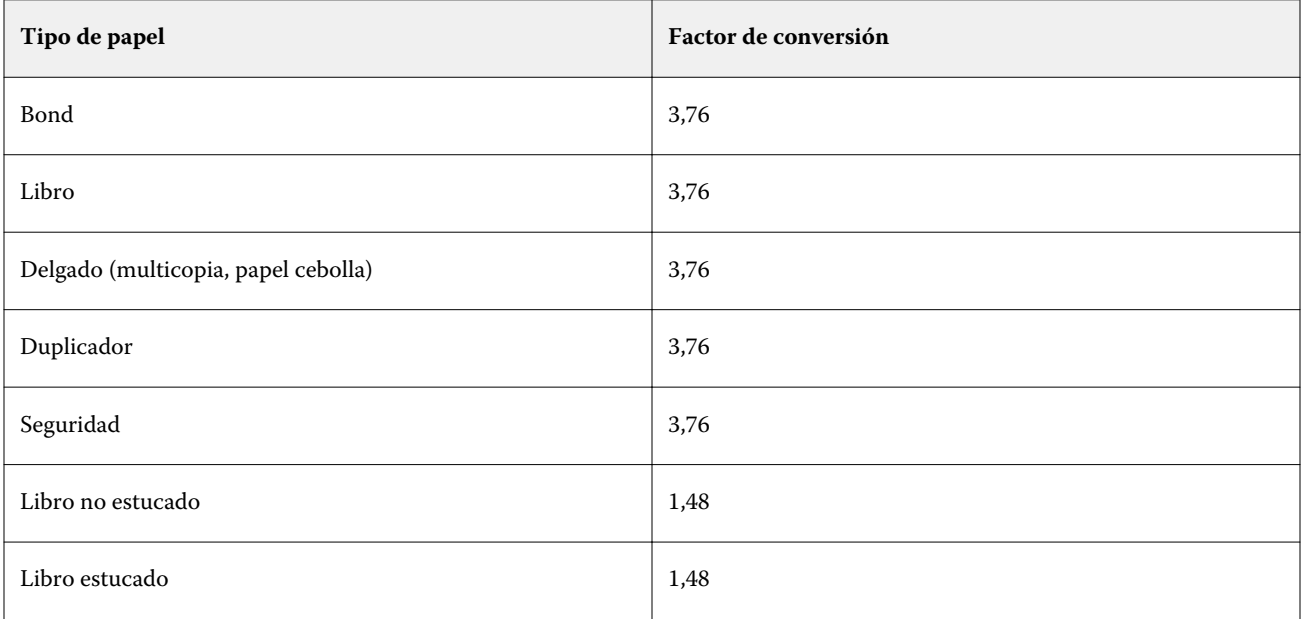

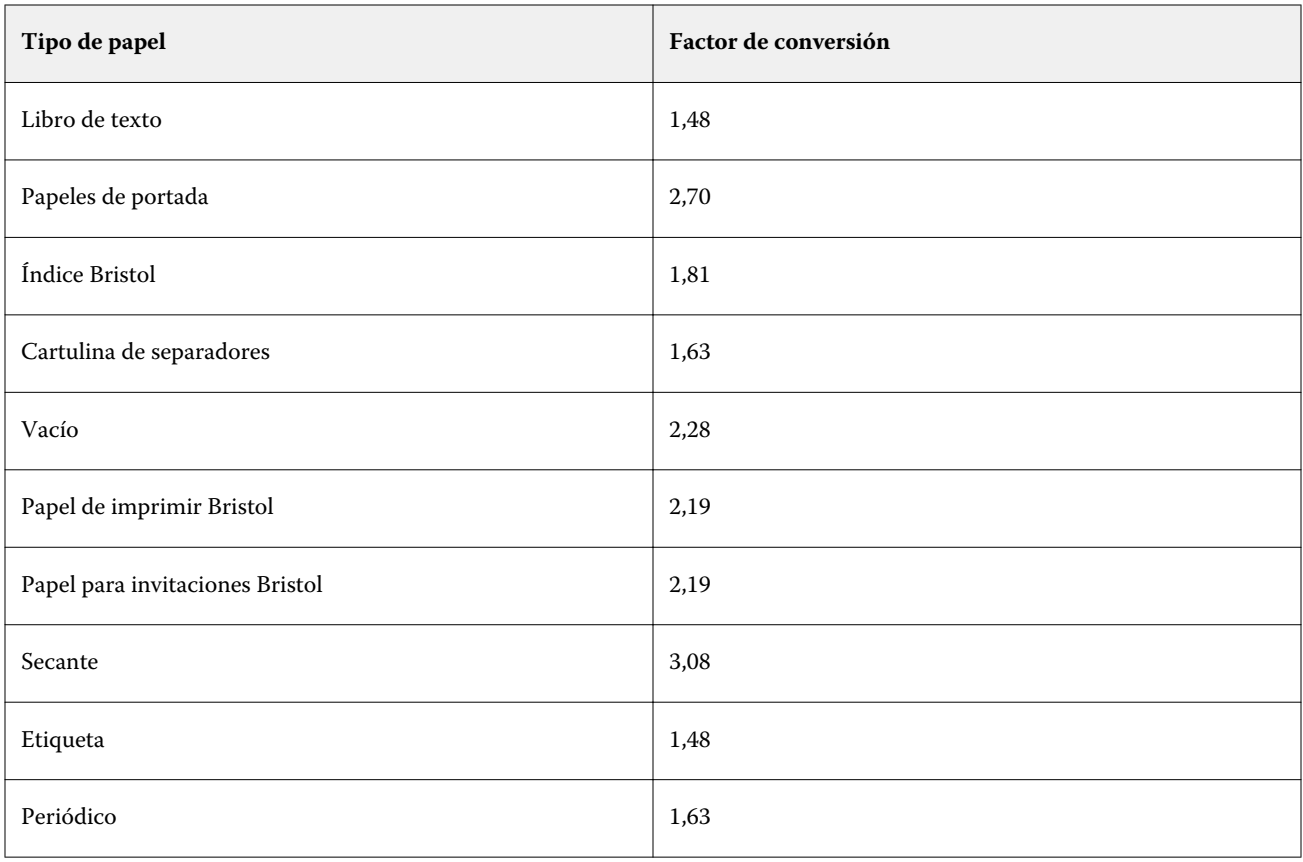

# Catálogo de tamaños

El Catálogo de tamaños permite a los usuarios crear una lista de tamaños personalizados utilizados con más frecuencia. El Catálogo de tamaños se almacena en Fiery server y está disponible para todos los usuarios. La creación de un Catálogo de tamaños reduce las posibilidades de cometer errores al especificar las dimensiones del soporte de cada trabajo.

# Acceso al Catálogo de tamaños desdeFiery Command WorkStation

Es posible acceder al Catálogo de tamaños desde Fiery Command WorkStation > Centro de dispositivo > Catálogo de tamaños.

- **1** Acceda al Centro de dispositivo de alguna de las maneras siguientes:
	- **•** Haga clic con el botón derecho en el Fiery server de la lista Servidores y seleccione Centro de dispositivo.
	- **•** Haga doble clic en Fiery server, en la lista Servidores.
	- **•** Haga clic en Centro de dispositivo en el menú Fiery Command WorkStation Servidor.
- **2** En Centro de dispositivo, haga clic en la pestaña RECURSOS y seleccione Paper Catalog.

# Administración del Catálogo de tamaños

Al abrir el Catálogo de tamaños por primera vez, se mostrará la entrada del Catálogo de tamaños por omisión, que muestra el Nombre y las Dimensiones del soporte. Tras configurar el Catálogo de tamaños, podrá agregar, modificar o eliminar, publicar o anular la publicación, importar o exportar y restablecer las entradas a sus valores de fábrica por omisión.

### **Creación o modificación de una entrada del catálogo de tamaños**

Puede crear o editar las entradas del catálogo de tamaños de papel personalizados usados con más frecuencia.

- **1** En Centro de dispositivo > Recursos > Catálogo de tamaños, realice una de las tareas siguientes:
	- **•** Haga en el icono Agregar nuevo para crear una entrada del catálogo de tamaños.
	- **•** Para editar una entrada existente, selecciónela y haga clic en el botón Editar.

**Nota:** Para editar una entrada, también puede hacer doble clic en la entrada o hacer clic con el botón derecho en la entrada y, a continuación, seleccionar Editar.

**2** En el cuadro de diálogo Agregar o Editar, especifique o modifique el nombre, así como las dimensiones de ancho y alto de la entrada.

Tenga en cuenta lo siguiente:

- **•** Cada entrada del catálogo de tamaños debe tener un nombre único. No es posible crear o modificar dos entradas del catálogo de tamaños para que tengan el mismo nombre.
- **•** Varias entradas del catálogo de tamaños pueden tener las mismas dimensiones siempre y cuando el nombre de cada entrada del catálogo de tamaños sea único.
- **•** Las pulgadas son la unidad de medida por omisión para las dimensiones de la entrada del catálogo de tamaños.
- **•** La anchura de la entrada del catálogo de tamaños indica el borde superior/borde de alimentación/terminador del soporte.
- **3** Haga clic en Aceptar.

La entrada nueva o modificada se muestra en el catálogo de tamaños.

A la hora de personalizar las entradas del catálogo de tamaños, se aplican los requisitos siguientes:

- **•** No es posible modificar ni eliminar la entrada por omisión del catálogo de tamaños.
- **•** Las entradas por omisión del catálogo de tamaños pueden variar en función de las capacidades de la impresora.

#### **Eliminación de una entrada del catálogo de tamaños**

Puede eliminar una o varias entradas del catálogo de tamaños del Catálogo de tamaños.

**1** En Centro de dispositivo > Recursos > Catálogo de tamaños, seleccione una o varias entradas que desee eliminar.

Mantenga pulsado Mayús y haga clic para seleccionar varias entradas secuenciales, o mantenga pulsado Ctrl y haga clic para seleccionar varias entradas no secuenciales.

- **2** Realice alguna de las siguientes acciones:
	- **•** Haga clic con el botón derecho en las entradas y seleccione Eliminar.
	- **•** Haga clic en el icono Eliminar de la barra de herramientas.

Un mensaje de alerta le pregunta si desea eliminar la entrada.

**3** Haga clic en Sí.

La entrada o las entradas seleccionadas se eliminarán del Catálogo de tamaños.

#### **Publicación o anulación de publicación de entradas del catálogo de tamaños**

Por omisión, todas las entradas del catálogo de tamaños están visibles para los usuarios y se pueden seleccionar para un trabajo. En otras palabras, están "publicadas".

Puede optar por anular la publicación de una entrada del Catálogo de tamaños. Cuando se anula la publicación de una entrada del catálogo de tamaños, la entrada deja de estar disponible en la lista de entradas del catálogo de tamaños. Además, la entrada del catálogo cuya publicación se ha anulado no se podrá seleccionar al especificar un tamaño de soporte. En el catálogo de tamaños, puede activar la casilla de verificación Ocultar entradas no publicadas para ocultar las entradas no publicadas.

Cuando se ha anulado la publicación de una o varias entradas, siempre puede publicarlas de nuevo.

**1** En Centro de dispositivo > Recursos > Catálogo de tamaños, seleccione las entradas cuya publicación desee activar o anular.

Mantenga pulsado Mayús y haga clic para seleccionar varias entradas secuenciales, o mantenga pulsado Ctrl y haga clic para seleccionar varias entradas no secuenciales.

- **2** Realice una de las siguientes acciones:
	- **•** Para anular la publicación de una entrada, haga clic en el icono Anular publicación de la barra de herramientas.
	- **•** Para publicar una entrada, haga clic en el icono Publicar de la barra de herramientas.

**Nota:** También puede hacer clic con el botón derecho en una entrada del catálogo de tamaños y seleccionar Anular publicación o Publicar.

### **Importación de entradas del catálogo de tamaños**

Puede importar entradas del catálogo de tamaños que se crearon previamente para agregarlas al Catálogo de tamaños existente.

Si las entradas importadas del catálogo de tamaños se encuentran con entradas idénticas en el catálogo de tamaños existente, las nuevas entradas no se importarán y las entradas originales se mantendrán intactas en el Catálogo de tamaños.

- **1** En Centro de dispositivo > Recursos > Catálogo de tamaños, haga clic en el icono Importar de la barra de herramientas.
- **2** Desplácese hasta el archivo .json que desea importar de su equipo o red y haga clic en Abrir. El archivo .json se importará y se mostrará en el catálogo de tamaños. Si el archivo .json contenía varias entradas de catálogo de tamaños, se mostrará cada entrada del catálogo de tamaños por separado.

Repita el proceso para las entradas adicionales del catálogo de tamaños que desee agregar al Catálogo de tamaños existente.

### **Exportación de entradas del catálogo de tamaños**

Las entradas exportadas del catálogo de tamaños se guardan como archivos .json y se pueden volver a importar en el Catálogo de tamaños en cualquier momento.

Puede optar por exportar todas las entradas del Catálogo de tamaños o solo las seleccionadas.

**1** En Centro de dispositivo > Recursos > Catálogo de tamaños, haga clic en la flecha que está junto al icono Exportar y seleccione Exportar todo...

Si solo desea exportar algunas de las entradas del catálogo de tamaños, puede seleccionar varias entradas y elegir Exportar seleccionadas... Puede hacer clic mientras pulsa Mayús para seleccionar entradas consecutivas, o bien hacer clic mientras pulsa Ctrl para seleccionar entradas no consecutivas.

**2** Desplácese hasta la ubicación de su equipo o de la red donde desee guardar las entradas del catálogo de tamaños.

**3** Introduzca un nombre para la entrada o las entradas exportadas y, a continuación, haga clic en Guardar. Las entradas exportadas del catálogo de tamaños se guardarán como archivo .json.

**Nota:** Si seleccionó varias entradas de catálogo de tamaños o utilizó la opción Exportar todo…, se creará un único archivo .json para guardar las entradas exportadas del catálogo de tamaños.

#### **Restauración de los valores de fábrica por omisión del Catálogo de tamaños**

El comando Restaurar valores de fábrica permite restablecer la base de datos del catálogo de tamaños con las entradas y atributos por omisión.

Todas las entradas de catálogo agregadas o editadas se pierden al restaurar los valores de fábrica por omisión del catálogo de tamaños, a no ser que se hayan asignado a un trabajo. Para guardar las entradas personalizadas, exporte primero el catálogo de tamaños existente antes de restaurar los valores por omisión de fábrica.

- **1** Abra Centro de dispositivo > Recursos > Catálogo de tamaños y haga clic en el icono Restaurar valores de fábrica de la barra de herramientas.
- **2** En Catálogo de tamaños, haga clic en el icono Restaurar valores de fábrica en la barra de herramientas.
- **3** Haga clic en Sí para responder al mensaje de alerta.
# Herramientas para artes gráficas

# Funciones para artes gráficas de Fiery

Las funciones de artes gráficas del Fiery server están disponibles a través de paquetes de funciones. Para determinar qué paquetes admite su Fiery server, consulte la documentación que se suministra con su Fiery server.

**•** Fiery Graphic Arts Package, Premium Edition en la página 145

## **Fiery Graphic Arts Package, Premium Edition**

Fiery Graphic Arts Package, Premium Edition es un paquete de características para el Fiery server. Si el paquete está instalado en el Fiery server, están disponibles las siguientes características en Command WorkStation:

- **•** Barra de control en la página 145
- **•** [Reventado](#page-147-0) en la página 148 (configurable)
- **•** [Edición de punto blanco con simulación de papel](#page-150-0) en la página 151
- **•** [Comprobación previa](#page-151-0) en la página 152
- **•** [Fiery ImageViewer](#page-152-0) en la página 153

**Nota:** La opción Progresivas ya no está disponible a través de Centro de dispositivo o Propiedades del trabajo. Sin embargo, sí puede configurar e imprimir progresivas mediante Fiery ImageViewer. Consulte [Progresivas](#page-149-0) en la página 150.

Las siguientes características de Fiery Graphic Arts Package, Premium Edition no forman parte de Command WorkStation:

- **•** Filtros de Hot Folders
- **•** Tira Ugra/Fogra Media Wedge
- **•** Prueba Visual de Altona integrada

# Barra de control

Si el Fiery server admite la característica Barra de control, puede agregar una barra de color (que contiene una barra de color estática e información dinámica del trabajo) a cada página impresa en la ubicación definida por el usuario.

Resulta útil para realizar pruebas y comprobar la exactitud del color de un trabajo. Puede utilizar una barra de control, junto con herramientas analíticas como Fiery Color Profiler Suite, para evaluar la calidad del color.

<span id="page-145-0"></span>Puede activar una barra de control en un solo trabajo o definir un valor por omisión del servidor para imprimir una barra de control en todos los trabajos.

Puede editar una barra de control o crear una nueva. Dado que la barra de control no es parte del trabajo, un trabajo impreso con una barra de control puede imprimirse de otra forma después si se ha modificado la definición de barra de control.

La barra de control se admite en trabajos PostScript y PDF.

La barra de control suministrada de fábrica (denominada Fiery) y todas las barras de control personalizadas que cree pueden aplicarse a cualquier tamaño de página. La opción de impresión Barra de control permite seleccionar qué barra de control, en su caso, se usará en un trabajo. Además, al editar una definición de barra de control, una presentación preliminar muestra cómo aparecerá la barra de control en un tamaño de página determinado.

## **Imprimir una barra de control por omisión**

Puede definir un valor por omisión del servidor para imprimir una barra de control en todos los trabajos del software del sistema Fiery que sea posterior a FS200/200 Pro.

- **1** Haga clic en el icono Más (tres puntos) y seleccione Definir valores por omisión.
- **2** En la ventana Configuración por omisión, seleccione Información del trabajo.
- **3** Desplácese hacia abajo hasta Reportes y seleccione una opción del menú para Barra de control. Fiery server viene con una barra de control por omisión de fábrica llamada "Fiery". Se pueden crear barras de control personalizadas.
- **4** Elija una de las siguientes opciones:
	- **•** No: no se imprime ninguna barra de control.
	- **•** Fiery: se imprime la barra de control por omisión de fábrica.
	- **•** Barras de control personalizadas: aparecen todas las barras de control personalizadas. Se imprime la que está seleccionada.

Si quiere, puede bloquear la configuración Barra de control para que los usuarios no la puedan modificar.

**Nota:** La configuración por omisión de fábrica tiene el valor No. Para restablecer las propiedades del trabajo a los valores por omisión de fábrica, haga clic en Restablecer en la ventana Configuración por omisión.

#### **Ver y editar una barra de control**

Puede ver la definición de una barra de control y editar la configuración.

- **1** En Centro de dispositivo, haga clic en Barra de control, que se encuentra en Configuración de color.
- **2** Seleccione la barra de control en la lista y vea la definición que aparece en la parte derecha de la ventana.
- **3** Para cambiar la configuración, haga clic en Editar y defina los valores de cada opción.
	- **•** Nombre de barra de control: el nombre utilizado para seleccionar la barra de control.

**Nota:** En el controlador de la impresora, este nombre solo aparece si está habilitada la comunicación bidireccional.

**•** Barra de color: permite activar o desactivar la visualización de la barra de color, seleccionar una de las imágenes suministradas de fábrica o importar una imagen personalizada (en formato EPS o PDF) y especificar su posición.

**Nota:** Para una imagen en formato PDF, solo se utiliza la primera página.

**•** Información del trabajo: permite activar o desactivar la visualización de la información del trabajo, seleccionar la configuración del trabajo que se mostrará y especificar el aspecto y colocación del texto.

**Nota:** La configuración de trabajo disponible depende del modelo del Fiery server.

- **•** Configuración de página: permite seleccionar el tamaño de página de la presentación preliminar, especificar márgenes (la barra de color y la información del trabajo se colocan dentro de estos márgenes) y seleccionar la imagen especular (en el papel transparente).
- **4** Haga clic en Aceptar para guardar los cambios.

#### **Crear una barra de control personalizada o duplicada**

Puede duplicar una barra de control para crear otra personalizada que se adapte mejor a sus necesidades o puede crear una barra de control desde cero. Por ejemplo, cree una barra de control que utilice un archivo EPS diferente como imagen de la barra de control.

- **1** En Centro de dispositivo, haga clic en Barra de control, que se encuentra en Configuración de color.
- **2** Realice una de las siguientes acciones
	- **•** Para duplicar una barra de control, selecciónela y haga clic en Duplicar.
	- **•** Para crear una nueva barra de control personalizada, haga clic en Crear nuevo.
- **3** Defina los valores de cada opción.

Para obtener más información, consulte [Ver y editar una barra de control](#page-145-0) en la página 146

**4** Haga clic en Aceptar para guardar la barra de control.

#### **Exportar, importar o eliminar una barra de control personalizada**

Puede exportar una barra de control personalizada desde el Fiery server a su equipo como archivo y compartir la copia local o importarla a otro Fiery server. Las barras de control importadas se habilitan inmediatamente para su uso en el Fiery server.

**Nota:** Puede eliminar una barra de control personalizada, pero no puede eliminar la barra de control suministrada de fábrica.

<span id="page-147-0"></span>Una barra de control creada en un Fiery server con software FS200/200 Pro no puede importarse a un Fiery server con una versión anterior de software y viceversa.

Si una barra de control exportada contiene funciones que no se admiten en el Fiery server al que se importan (por ejemplo, configuraciones de trabajo específicas para el Fiery server), esas características estarán ocultas.

- **1** En Centro de dispositivo, haga clic en Barra de control, que se encuentra en Configuración de color.
- **2** Realice una de las siguientes acciones:
	- **•** Para exportar una barra de control, selecciónela, haga clic en Exportar, busque la ubicación en la que desea guardar el archivo y haga clic en Seleccionar carpeta.
	- **•** Para importar una barra de control, haga clic en Importar, busque y seleccione el archivo de la barra de control y haga clic en Abrir.
- **3** Para eliminar una barra de control personalizada, selecciónela, haga clic en Eliminar y, a continuación, en Sí para confirmar.

#### **Restaurar la configuración de barra de control por omisión de fábrica**

Puede restaurar la barra de control suministrada de fábrica a su estado original (por omisión de fábrica). El siguiente procedimiento es para el software del sistema Fiery FS200/200 Pro y anteriores.

- **1** En Centro de dispositivo, haga clic en Barra de control, que se encuentra en Configuración de color.
- **2** Seleccione una barra de control y haga clic en Editar.
- **3** Haga clic en Restaurar valores de fábrica y en Restablecer.

# Reventado

El reventado es una técnica que previene la aparición de contornos blancos, o "halos", alrededor de los objetos debido a una alineación incorrecta de las planchas de color. Con el reventado, los objetos se imprimen con unos contornos levemente agrandados, o reventados, para rellenar los huecos que queden alrededor de los objetos.

El reventado se aplica a un trabajo cuando se habilita la opción de impresión Reventado automático.

Si su Fiery server permite configurar la opción Reventado automático, tendrá control total sobre las configuraciones de reventado usadas en la opción de impresión Reventado automático. La configuración por omisión de fábrica del Fiery server está optimizada para las impresoras que usan un papel normal. Muchos trabajos se imprimen satisfactoriamente con las configuraciones de reventado por omisión, pero si estas no proporcionan el resultado necesario en el tipo de papel que utilice, defina las configuraciones de reventado para adaptarlas a sus necesidades. La configuración de reventado siempre se puede restaurar a los valores por omisión de fábrica haciendo clic en el botón Por omisión de fábrica en el panel Reventado de Centro de dispositivo.

**Nota:** Debe iniciar sesión como administrador para definir la configuración de reventado. Los operadores pueden ver la configuración de reventado, pero no pueden hacer cambios.

Para obtener más información sobre el reventado, consulte *Impresión a color* en la documentación del usuario.

#### **Definir el reventado automático por omisión para todos los trabajos**

Al activar la casilla de verificación Reventado automático en la ventana Configuración por omisión, el reventado se aplica a todos los trabajos enviados al Fiery server.

- **1** Haga clic en el icono Más (tres puntos) y seleccione Definir valores por omisión.
- **2** En la ventana Configuración por omisión, seleccione Color.
- **3** Desplácese hacia abajo hasta Configuración de color y seleccione Reventado automático. Si lo desea, puede bloquear la configuración para evitar que los usuarios la modifiquen en Propiedades del trabajo.

## **Especificar el ancho de reventado**

Los valores del ancho de reventado determinan el grosor del área de reventado que hay entre objetos. Especifique los valores de ancho con respecto a la dirección de alimentación del papel: horizontal es perpendicular a la dirección de alimentación y vertical es paralelo a ella.

- **1** En Centro de dispositivo, haga clic en Reventado, que se encuentra en Configuración de color.
- **2** En Ancho de reventado, especifique el ancho horizontal y vertical. O, si desea forzar que los valores sean iguales, seleccione el icono del eslabón que hay entre los valores horizontal y vertical. Si los valores son diferentes en el momento de seleccionar el icono del eslabón, el mayor de los dos valores se utiliza para ambos.
	- **•** Horizontal: define el grosor de las áreas reventadas en sentido horizontal (de 0 a 10 píxeles).
	- **•** Vertical: define el grosor de las áreas reventadas en sentido vertical (de 0 a 10 píxeles).

La imagen de mapa de bits proporciona un ejemplo visual dinámico de los valores seleccionados.

#### **Especificar una reducción de colores de reventado**

Los valores de reducción de colores de reventado determinan cuánta cantidad de cada color se aplica en el reventado. El reventado entre dos objetos de colores diferentes puede crear una línea de un tercer color que resulta de la combinación de los otros dos. Puede reducir el aspecto de esta línea con ayuda de Reducción de colores de reventado.

Los valores especificados son la reducción del porcentaje del tóner. Una reducción del 100 % hace que no se aplique ninguna intensidad de tóner al reventado. Una reducción del 0 % ofrece la misma intensidad de tóner que el borde del objeto.

- **1** En Centro de dispositivo, haga clic en Reventado, que se encuentra en Configuración de color.
- **2** En Reducción de colores de reventado, especifique los valores para los canales de color:
	- **•** Cian: define la reducción del reventado en el color cian (del 0 % al 100 %).
	- **•** Magenta: define la reducción del reventado en el color magenta (del 0 % al 100 %).
- <span id="page-149-0"></span>**•** Amarillo: define la reducción del reventado en el color amarillo (del 0 % al 100 %).
- **•** Negro: define la reducción del reventado en el color negro (del 0 % al 100 %).
- **3** (Opcional) Si desea forzar que todos los valores de reducción sean iguales, seleccione el icono del eslabón que hay entre los valores de reducción del reventado. Si los valores son diferentes en el momento de seleccionar el icono del eslabón, el mayor de los valores se utiliza para todos los valores.

El icono que aparece a la izquierda de cada color ofrece un ejemplo visual del valor seleccionado.

#### **Especificar la forma del reventado**

La opción Forma de reventado representa la forma con la que se muestra un solo píxel cuando se revienta sobre un fondo con el que contrasta. Con elementos superiores a un píxel, la forma o parte de la forma solo es visible en las esquinas de los objetos.

- **1** En Centro de dispositivo, haga clic en Reventado, que se encuentra en Configuración de color.
- **2** En Forma de reventado, elija Elipse, Diamante o Rectángulo.

#### **Especificar tipos de objetos de reventado**

Si no selecciona ninguna opción en Tipos de objetos de reventado, solo se aplica el reventado de objetos (textos y gráficos) frente a otros objetos. Para aplicar el reventado a imágenes, utilice la configuración de Tipos de objetos de reventado.

- **1** En Centro de dispositivo, haga clic en Reventado, que se encuentra en Configuración de color.
- **2** En Tipos de objetos de reventado, seleccione una de las opciones siguientes:
	- **•** Reventar objetos con imágenes: el reventado se aplica en las áreas que delimitan objetos e imágenes.
	- **•** Reventar imágenes internamente: el reventado se aplica a cada uno de los píxeles individuales de una imagen. Esta opción solo está disponible si se selecciona Reventar objetos con imágenes.

# Progresivas

El término "progresivas" se refiere a la impresión de cualquier combinación de las separaciones C, M, Y y K en un documento de varios colores. Las separaciones se pueden imprimir o probar para diagnosticar problemas en un trabajo.

No puede configurar ni imprimir progresivas en Centro de dispositivo ni en Propiedades del trabajo. Sin embargo, puede llevar a cabo una operación parecida con ImageViewer para ver e imprimir separaciones. Si se acopla la curva de un determinado colorante, se puede guardar como valor predefinido. Para obtener información, consulte [Fiery](#page-152-0) [ImageViewer](#page-152-0) en la página 153.

La secuencia para imprimir progresivas no tiene por qué representar la secuencia real aplicada por la impresora. Puede resultar útil una secuencia diferente para analizar la composición de imagen.

Con progresivas es posible ver la influencia del reventado, comprobar la interacción de medias tintas entre dos colorantes, verificar el registro de dos planchas entre sí y ver los parámetros de separación de colores (lo que facilita, <span id="page-150-0"></span>por ejemplo, la visualización del nivel de GCR cuando se imprimen solo la plancha de negro o todas las planchas menos la de negro).

Las progresivas muestran las separaciones de color utilizadas por el trabajo cuando se imprimen en la impresora. No están diseñadas para la realización de pruebas con otra impresora.

# Edición de punto blanco con simulación de papel

La función Simulación de papel reproduce el blanco del papel como un color impreso en la salida en lugar de dejar áreas blancas en la página no impresa. La edición de simulación de papel permite ajustar de forma perceptiva el matiz, el brillo y la saturación del punto blanco del papel simulado que se define en el perfil de origen CMYK como punto blanco.

Si la opción Simulación de papel con edición de punto blanco es compatible con su Fiery server, puede personalizar el punto blanco si es necesario para conseguir el resultado que desee.

**Nota:** Si ha definido un color de sustitución como C=0, M=0, Y=0, K=0, los valores definidos en Colores de sustitución tienen preferencia sobre los de la Simulación de papel.

## **Editar los valores de punto blanco de Simulación de papel**

La función de edición del punto blanco de Simulación de papel le permite personalizar un perfil de origen CMYK existente y ajustar su punto blanco. También debe vincular el perfil personalizado con un perfil de salida específico. Al imprimir un trabajo, debe seleccionar el perfil de origen CMYK personalizado y su perfil de salida vinculado para ver el efecto de la edición del Punto blanco de simulación de papel.

Si desea conservar el perfil de origen CMYK existente, haga una copia de él antes de editar el punto blanco. Puede copiar un perfil mediante su exportación y posterior importación con un nombre diferente.

**Nota:** Puede editar el punto blanco de un perfil de origen CMYK, pero no de un perfil de salida.

Si dispone de un espectrofotómetro (como el ES-2000), puede importar directamente los valores de color medidos. Esta característica permite conseguir una muestra basándose en el color real del papel. Para utilizar un espectrofotómetro, instale y configure el espectrofotómetro antes de comenzar la edición del punto blanco.

**Nota:** Para poder usar un X-Rite i1Pro 2, debe usar un instrumento obtenido a través de EFI.

- **1** En Centro de dispositivo, haga clic en Recursos > Perfiles.
- **2** Seleccione un perfil de origen CMYK para personalizarlo y haga clic en Simulación de papel.
- **3** Seleccione el perfil de salida para vincular este perfil de origen CMYK y haga clic en Aceptar.

**Nota:** Al imprimir un trabajo con el perfil personalizado, debe seleccionar el mismo perfil de salida.

**4** Asegúrese de que en Perfil de monitor aparezca el perfil de monitor correcto para su monitor.

Para mostrar correctamente los colores en su monitor, debe configurar el monitor de acuerdo con las recomendaciones del fabricante, además de especificar el perfil de monitor correcto para su monitor.

- **5** Para medir un nuevo punto blanco mediante un espectrofotómetro, haga clic en el icono del espectrofotómetro.
- **6** Coloque el espectrofotómetro en su soporte de calibración y haga clic en Calibrar. La calibración aumenta la exactitud de las mediciones.
- <span id="page-151-0"></span>**7** Sitúe el espectrofotómetro sobre el color de destino asegurándose de centrar la abertura de muestreo sobre el color.
- **8** Pulse el botón del espectrofotómetro para realizar la medición. Los valores CMYK medidos se importan a los campos CMYK y se muestran los valores Lab correspondientes.
- **9** Como alternativa, o adicionalmente, puede editar los valores de Matiz, Brillo y Saturación manualmente.
	- **•** Matiz: de 0,0 a 359,9

.

.

- **•** Brillo: de 0,0 a 100,0 (inclusive)
- **•** Saturación 0,0 a 100,0 (inclusive).

Edite los valores arrastrando los controles deslizantes o introduzca los valores en los cuadros de texto. Los controles deslizantes no representan valores absolutos. La posición del control deslizante y sus valores asociados dependen de la definición de punto blanco que esté vigente en el momento de abrir el cuadro de diálogo. Visualice los cambios en la muestra de presentación preliminar en la esquina superior izquierda del cuadro de diálogo en los valores Lab que se muestran a la derecha.

- **10** Para imprimir una página de prueba, haga clic en Imprimir.
- **11** Si la página de prueba es correcta, haga clic en Guardar y cierre el cuadro de diálogo Punto blanco de simulación de papel.

# Comprobación previa

Puede utilizar la característica Comprobación previa para comprobar un trabajo antes de imprimir, para reducir costosos errores de impresión. Comprobación previa realiza comprobación de los tipos de errores más habituales para asegurar que el trabajo se imprima correctamente y para conseguir la calidad esperada en la impresora seleccionada.

La Comprobación previa genera un informe de los errores así como información acerca del trabajo que incluye los valores de seguridad, el tamaño de página y los espacio colorimétricos.

La comprobación previa puede habilitarse en Hot Folders y en las impresoras virtuales así como en Command WorkStation.

**Nota:** Los trabajos procesados no pueden comprobarse mediante la Comprobación previa.

Se admiten los siguientes formatos para la comprobación previa: PostScript, PDF, EPS, PPML, Creo VPS y PDF/VT.

Los formatos de archivo TIFF y PCL no se admiten en la Comprobación previa.

La Comprobación previa puede comprobar las siguientes categorías de errores:

- **•** Tipos: Comprueba si faltan tipos y la sustitución de tipos Courier.
- **•** Colores planos: Comprueba si faltan colores planos. Puede agregar los colores planos que faltan en Colores planos de Command WorkStation.
- **•** Resolución de imagen: Comprueba la resolución de la imagen inferior a un valor especificado.
- <span id="page-152-0"></span>**•** Recursos de impresión de datos variables: Comprueba si faltan recursos de impresión de datos variables. Puede especificar el número de registros que se deben comprobar para evitar un tiempo de procesamiento excesivamente largo.
- **•** Líneas finas: Comprueba el grosor de las líneas inferior a un valor especificado.
- **•** Sobreimprimir: Comprueba la sobreimpresión.
- **•** PostScript: Comprueba si hay errores PostScript.

Puede configurar Comprobación previa para especificar qué categorías de errores se deben comprobar y cómo se informa de los errores. Puede guardar los valores de configuración de Comprobación previa como un valor predefinido, que permite seleccionar rápidamente una configuración de Comprobación previa para un trabajo concreto.

# **Configurar y ejecutar la comprobación de Preflight**

Puede configurar Preflight para especificar qué categorías de errores se deben comprobar y cómo se informa de ellos. Puede guardar los valores de configuración de comprobación previa como un valor predefinido, lo que permite seleccionar rápidamente una configuración de comprobación previa para un trabajo concreto.

- **1** En Centro de trabajos, elija un trabajo en espera y seleccione Acciones > Preflight.
- **2** Opcionalmente, seleccione un valor predefinido (un conjunto de configuraciones) en la lista Valor predefinido.
- **3** Seleccione cada categoría de error para comprobar y especificar las configuraciones. Desactive la casilla de verificación para omitir una categoría concreta.

Una categoría omitida se muestra como No comprobada.

- **4** Defina un nivel de notificación (Crítico o Advertencia) para cada categoría de error.
- **5** Seleccione Detener comprobación previa con el primer error crítico si desea detener Preflight cuando se detecte el primer error crítico.
- **6** Para guardar las configuraciones como un nuevo valor predefinido, seleccione Guardar como en la lista Valor predefinido.
- **7** Para realizar la comprobación previa con esta configuración, haga clic en Preflight. Preflight se ejecuta y muestra los resultados en un reporte. Puede imprimir y guardar este reporte, así como volver a mostrarlo haciendo clic con el botón derecho en el trabajo en el Centro de trabajos y seleccionando Ver reporte de comprobación previa.

# Fiery ImageViewer

Fiery ImageViewer permite probar en línea y editar colores o niveles de gris (si se admite) en un trabajo antes de la impresión. Puede ver una presentación preliminar de la posición, la orientación, el contenido, la exactitud de los colores general y una presentación preliminar de un trabajo procesado (imagen de trama).

#### **Salida de color**

Fiery ImageViewer muestra el trabajo con los valores CMYK reales que se envían a la impresora y, por tanto, ofrece una prueba en línea exacta. Sin embargo, la prueba en línea no muestra los efectos de la calibración, que puede afectar al color.

Es posible editar las curvas de respuesta individuales C, M, Y y K. Puede guardar las ediciones y aplicarlas a otros trabajos a color. También puede aplicar las curvas de calibración G7 creadas mediante CHROMiX Curve2, Curve3 o Curve4.

Puede mostrar los datos de separación para cada color de proceso de forma independiente o combinarlos con otros colores de proceso. Si el trabajo incluye configuraciones de Simulación de medias tintas, la presentación preliminar muestra una vista compuesta de todas las separaciones en el nivel de puntos. Si imprime páginas desde Fiery ImageViewer, la salida incluye información de color compuesto para las separaciones que se seleccionan en Fiery ImageViewer.

#### **Requisitos de ImageViewer**

Command WorkStation incluye Fiery ImageViewer en la versión 4.0. Se utiliza esta versión si su equipo cumple los siguientes requisitos.

- **•** GPU que ejecuta la versión 3.2 o posterior de OpenGL
- **•** Un mínimo 750 MB de memoria disponibles para la tarjeta gráfica

Fiery ImageViewer 3.0 se utiliza si su equipo no cumple estos requisitos, o para los siguientes tipos de conexiones:

- **•** Conexión a Escritorio remoto
- **•** Command WorkStation conectado a un Fiery server en blanco y negro

La versión de OpenGL se puede verificar con software de terceros, como el visualizador de extensiones de OpenGL.

#### **Iniciar ImageViewer**

Puede iniciar ImageViewer desde un trabajo en Command WorkStation.

**1** En el Centro de trabajos de Command WorkStation, seleccione un trabajo que haya sido procesado y puesto en espera.

Si es necesario, seleccione Acciones > Procesar y En espera para poner un trabajo en el estado procesado/en espera.

- **2** Realice una de las siguientes acciones:
	- **•** Seleccione Acciones > ImageViewer.
	- **•** Haga clic con el botón derecho (Windows) o pulse Ctrl mientras hace clic (Mac OS) en el trabajo seleccionado y seleccione ImageViewer en el menú que aparece.

#### **Ajustar la presentación preliminar de imágenes**

El panel Navegador controla lo que aparece en la presentación preliminar de imágenes. El área de presentación preliminar de imágenes puede ampliarse para que se ajuste a la pantalla.

El cuadro delimitador del panel Navegador contiene la parte de la imagen que es visible en la presentación preliminar de imágenes. Si resulta difícil ver el cuadro delimitador, cambie el color en Editar > Preferencias.

- **1** Para recolocar la parte de la imagen que aparece en la presentación preliminar, realice una de las siguientes acciones:
	- **•** Arrastre el cuadro delimitador en el panel Navegador.
	- **•** Arrastre la imagen.
	- **•** Para centrar la presentación preliminar en una ubicación específica de la imagen, mantenga pulsada la tecla Mayús y haga clic en la ubicación.
- **2** Para girar la imagen, realice una de las siguientes acciones:
	- **•** Para girar 90° en el sentido de las agujas del reloj, haga clic en el icono Girar.
	- **•** Para girar 90°, 180° o 270° en el sentido de las agujas del reloj o para restablecer la presentación preliminar de la orientación original, haga clic en Ver > Girar y luego en la selección adecuada.

El giro solo se aplica en la presentación preliminar, no en el trabajo impreso.

**3** (Para Fiery ImageViewer 4.0) Para dividir la pantalla en una diagonal para ver la imagen antes y después de que se realicen los ajustes, haga clic en el icono Limpiador.

El área de trama por encima de la línea diagonal muestra los efectos posteriores a una edición y el área de trama por debajo de la línea diagonal muestra los efectos anteriores sin una edición. Puede desplazar manualmente la imagen para mover la división antes o después de la corrección. La imagen se mueve en la dirección hacia la que se arrastra.

El limpiador puede moverse alrededor de la pantalla mediante Ctrl-clic (Windows) y Comando-clic (Mac OS X) y la rueda de desplazamiento en el ratón.

**4** Para ampliar el área de la presentación preliminar de imágenes, haga clic en Ver > Toda la pantalla.

Las miniaturas y los controles del visualizador están ocultos y puede hacer que aparezcan moviendo el cursor a los lados izquierdo y derecho de la pantalla respectivamente.

Para volver a la pantalla normal, pulse la tecla Esc.

#### **Redimensionar la imagen**

Además del control de zoom de la parte inferior de la pantalla, hay varias formas de redimensionar una imagen.

**1** Para ampliar y mostrar cada píxel de datos de la imagen como un solo píxel en la pantalla, seleccione Ver > Píxeles reales.

La configuración de resolución del monitor determina el tamaño real de la visualización de los píxeles.

**Nota:** (Para Fiery ImageViewer 3.0) Si el trabajo tiene la configuración de Simulación de medias tintas y el zoom está en el 100 % o más, se muestran la forma y el patrón de puntos de medias tintas. En función de la frecuencia del patrón de puntos, un punto constará de varios píxeles.

- **2** Para alejar de forma que encaje toda la página en la presentación preliminar de imágenes, haga clic en el icono Ajustar a ventana que hay junto al control de zoom o seleccione Ver > Ajustar a ventana.
- **3** (ImageViewer 3.0) Para mostrar una vista ampliada del área que rodea la ubicación del cursor y hacer que se mueva con el cursor, haga clic en el icono Lupa o seleccione Ver > Lupa.

#### **Ver valores de color en la imagen**

ImageViewer muestra el trabajo con los valores de color reales que se envían a la impresora. Puede inspeccionar los valores de color de cualquier punto de la imagen.

**•** Pase el ratón sobre un píxel de la imagen.

Los valores de cada colorante se muestran en el panel Separaciones.

Cobertura de área total indica la suma de los valores del porcentaje de separación para el píxel de trama que se toma como muestra.

Con Inspector de objetos, también puede ver desde qué tipo de objeto se reprodujo el píxel de trama. Consulte Inspector de objetos en la página 156.

#### **Inspector de objetos**

Inspector de objetos muestra el tipo de objeto desde el que se reprodujo el píxel seleccionado en los datos de trama.

Los valores de color del porcentaje de separación también se muestran para el píxel que se muestrea. Los tipos de objetos son imágenes, gráficos, texto y píxeles de borde (etiquetados para la mejora de bordes). Si el píxel que se muestrea se reprodujo a partir de la mezcla de varios objetos de página, el tipo de objeto aparece como desconocido.

**•** Para utilizar Inspector de objetos, mueva el cursor sobre el píxel en el panel Presentación preliminar de imágenes.

## **Sustitución del color**

La sustitución del color permite sustituir colores en la trama de salida.

**Nota:** La función de sustitución de color solo está disponible en Fiery ImageViewer 4.0

Puede introducir valores de tinte del color a sustituir o puede seleccionar el color original para sustituirlo con el cuentagotas. Puede introducir un valor de tinte de sustitución del color o un color de sustitución de muestra con el gotero.

**•** Para utilizar la función de sustitución del color, en el panel Presentación preliminar de imágenes, sitúe el gotero por encima del píxel del color original y, a continuación, sitúe el gotero encima del píxel del color de sustitución. Haga clic en Aplicar para guardar los cambios.

Una vez aplicada una corrección, se pueden llevar a cabo hasta cuatro sustituciones adicionales de color para un total de cinco sustituciones. El orden de sustituciones de color puede modificarse y las sustituciones individuales pueden ocultarse o eliminarse. Un color que se sustituye puede ser modificado posteriormente seleccionando las sustituciones de color en la lista Historial.

La sustitución de las ediciones de colores se aplicarán globalmente a todas las páginas del trabajo. Los cambios se aplicarán durante la impresión del trabajo.

Recuerde lo siguiente:

- **•** Puede realizarse un máximo de cinco sustituciones de color por trabajo.
- **•** La modificación de las curvas se aplica después de sustituir el color original. Por este motivo, cree siempre las sustituciones de color antes de ajustar las curvas.
- **•** La prueba en línea de PDF no muestra los cambios de sustitución de color realizados en el trabajo.
- **•** Para obtener los mejores resultados, consulte la trama al 100 % en Fiery ImageViewer al aplicar sustituciones de color. Si la trama se visualiza en menos del 100%, el suavizado de la presentación preliminar de trama puede provocar que la sustitución de color en los bordes parezca torcida. Esto no afecta a la impresión.
- **•** No puede sustituirse el color del objeto de fondo (papel blanco).
- **•** La sustitución de colores solo está disponible para los trabajos procesados con la opción de impresión Sobreimpresión compuesta seleccionada.

#### **Superposición de portada y contraportada**

La función de superposición de portada y contraportada permite la presentación preliminar de hojas con imposición.

Es posible ver la presentación preliminar de cuatro estilos de imposición (Estilo de trabajo o Método de impresión) mediante la configuración de la opción Superposición en: Frente y vuelta, Prensa de doble impresión, Tiro y vuelta y Tiro y vuelco.

Para la mayoría de prensas de doble impresión, si un trabajo dúplex se recibe con impresión dúplex activada, la única configuración de opción Frente y vuelta disponible será Prensa de doble impresión .

En las impresoras dúplex, la función de Superposición de portada y contraportada muestra cualquiera de las cuatro opciones de dúplex manual o los estilos de imposición definidos por la opción de impresión Dúplex en la ventana Propiedades del trabajo para la imagen de trama.

En todos los casos, la vista preliminar de la Superposición de portada y contraportada puede deshabilitarse estableciendo el control en Desactivado. El control de superposición sirve únicamente para la presentación preliminar y no modifica la configuración del trabajo dúplex.

Comparar superficie permite realizar la comparación de dos superficies en un trabajo.

Para el Modo de visualización, puede ajustar los siguientes valores:

- **•** Tono continuo le permite seleccionar ver una presentación preliminar de imposiciones en color verdadero.
- **•** Personalizado le permite seleccionar un color personalizado para la presentación preliminar de cada imposición de anverso y reverso.
- **•** Opacidad de anverso le permite ajustar la opacidad de la superficie del anverso para que pueda verse la superficie del reverso.
- **•** Opacidad de reverso le permite ajustar la opacidad de la superficie del reverso para controlar la visibilidad en la vista preliminar.

#### **Posición de imagen**

La función de Posición de imagen permite el posicionamiento de la imagen de trama de una superficie de imposición de manera precisa sobre el soporte de impresión para permitir requisitos mecánicos de impresión como el margen de pinzas y para disponer de hojas que funcionen correctamente en los flujos de trabajo de terminación para las opciones de plegado, corte y encuadernación.

Fiery ImageViewer le permite configurar trabajos sobre el soporte de forma precisa con valores numéricos de desplazamiento o posicionamiento visual. Fiery ImageViewer muestra los bordes del soporte, así como los límites del área imprimible en el soporte para la impresora.

Las ventajas de la función Posición de imagen son:

- **•** Ver la posición de la imagen de trama en el soporte sin impresiones de prueba y error.
- **•** Ver el área imprimible de la hoja para que la imposición pueda desplazarse hacia el borde del área imprimible o pueda recortarse, si se desea.
- **•** Posicionar de manera exacta la imposición para permitir el margen de pinzas de la impresora o producir hojas que están listas para terminación.

El borde de página se resalta en negro por omisión. Puede editar el color del borde de página en la ventana Preferencias.

El área imprimible del soporte se resalta en verde.

Para utilizar la función de Posición de imagen:

- **1** Origen: la ubicación del soporte se calcula a partir del desplazamiento. Las opciones son Centro del soporte, Centro del área imprimible, Centro del área imprimible personalizada y Parte central inferior hacia el borde.
- **2** Desplazamiento (puede estar activado o desactivado): le permite definir los desplazamientos por los ejes X e Y para colocar la imagen de trama sobre el soporte. En las impresoras dúplex, el control de desplazamiento del reverso también está disponible si la opción Superposición de portada y contraportada no está desactivada.
- **3** Unidad de desplazamiento: configura las unidades en las que se ajustan los desplazamientos (milímetros o pulgadas).
- **4** Alinear imágenes de anverso y reverso: bloquea la alineación de la superficie del anverso y el reverso para que el desplazamiento del anverso se aplique de manera inversa al reverso.

Tenga en cuenta lo siguiente al utilizar la función de Posición de imagen:

- **•** En una impresora dúplex, los controles de posición de imagen de reverso solo están disponibles si se activa la opción Superposición de portada y contraportada.
- **•** Alinear imágenes de anverso y reverso se activa solo si se activa la opción Superposición de portada y contraportada.

## **Animar límite de tinta**

Fiery ImageViewer le ayuda a ver qué píxeles del trabajo se encuentran cerca del límite de la cobertura de área total y los píxeles cuyo ajuste sobrepasa el límite de tinta mediante las ediciones de curvas o colores planos de Fiery ImageViewer

Para activar la función de animación, inicie Fiery ImageViewer, abra un trabajo procesado y en espera y pulse Ctrl +Mayús+L.

Las áreas amarillas parpadeantes de los trabajos muestran píxeles que están cerca del límite de cobertura de área total.

Las áreas rojas parpadeantes de los trabajos muestran píxeles que están en el límite de cobertura de área total o que lo han sobrepasado.

El límite total cobertura de área total se carga desde el servidor conectado. El límite puede ajustarse manualmente o sobrescribirse en las Preferencias de Fiery ImageViewer mediante la activación de la opción Límite de tinta para animaciones.

**Nota:** Cuando la animación del límite de tinta está activada, no está viendo una prueba en pantalla exacta. El icono del ojo de la parte superior derecha de la ventana de Fiery ImageViewer cambia a rojo para mostrar que las pruebas en pantalla están deshabilitada. Cuando se deshabilita la animación pulsando Ctrl+Mayús+L, el icono del ojo se vuelve verde para mostrar que las pruebas en pantalla están activadas.

**Nota:** La función Límite de tinta de animación no está disponible para todos los Fiery servers.

#### **Mostrar e imprimir separaciones de color**

El panel Separaciones controla qué separaciones de color se muestran en la presentación preliminar de la imagen y se incluyen en la salida impresa cuando se imprimen trabajos desde ImageViewer. Cada página del trabajo puede tener diferentes separaciones habilitadas.

- **•** Para mostrar las separaciones de color, realice alguno de estos pasos:
	- **•** Para controlar qué separaciones se muestran e imprimen, active o desactive la casilla de verificación que hay junto al nombre de la separación en el panel Separaciones.

**Nota:** Fiery ImageViewer 4.0 imprimirá todas las separaciones independientemente de si se seleccionan en el panel Separaciones.

**•** Para invertir la selección actual de separaciones, seleccione Ver > Separaciones > Invertir selecciones.

La inversión de una selección activa las separaciones no seleccionadas. Por ejemplo, si las separaciones de CMYK están disponibles y Cian y Magenta están seleccionados, la inversión de la selección mostrará Amarillo y Negro.

**•** Para ver rápidamente todas las selecciones, elija Ver > Separaciones > Seleccionar todo.

## **ImageViewer Ediciones**

La opción de impresión ImageViewer Ediciones permite aplicar las ediciones de curva de color desde ImageViewer que se han guardado en el servidor como un valor predefinido.

Utilice la opción ImageViewer Ediciones para seleccionar un valor predefinido para su trabajo.

Las ediciones de curva suministradas de fábrica aplican algunas correcciones de color habituales:

- **•** Sin corrección
- **•** Áreas iluminadas más claras
- **•** Aumento de medios tonos
- **•** Detalle de área sombreada

#### **Editar respuesta utilizando curvas**

Puede editar las curvas de respuesta en el panel Ajuste de colores para realizar ediciones exactas en un trabajo. Esta función le permite personalizar la curva de respuesta para cada separación de color de un trabajo.

**Nota:** Después de realizar las ediciones de curva en un trabajo a color, guarde el trabajo antes de pasar a la pestaña Rueda de colores. Si no lo hace, se pierden todas las ediciones de curva.

#### **Editar gráficamente una curva**

- **1** Haga clic en la pestaña Curvas en el panel Ajuste de colores.
- **2** Si es necesario, ajuste cómo se muestran las curvas de color:
	- **•** Para mostrar u ocultar una curva de colores, haga clic en el icono del ojo que está debajo del bloque de color en cuestión.
	- **•** Para seleccionar una curva de color concreta, haga clic en su bloque de color para que la curva se coloque delante.
	- **•** Utilice las teclas de AvPág y RePág para moverse entre las curvas.
- **3** Realice cualquiera de las siguientes acciones:
	- **•** Para agregar un punto a la curva, haga clic en cualquier lugar de la curva.
	- **•** Para editar una curva, arrastre un punto en la curva a los valores de respuesta deseados.

**Nota:** En Windows, puede seleccionar un punto y utilizar las teclas de flecha para mover el punto 1 % en cualquier dirección; para mover una gran distancia, mantenga pulsada la tecla Mayús y pulse una tecla de flecha.

**•** Para eliminar un punto de una curva, seleccione el punto y pulse Eliminar.

También puede seleccionar un punto y arrastrarlo hacia el punto que desee eliminar.

**•** Para moverse de un punto a otro en Windows, seleccione un punto en la curva utilizando Mayús-AvPág y Mayús-RePág.

#### **Editar datos de curva de color**

- **1** Haga clic en la pestaña Curvas del panel Ajuste de colores y, a continuación, haga clic en Editar curva.
- **2** En la tabla que aparece, edite los valores numéricos.

Cada fila de la tabla corresponde a un punto de edición en el gráfico.

- **3** Realice cualquiera de las siguientes acciones:
	- **•** Para mostrar un conjunto predefinido de filas, seleccione el conjunto en la lista Puntos de control.
	- **•** Para agregar una fila, escriba en la fila vacía.
	- **•** Para eliminar una fila, haga clic en cualquier lugar de la fila y haga clic en Eliminar fila.

#### **Editar colores utilizando la rueda de colores**

Puede editar los colores mediante la rueda de colores en el panel Ajuste de colores.

**Nota:** Las ediciones que se hacen con la rueda de colores se guardan al pasar a la pestaña Curvas, pero aquellas que se hacen usando curvas se pierden al pasar a la pestaña Rueda de colores sin antes guardar el trabajo.

- **1** Haga clic en la pestaña Rueda de colores en el panel Ajuste de colores.
- **2** Haga clic en un rango tonal (Áreas iluminadas, General o Sombreado sombreadas) para configurar el rango tonal de la edición.

**Nota:** La selección del rango tonal no se aplica a Brillo. Brillo se refiere siempre al rango tonal completo.

**3** Para editar el matiz y la saturación, haga clic en una nueva ubicación dentro de la rueda de colores.

La presentación preliminar de imágenes cambia para mostrar el resultado de la edición.

**4** Ajuste la edición arrastrando los controles deslizantes de Matiz, Saturación, Negro o Brillo, o escriba un nuevo valor numérico a la derecha del control deslizante.

#### **Aplicar ediciones de color a una o todas las páginas**

Puede copiar las ediciones de color de la página actual y pegarlas en otra página o en todas las páginas de un trabajo.

- **1** Haga clic en la pestaña Curvas del panel Ajuste de colores y, a continuación, haga clic en Aplicar a.
- **2** Especifique los números de página y haga clic en Aceptar.

#### **Aplicar ediciones de color a través de un archivo local**

Puede guardar ediciones de color en un archivo en su equipo local y, a continuación, importar ediciones del archivo a la página actual de Fiery ImageViewer. La página actual puede encontrarse en el mismo trabajo o en un trabajo diferente.

**Nota:** Para algunos tipos de Fiery server, también puede guardar ediciones de color como un valor predefinido del servidor y aplicar el valor predefinido a un trabajo diferente.

#### **Guardar ediciones de color en archivo**

- **1** Seleccione Archivo > Exportar > Ajuste de colores.
- **2** Escriba un nombre para el archivo y seleccione un tipo de archivo.
- **3** Seleccione la ubicación en la que desea guardar el archivo y guárdelo.

#### **Importar ediciones de color desde archivo**

- **1** Seleccione Archivo > Importar > Ajuste de colores.
- **2** Busque y seleccione el archivo de ediciones de color deseado.
- **3** Haga clic en Abrir. Las ediciones de color se aplican a la página actual.

#### **Aplicar ediciones de color a través de un valor predefinido de servidor**

Si su Fiery server admite esta función, puede guardar las ediciones de color como un valor predefinido de servidor. Con un valor predefinido, puede aplicar las mismas ediciones de color a un trabajo diferente en Fiery ImageViewer y también puede aplicar el valor predefinido a un trabajo en espera a través de la ventana en Command WorkStation, sin utilizar Fiery ImageViewer.

**Nota:** También puede guardar ediciones de color en un archivo en su equipo local y aplicarlos a un trabajo diferente en ImageViewer.

#### **Guardar ediciones de color como un valor predefinido**

- **1** En el panel Ajuste de colores, realice las ediciones que desee guardar.
- **2** Haga clic en la pestaña Curvas y luego en Valor predefinido > Guardar como.
- **3** Escriba un nombre para el valor predefinido y haga clic en Aceptar.

El valor predefinido se agrega a la lista.

**Nota:** Los sustituciones de color están disponibles con Fiery ImageViewer 4.0 y se guardan en el valor predefinido como corrección global. Los sustituciones de color no se pueden aplicar por página.

#### **Aplicar ediciones de color a través de un valor predefinido en ImageViewer**

- **1** En el panel Ajuste de colores, haga clic en la pestaña Curvas y seleccione el valor predefinido en la lista Valor predefinido.
- **2** Haga clic en Archivo > Guardar. El valor predefinido se aplica al trabajo actual.

#### **Aplicar ediciones de color a través de un valor predefinido en Propiedades del trabajo**

**1** En el Centro de trabajos de Command WorkStation, seleccione un trabajo en espera y haga clic en Acciones > Propiedades.

- **2** Haga clic en la pestaña Color, seleccione el valor predefinido en la opción ImageViewer Curves y haga clic en Aceptar.
- **3** Con el mismo trabajo seleccionado, haga clic en Acciones > Procesar y En espera. Las ediciones de color del valor predefinido se aplican al trabajo procesado.

**Nota:** Después de procesar el trabajo, las ediciones de color se incorporan a este y ya no aparecen como ediciones en ImageViewer.

#### **Eliminar un valor predefinido**

- **1** En el panel Ajuste de colores, seleccione el valor predefinido en la lista Valor predefinido. El valor predefinido se aplica a la imagen.
- **2** En la lista Valor predefinido, seleccione el valor predefinido personalizado que se aplicó en la imagen y, a continuación, haga clic en Eliminar. Haga clic en Sí para confirmar. El valor predefinido se elimina de la lista y de la imagen.

#### **Aplicar curva de color desde el archivo Curve2/Curve3/Curve4**

Puede importar una curva de respuesta CMYK que se creó en CHROMiX Curve2, Curve3 o Curve4 (software de calibración G7) y se exportó como un archivo de texto. Al importar la curva en Fiery ImageViewer, esta se aplica a la página actual para sustituir a la curva de respuesta existente.

El archivo puede estar en formato estándar o formato Delta.

- **1** Haga clic en la pestaña Curvas del panel Ajuste de colores y, a continuación, haga clic en Editar curva.
- **2** Haga clic en Importar curva, busque y seleccione el archivo que contiene la curva y haga clic en Abrir.

#### **Imprimir el trabajo con ediciones**

Una vez que edite el trabajo, lo puede imprimir.

Las páginas impresas incluyen información de color compuesto para las separaciones que estén seleccionadas en el panel Separaciones. Cada página del trabajo puede tener diferentes separaciones habilitadas.

- **1** Para cada página de un trabajo, configure en el panel Separaciones las separaciones que desea imprimir.
- **2** Haga clic en Archivo > Guardar.

#### **Exportación de una prueba en línea a PDF**

Puede guardar una prueba en línea en formato PDF para verla en otro momento o ubicación. Cuando se exporta a PDF, puede seleccionar un rango de páginas y una resolución.

**Nota:** La prueba en línea no muestra los efectos de la calibración, que pueden afectar al color, y no muestra los cambios de sustitución de color aplicados al trabajo.

La resolución de la prueba en línea puede ser diferente de la resolución del trabajo, puesto que la prueba en línea no está destinada a imprimirse.

- **1** Haga clic en Archivo > Exportar > Prueba en línea de PDF.
- **2** Especifique el rango de páginas. Utilice comas para separar los números de página o rangos de páginas.
- **3** Seleccione la resolución que desee.
- **4** Haga clic en Aceptar.
- **5** Escriba un nombre para el archivo. El tipo de archivo es siempre PDF.
- **6** Seleccione la ubicación en la que desea guardar el archivo y haga clic en Guardar.

**Nota:** Las sustituciones de color, que pueden aplicarse con Fiery ImageViewer 4.0, no se muestran en la prueba en línea de PDF.

## **Comparar el perfil de monitor con el perfil de salida**

Si Fiery Color Profiler Suite está instalado en el equipo, puede utilizar Fiery Profile Inspector para ver un modelo de la gama de su perfil de monitor comparada con la gama del perfil de salida especificado para el trabajo.

Esta comparación sirve para generar una prueba en línea exacta. Le da una idea de las diferencias entre la imagen que se ve en Fiery ImageViewer y la salida impresa.

Se utilizará el perfil de monitor actual para el monitor en el que se está ejecutando Fiery ImageViewer. Para obtener los mejores resultados, configure el perfil del monitor con Fiery Color Profiler Suite.

**Nota:** (Para Fiery ImageViewer 3.0) Si Fiery Color Profiler Suite está instalado en el equipo, puede hacer clic en Crear perfil de monitor en Preferencias de Fiery ImageViewer para crear un nuevo perfil de monitor en Fiery Monitor Profiler.

**•** En Fiery ImageViewer, seleccione Ver > Comparar perfil de monitor con perfil de salida.

## **Establecimiento de preferencias de Fiery ImageViewer**

Para trabajos a color, puede especificar preferencias de Fiery ImageViewer como unidades y perfil de monitor.

El tamaño de imagen (dimensiones) y la resolución se muestran en la parte inferior de la pantalla.

- **1** Seleccione Editar > Preferencias (Windows) o ImageViewer > Preferencias (Mac OS).
- **2** Defina cualquiera de estas preferencias en la ventana Preferencias:
	- **•** Unidades: define las unidades para mostrar las dimensiones y la resolución.
	- **•** Configuración de visualización de separación de 'Transparente': si el Fiery server admite una separación de barniz transparente además de separaciones C, M, Y y K, utilice esta configuración para especificar el Color de máscara y la Opacidad de la separación transparente tal como se muestra en Fiery ImageViewer.
- **•** Selector de color de cruz de hilos: haga clic en el bloque de color para seleccionar el color del cuadro delimitador del panel Navegador.
- **•** (Para Fiery ImageViewer 3.0) Perfil de monitor: muestra la configuración del sistema operativo para el perfil de monitor o permite seleccionar el perfil de monitor. Para obtener una prueba en línea precisa, utilice un perfil que sea preciso para su monitor.

Si Fiery Color Profiler Suiteestá instalado en su equipo, puede hacer clic en Crear perfil de monitor para crear un nuevo perfil de monitor en Fiery Monitor Profiler.

- **•** Borde de imagen: haga clic en el bloque de color para seleccionar el color del borde alrededor de la página, como se muestra en el soporte de la presentación preliminar de imágenes.
- **•** Límite de tinta para animaciones: permite ajustar o sobrescribir manualmente el límite de cobertura de área completa (TAC) del servidor conectado.
- **•** (Para Fiery ImageViewer 4.0) Iniciar siempre ImageViewer 3: seleccione y ejecute Fiery ImageViewer 3.0 en la sesión actual y para futuras sesiones.

## **Cambios de Fiery ImageViewer 3.0 a Fiery ImageViewer 4.0**

Descripción general de cambios entre Fiery ImageViewer 3.0 y Fiery ImageViewer 4.0

- **1** Fiery ImageViewer 4.0 se basa en la arquitectura de reproducción de OpenGL. Por este motivo, Fiery ImageViewer 4.0 requiere una tarjeta de vídeo/GPU que admita la versión 3.2 o superior de OpenGL. Si este requisito no se cumple, se iniciará Fiery ImageViewer 3.0. La versión de OpenGL se puede verificar con software de terceros, como el visualizador de extensiones de OpenGL.
	- **•** Para Windows - [http://download.cnet.com/OpenGL-Extensions-Viewer/3001-18487\\_4-34442.html](http://download.cnet.com/OpenGL-Extensions-Viewer/3001-18487_4-34442.html)
	- **•** Para Mac OS -<https://itunes.apple.com/in/app/opengl-extensions-viewer/id444052073?mt=>
- **2** Fiery ImageViewer 3.0 se inicia si Fiery ImageViewer 4.0 no puede iniciarse debido a limitaciones de la tarjeta de vídeo.
- **3** Fiery ImageViewer 4.0 no puede iniciarse si inicia sesión en el ordenador cliente mediante la Conexión a Escritorio remoto de Microsoft. En las Conexiones a Escritorio remoto, Fiery ImageViewer 3.0 se inicia normalmente.
- **4** Fiery ImageViewer 4.0 solo puede tener cinco sesiones abiertas a la vez.
- **5** Fiery ImageViewer 4.0 muestra la trama en el centro del lienzo; Fiery ImageViewer 4.0 tiene la capacidad de desplazamiento de la imagen centrado.
- **6** La opción Perfil de monitor y la información para descargar de Fiery Color Profiler Suite ha sido eliminada de la ventana Preferencias. Fiery ImageViewer 4.0 utiliza el perfil por omisión del sistema operativo para el monitor, incluido para diversos monitores.
- **7** El área descentrada del panel Navegador aparece atenuada.
- **8** No se admite la opción Simulación de medias tintas.
- **9** No se admite la herramienta de lupa.
- **10** Fiery ImageViewer 4.0 no se admite en productos en blanco y negro. Se iniciará Fiery ImageViewer 3.0 en su lugar.

Fiery Command WorkStation Herramientas para artes gráficas 166